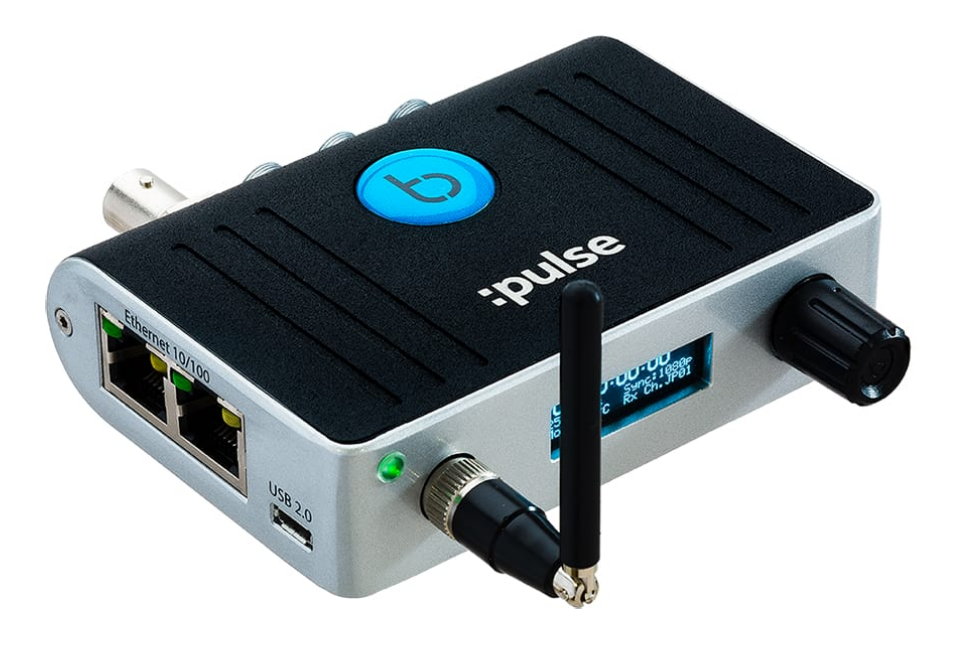

# mini basestation

最新のユーザーガイドは以下のサイトで入手可能

www.timecodesystems.com/support/product-manuals

:pulse ユーザーガイド

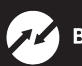

### 著作権の表示 - Timecode Systems Limited

All rights reserved.Timecode Systems Ltdの書面による明示的な許可なく、本書の内容を複製することを禁じ ます。

本製品の購入者または第三者に対し、事故、本製品の誤用または酷使、権限のない者による本製品の改造、修 理、改変の結果、あるいはTimecode Systems Ltdの操作・取付手順を厳守しなかったことで購入者または第 三者に生じた損害、損失、費用、経費について、Timecode Systems Ltdは一切の責任を負わないものとしま す。

#### 画像の使用について

このユーザーガイド内のビデオカメラの画像は、Sony Europe Ltd.から提供されたものであり、同社の許可を 得て掲載しています。

サウンドミキサー/レコーダーの画像は、Sound Devices, LLCから提供されたものであり、同社の許可を得て 掲載しています。

### **目次**

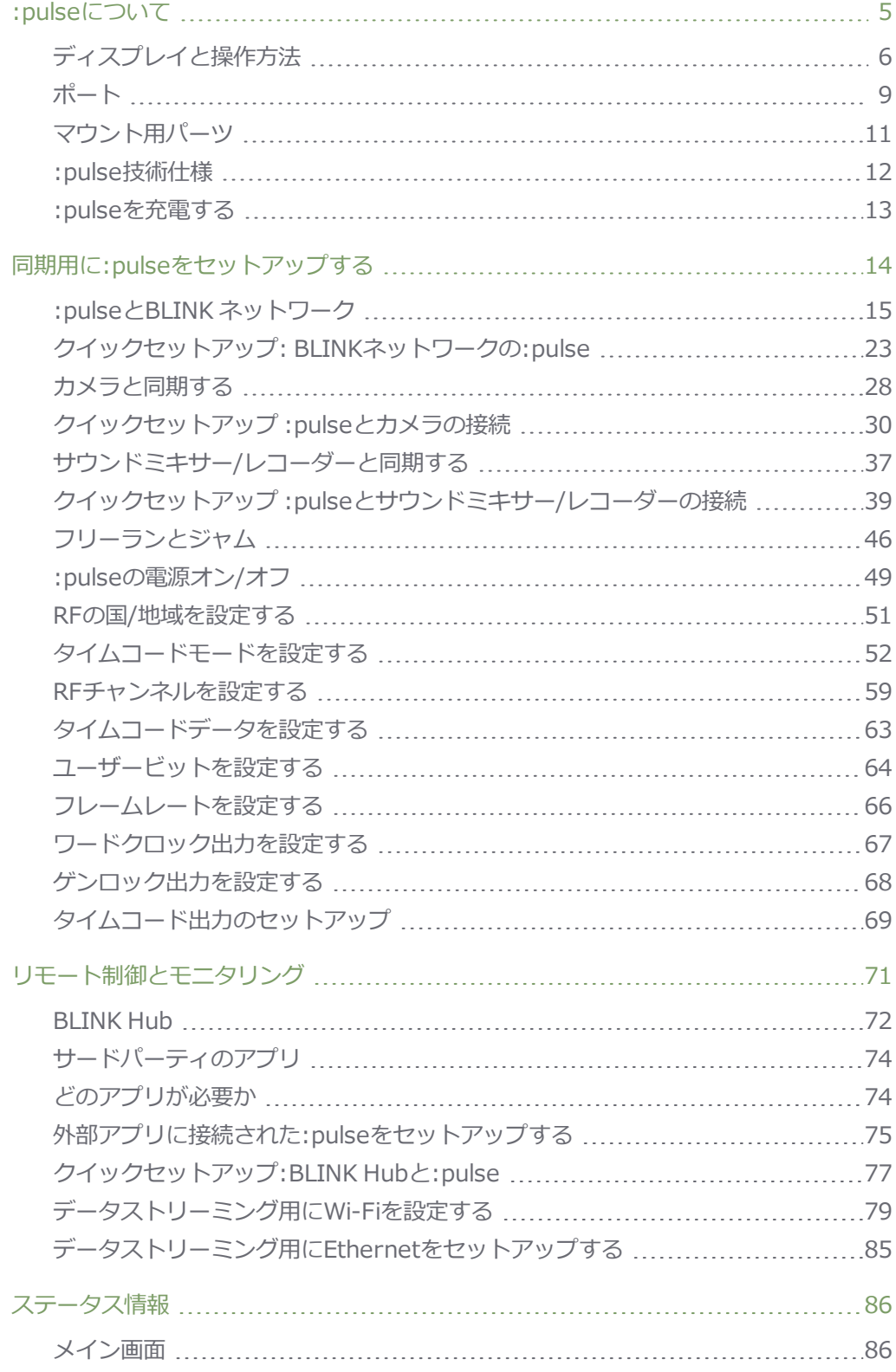

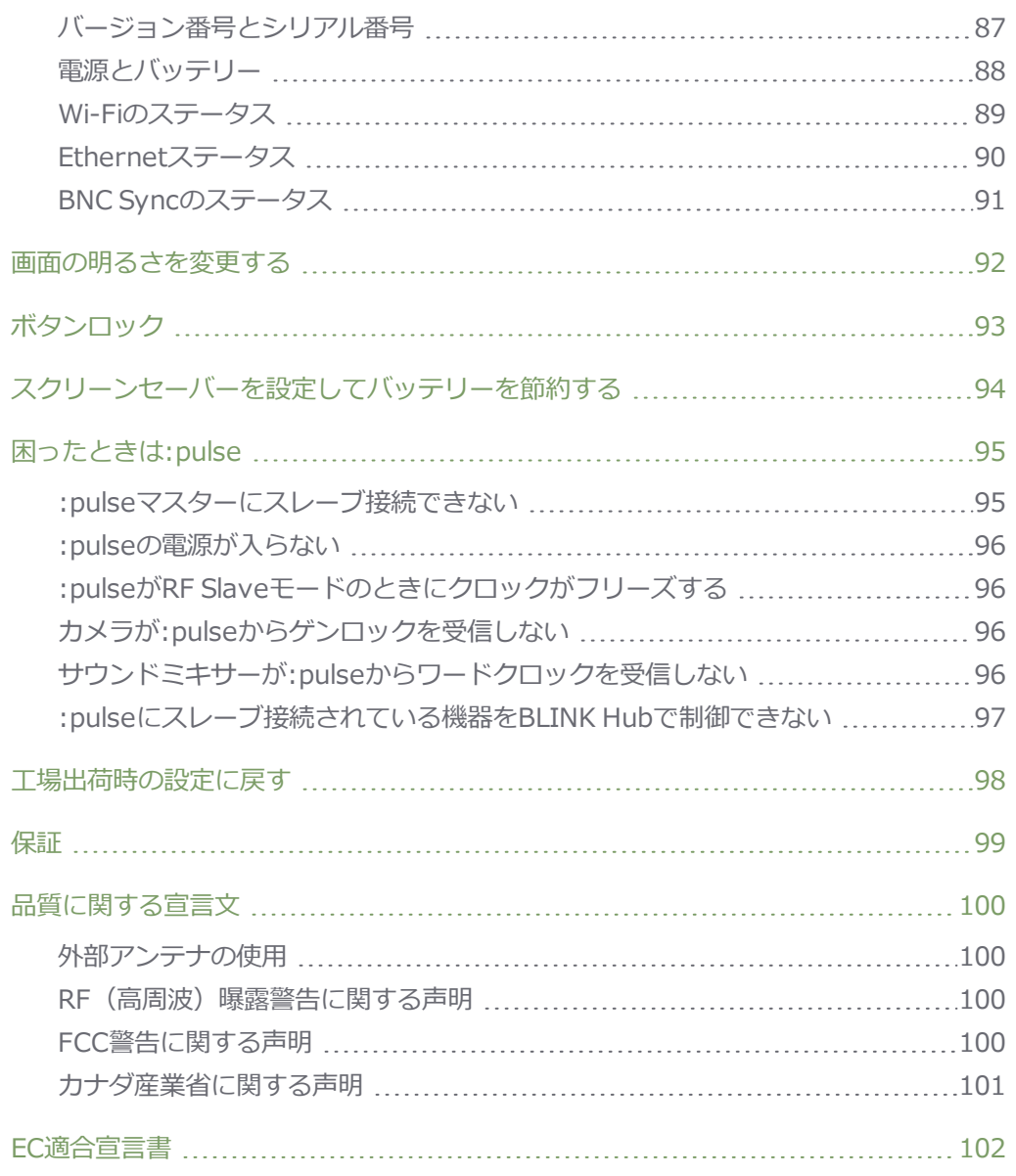

### <span id="page-4-0"></span>**:pulseについて**

ミニベース(基地局)ソリューションとしてTimecode Systemsの:pulseをお選びいただきありがと うございます。高精度のクロックを内蔵した:pulseは、信頼性の高いタイムコード/ワードクロック/ゲ ンロックジェネレーター機能とマルチチャンネル対応デジタルタイムコードトランシーバー機能を備え ています。

このユーザーガイドでは、:pulseのセットアップ方法について説明します。本製品は以下の用途にお使 いいただけます。

- <sup>l</sup> 他のTimecode Systems機器、Sound Devices 6-シリーズのサウンドミキサー、ビデオカメラ とのタイムコード同期
- <sup>l</sup> リモートモニタリング\*
- リモート制御\*

\*リモートモニタリングおよびリモート制御に際しては、:pulseにWi-Fiまたは Ethernetで接続する無 料のBLINK Hubアプリをご利用いただけます。

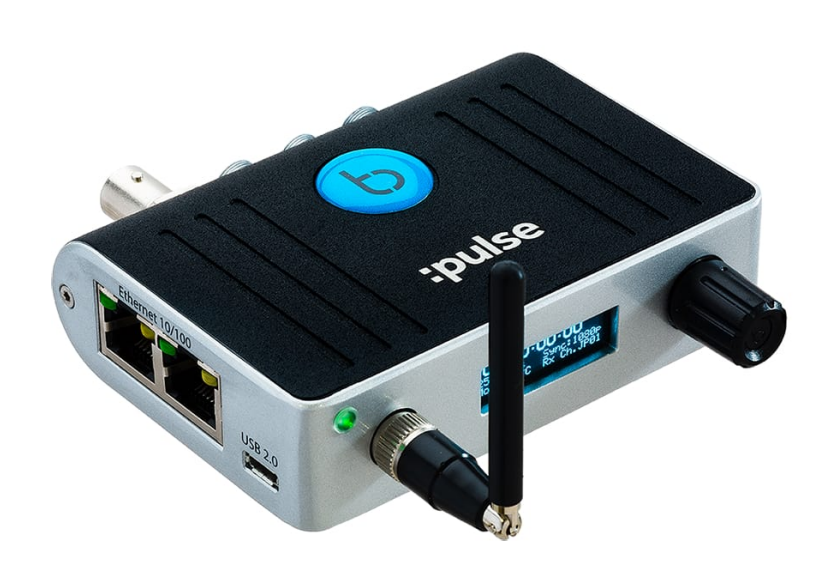

**タイムコード革命がここから始まる……**

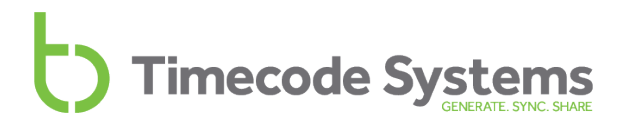

### <span id="page-5-0"></span>**ディスプレイと操作方法**

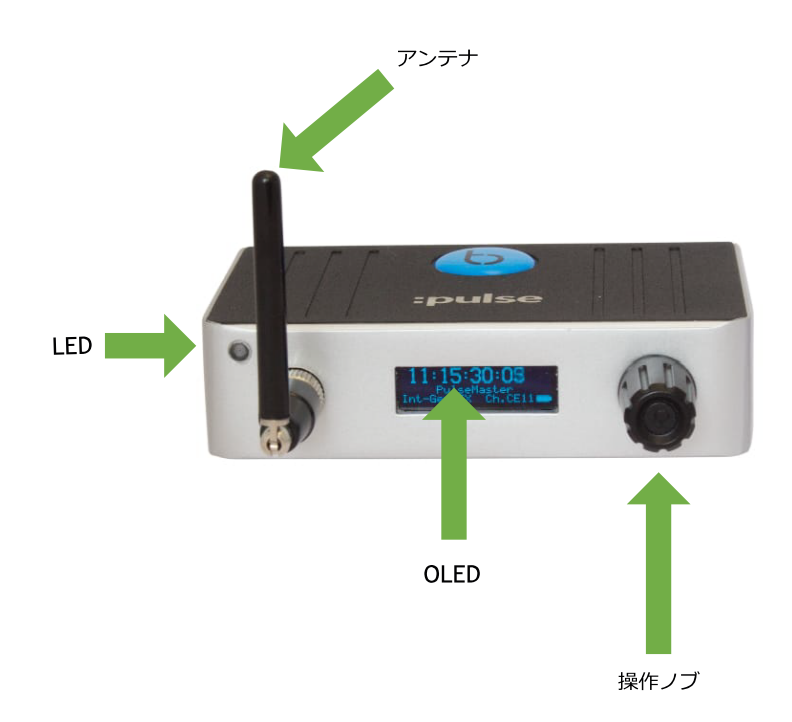

#### **アンテナ**

デジタルトランシーバーモジュール用のアンテナです。868MHz~923MHzのISM帯で動作します。

#### **OLEDディスプレイ**

OLEDディスプレイの画面は128 × 32ピクセル(ブルー)です。:pulseの電源を入れると、ステータス 情報、メッセージ、メニュー、メニュー項目がこの画面に表示されます。

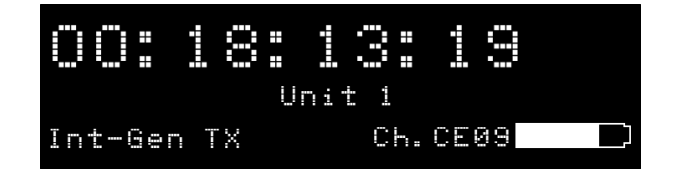

上の「メイン」画面をはじめとする各種ステータス表示について、詳しく[は86ページのステータス情](#page-85-0) [報を](#page-85-0)参照してください。

#### **LED**

OLEDディスプレイの左にあるLEDは、色でステータスを示します。

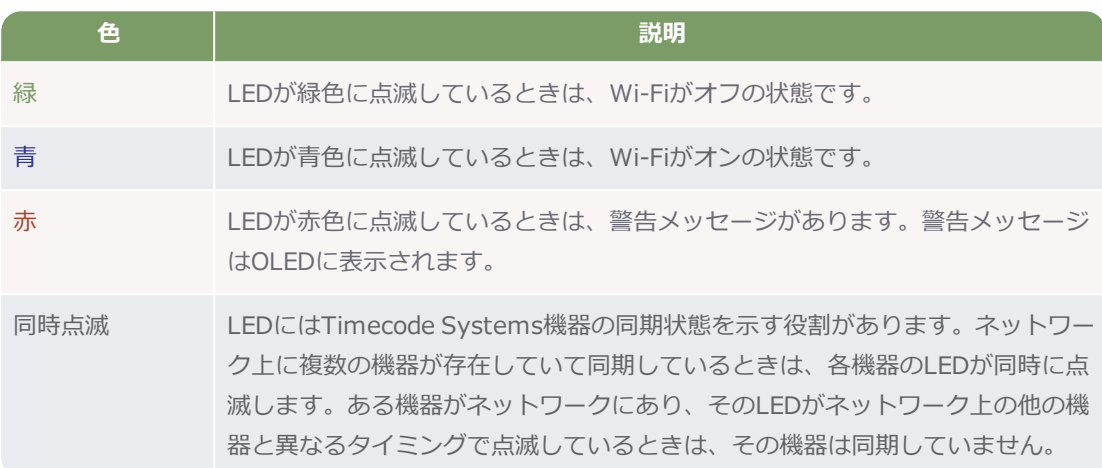

#### **操作ノブ**

操作ノブでは、:pulseのオン/オフ、メニュー項目間の移動、メニュー項目の選択ができます。操作ノ ブにはボタンとダイヤルの役目があります。

:pulseのオン/オフやメニュー内の項目を選択するときは、操作ノブの先端部を押します。ノブ内部の ボタンを押した音がします(押した感触もあります)。一旦手を放し、ノブを2/3回転させると電源が 入ります。

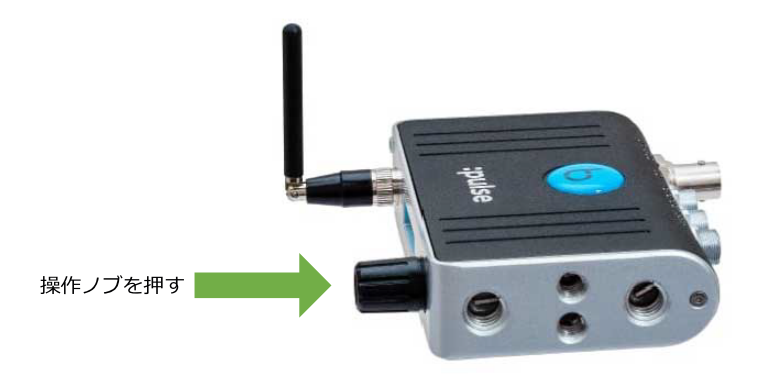

メニュー間やメニュー項目間を移動するとき、値を増減するときは、操作ノブを回します。操作ノブを 時計回り(または反時計回り)に回すと、選択できる項目や値をスクロールできます。

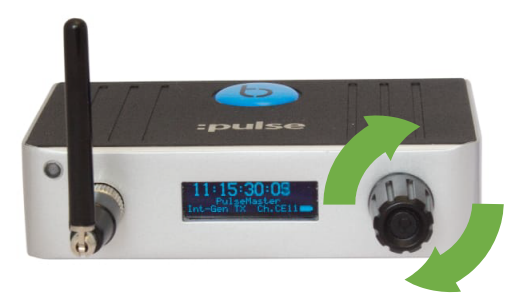

操作ノブを回す

<span id="page-8-0"></span>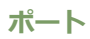

:pulseには、他の機器や充電器の接続用に各種ポートが用意されています。

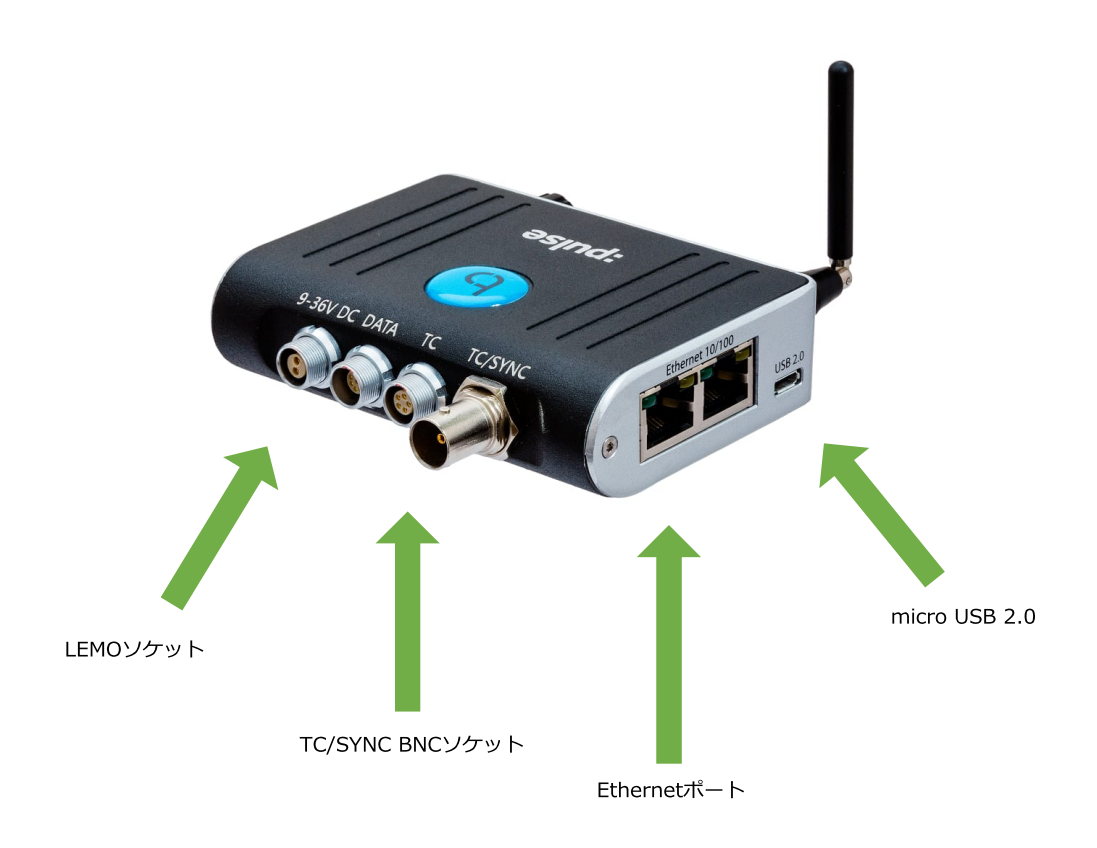

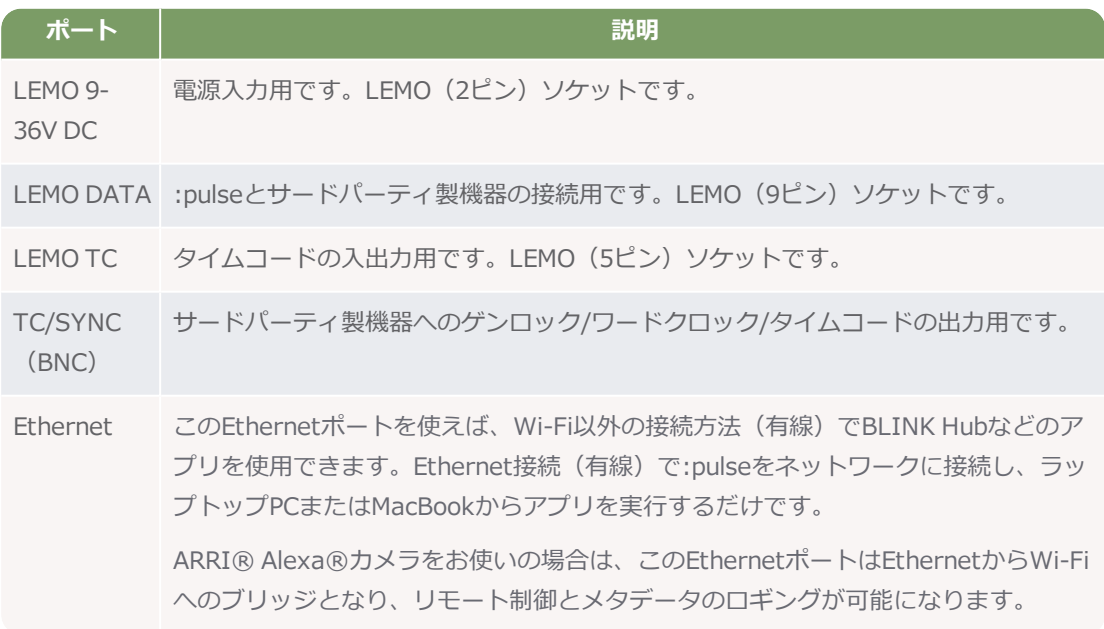

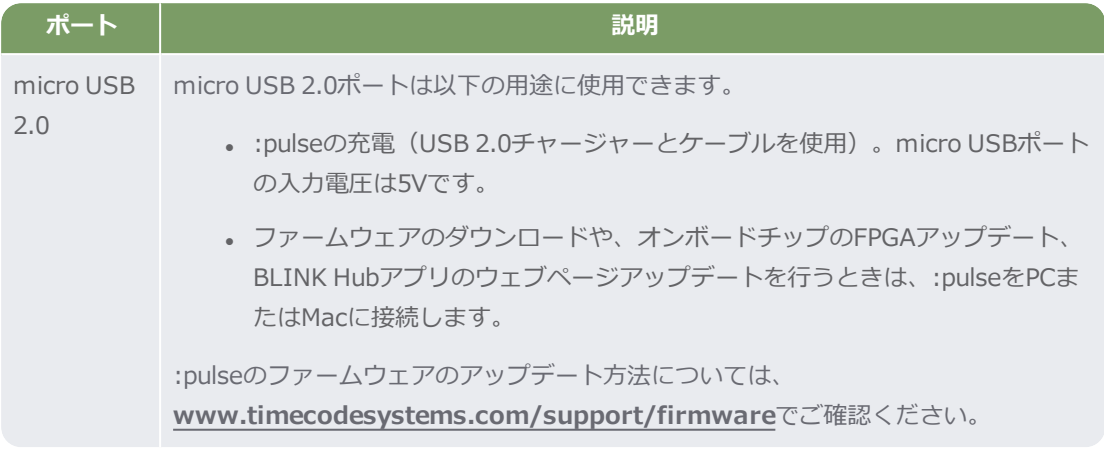

### **SASE SASE SYSTEMS**

#### <span id="page-10-0"></span>**マウント用パーツ**

:pulseにはフレキシブルなマウント用パーツがあります。

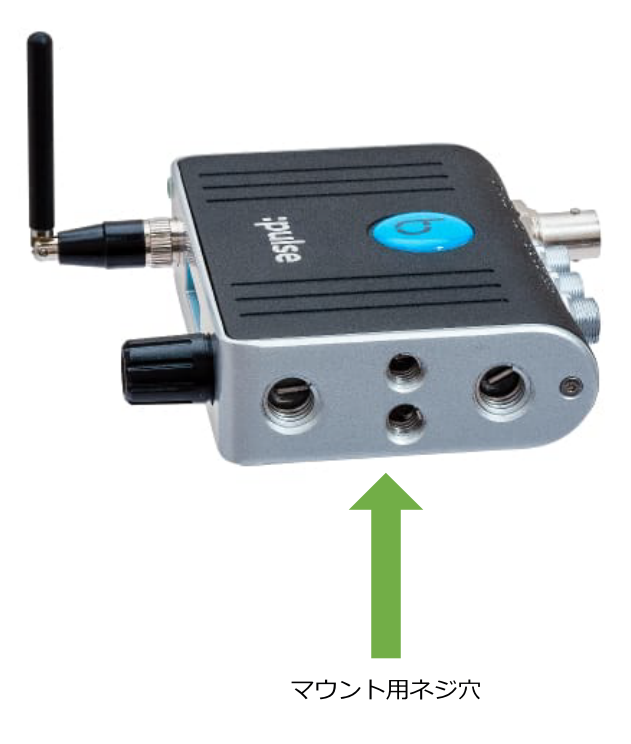

#### **別売オプション**

Timecode Systems 7" 多関節式マウント用アームキットTCB-32

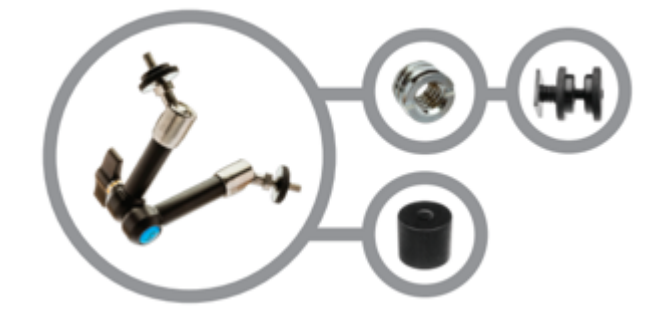

ホットシューアダプターTCB-34

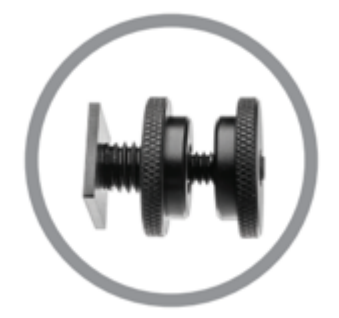

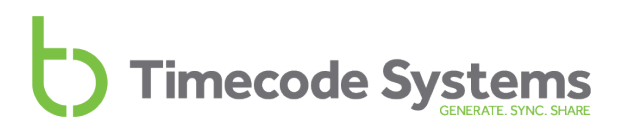

#### <span id="page-11-0"></span>**:pulse技術仕様**

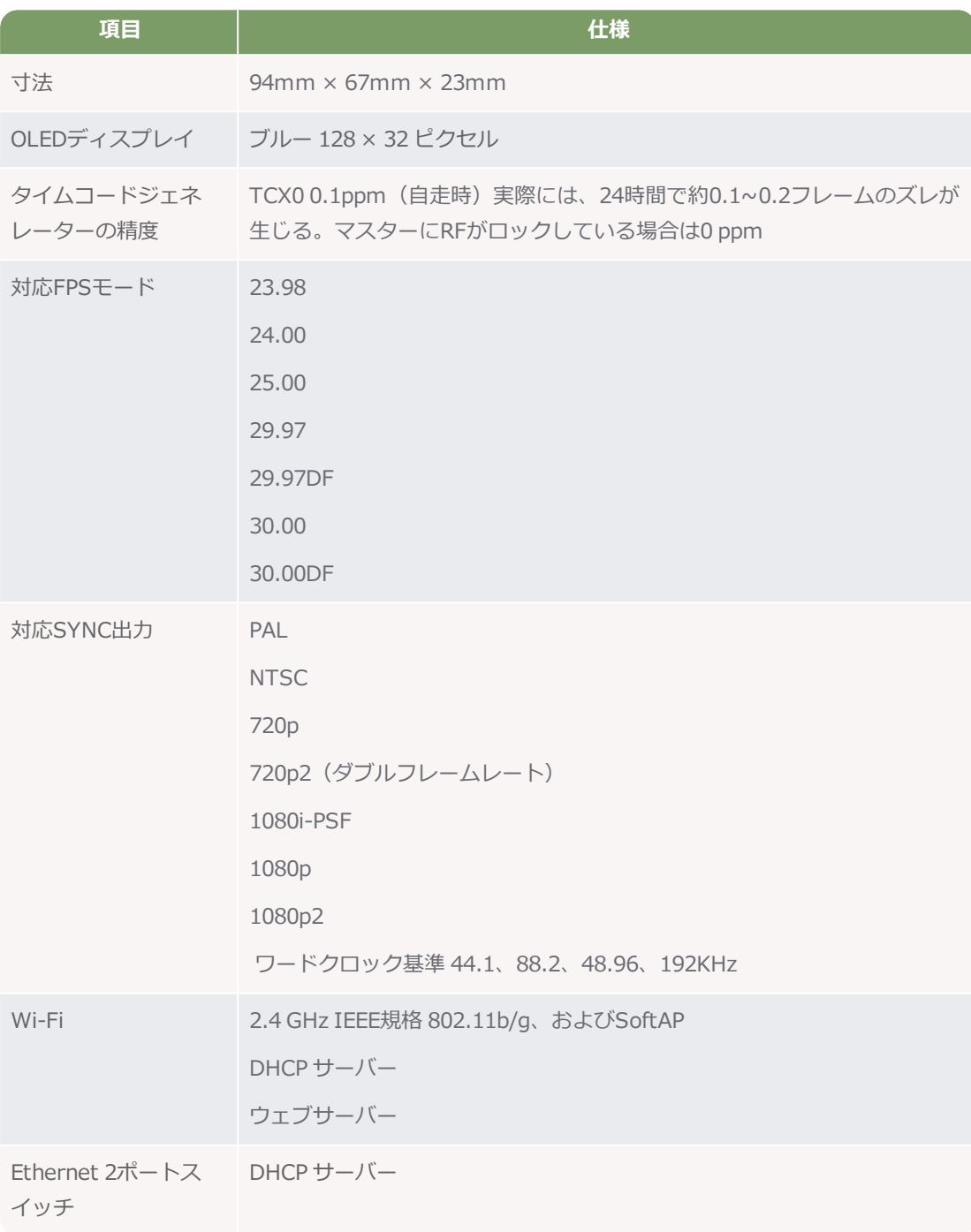

#### <span id="page-12-0"></span>**:pulseを充電する**

:pulseはバッテリーを内蔵していますが、外部電源から電源供給することもできます。:pulseを外部電 源に接続すると、バッテリーが充電されます。

:pulseへの電源供給方法はいくつかあります。

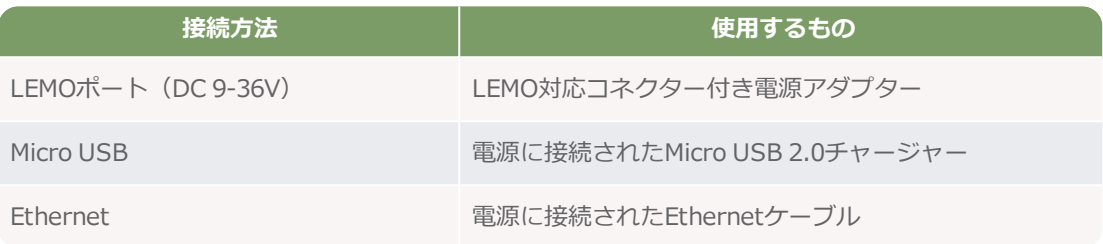

機能とEthernet機能をオフにすれば、:pulseの消費電力を減らすことができます。Wi-Fiをオンにして おいて、外部からの電源供給がなくなったときには自動的にWi-Fiをオフにするステルスモードという モードもあります。

詳しくは、[79ページのデータストリーミング用にWi-Fiを設定する](#page-78-0)および[85ページのデータストリーミ](#page-84-0) [ング用にEthernetをセットアップするを](#page-84-0)参照してください。

### <span id="page-13-0"></span>**同期用に:pulseをセットアップする**

:pulseは高精度のタイムコード/ゲンロック/ワードクロックジェネレーターで、業務用撮影機器の同期 用に開発された製品です。:pulse同期用のセットアップにはいくつかの方法があります。撮影の中で本 機をどう使うかを検討した上でセットアップを行ってください。

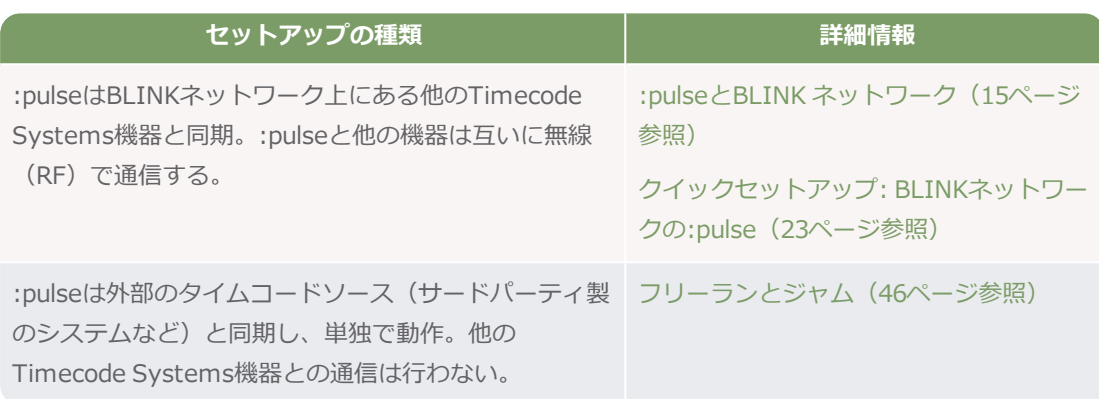

:pulseをどう使うかが決まったところで、サウンドミキサー/レコーダーやビデオカメラへタイムコー ドを供給するよう:pulseを設定します。:pulseには、ワードクロック信号をサウンドミキサー/レコー ダーに送る機能、さらにはゲンロック信号をビデオカメラに送る機能も備わっており、より高い精度を 実現できます。

あるいは、:pulseが外部の機器からタイムコードを受信するような設定も可能です(こうした外部機器 を「タイムコードソース」と呼びます)。

:pulseとサウンドミキサー/レコーダーおよびビデオカメラとの接続設定について、詳しくは以下のセ クションを参照してください。

- カメラと同期する (28ページ参照)
- **クイックセットアップ :pulseとカメラの接続 (30ページ参照)**
- サウンドミキサー/レコーダーと同期する (37ページ参照)
- **•** クイックセットアップ :pulseとサウンドミキサー/レコーダーの接続 (39ページ参照)

#### <span id="page-14-0"></span>**:pulseとBLINK ネットワーク**

:pulseをはじめとするTimecode Systems機器をセットアップする際には、BLINKネットワークのし くみを理解しておく必要があります。

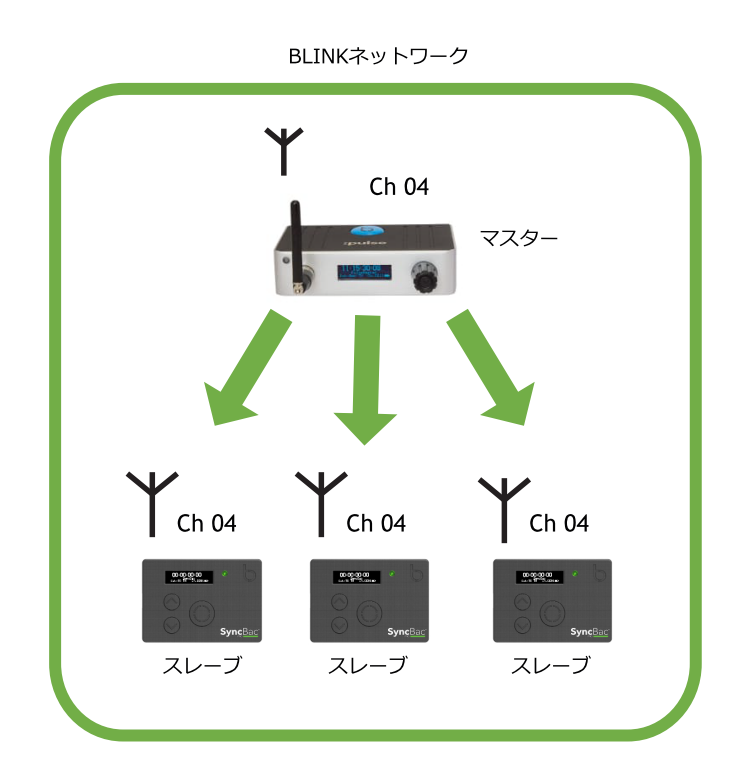

ここからのセクションでは、BLINKネットワークに関する重要な概念について説明しながら、よくあ る質問に対する答えをまとめています。

- **. BLINKネットワークとは何か? (16ページ参照)**
- **BLINK ネットワークのマスターとスレーブ (18ページ参照)**
- スレーブがマスターを見つけられない場合は? (19ページ参照)
- <sup>l</sup> [同じBLINKネットワーク上に複数のマスターが存在する場合は?\(21ページ参照\)](#page-20-0)

BLINKネットワークに精通している方で、すぐに:pulseのセットアップを行いたい場合は、[23ページ](#page-22-0) のクイックセットアップ: [BLINKネットワークの:pulse](#page-22-0)を参照してください。

#### <span id="page-15-0"></span>**BLINKネットワークとは何か?**

BLINKネットワークとは、すべて同じRFチャンネルで通信するよう設定されている機器の集まりで す。

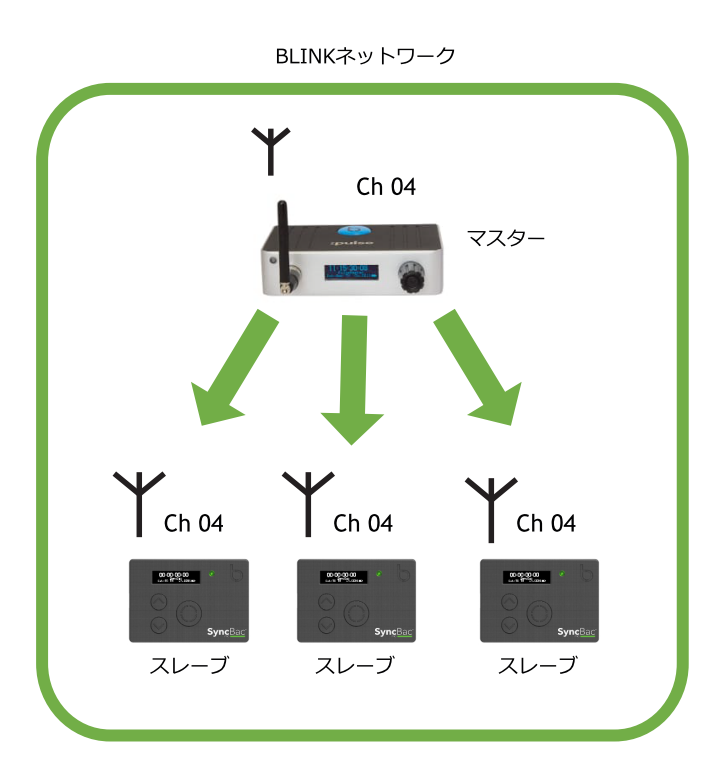

Timecode Systemsの機器同士は無線(RF)を使って互いに同期し、タイムコードの送受信を行いま す。各機器で、ある特定のRFチャンネルを使用するよう設定することで、同じRFチャンネルを使用す る他の機器とだけ同期できるようにします。例えば、:pulseをRFチャンネル 4で使用する設定にした場 合、この:pulseは、同じRFチャンネル 4を使用している他の機器と通信し同期することができます。一 方、RFチャンネル 3やRFチャンネル 5など、別のRFチャンネルを使用する機器とは同期できません。

各BLINKネットワーク上では、1台の機器をマスター(親)として動作させ、それ以外の機器はスレー ブ(子)として動作させます。マスター機は自身のタイムコードをスレーブ機に送信することで、ネッ トワーク上のすべての機器が同じタイムコードを使用するようになります。

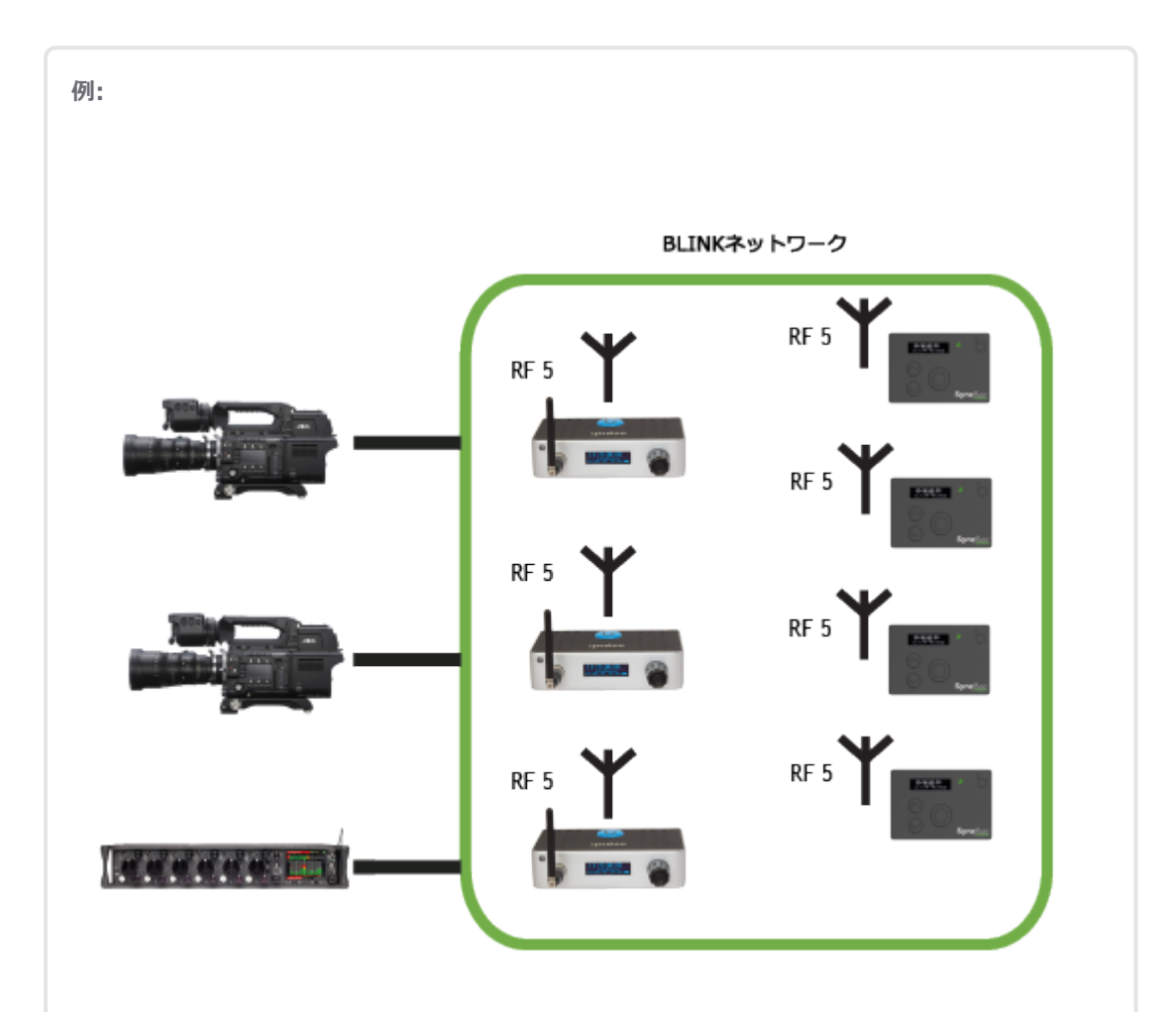

アクションシーンの撮影で、ビデオカメラを2台、サウンドミキサーを1台、GoPro HERO4™を装 着したSyncBac PROを4台使用するケースを例にとります。:pulseを各カメラとサウンドミキ サーに接続します。

同期させるため、すべての機器が同じRFチャンネルを使うようにし、1台の機器をマスター機と して動作させ、それ以外はスレーブとして動作させる設定にします。マスターは自身のタイム コードをすべてのスレーブに送信します(18ページのBLINK [ネットワークのマスターとスレーブ](#page-17-0) を参照)。この図では、BLINKネットワーク上のすべての機器がRFチャンネル 5を使用していま す。

#### <span id="page-17-0"></span>**BLINK ネットワークのマスターとスレーブ**

同期する際、BLINKネットワーク上の機器はマスターとスレーブの関係を利用します。そうすること で、マスターのタイムコードデータをすべての機器に適用できるようになります。

マスター/スレーブ関係のしくみ

- 1. 1台の機器をマスターモードに設定し、それ以外のすべての機器はスレーブとして動作するよう 設定します。
- 2. スレーブ機器の電源を入れると、その存在がネットワークに伝わり、マスターがこの機器を検 出します(スレーブがマスターの通信範囲内にいる場合に限る)。
- 3. マスター機は自身のタイムコードデータをスレーブ機に送信し、スレーブ機はこのタイムコー ドを自動的に適用します。

このプロセスがBLINKネットワーク上の各スレーブに対して同じように行われ、すべてのスレーブと マスターが同じタイムコードで同期します。

タイムコードデータの同期を保ち続けるため、マスターとスレーブは定期的に通信を行います。

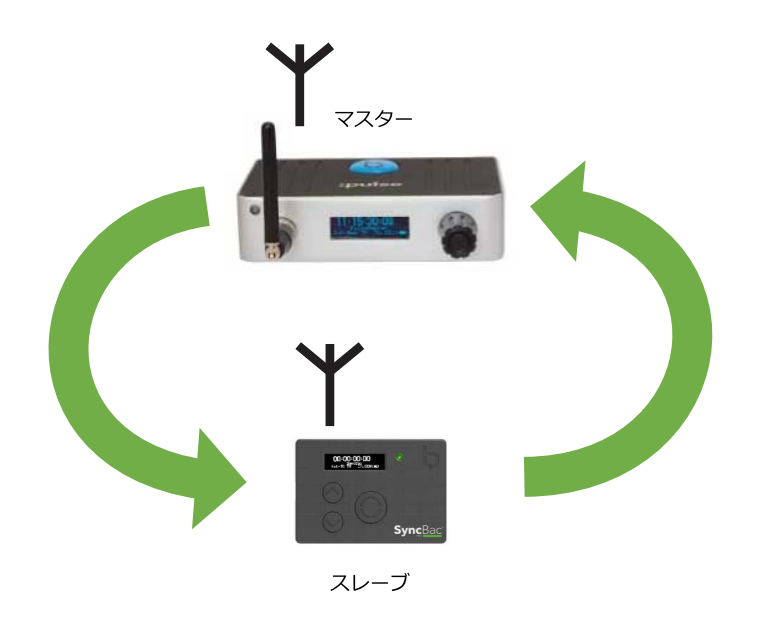

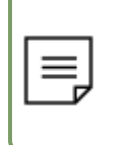

**注:**:pulseを必ずしもBLINKネットワークの一部として使用する必要はありません。フ リーラン/Jam-EXTモード[\(46ページのフリーランとジャムを](#page-45-0)参照)に設定すれば、必要 に応じて単体で使用することができます。

#### <span id="page-18-0"></span>**スレーブがマスターを見つけられない場合は?**

スレーブ機器の電源を入れると、その存在がネットワークに伝わりマスターに検出されます。しかし、 マスター機に検出されるのは以下の条件が揃っている場合のみです。

- スレーブ機がマスター機の通信範囲内にあること
- <sup>l</sup> BLINKネットワーク上にマスター機が存在すること(ネットワーク毎にマスターが1台存在して いても、マスターの電源が入っていなかったりセットアップが間違っていたりする場合があ る)
- <sup>l</sup> マスターとスレーブの間に、無線信号に干渉したり信号を遮断したりするものがないこと

スレーブがマスターに接続できない場合やマスターとの接続を失った場合

- <sup>l</sup> スレーブ機は自身の内部クロックを使用して動作します。それ以前にマスターと同期していた 場合は、このスレーブの内部クロックはマスターのクロックと完全に一致した状態のままです (同期が保たれていたため)。
- <sup>l</sup> スレーブはマスターを探し続けます。それまでにマスターと同期していた場合は、そのマス ターを探します。別のマスターが通信範囲に入ってきても、その個体に接続することはありま せん。

スレーブがマスターを検出すると、接続し同期します。それ以前にマスターと同期していたが接続を 失ったという場合は、スムーズに再同期が行われ、タイムコードが突然飛んだりすることもありませ ん。

#### **個**:

ヨーロッパで川下りのシーンを撮影しようとしているカメラクルーの例です。GoPro HERO4™ Silver カメラをボートに取り付け、SyncBac PROにはHERO4™が装着されています。この SyncBac PROはスレーブに設定されています。

撮影現場のベース(拠点)は、シーンのクライマックスに位置する場所に設置していま す。:pulseはベースに置き、以下のような設定です。

- <sup>l</sup> RFの国/地域: Europe/UK
- **.** Timecode Mode: Int-Gen TX
- $\cdot$  RF Channel: 4
- タイムコードは実時間に設定
- FPSは25:00に設定。撮影に使用するHERO4™カメラと合わせた設定です。

撮影開始する前に、ベースでSyncBac PROと:pulseを同期させます(SyncBac PROは:pulseの通 信範囲内にあります)。SyncBac PROとHERO4™ Silverカメラをボートに設置します。

SyncBac PROは、通信範囲外になるとすぐに自身の内部クロックを使用し:pulseと同期していな い状態になります。しかし、SyncBac PROは精度の高い内部クロックを持ち、撮影開始時に は:pulseと同期していたので、非常に正確なタイムコードを保ったままです。

撮影が始まり、ボートはベースに向かって川を下って行き、GoPro HERO4™が映像を記録してい きます。

ボートが:pulseの通信範囲内に入ると、:pulseはSyncBac PROと接続し、再同期します。 SyncBac PROは正確なので、再同期は「Soft Sync(ソフトシンク)」となります。つまり SyncBac PROはフレームごとに徐々にマスターの:pulseと同期していきます。タイムコードが突 然飛ぶことはありません。

#### <span id="page-20-0"></span>**同じBLINKネットワーク上に複数のマスターが存在する場合は?**

Timecode Systems機器をセッティングする際は、**BLINKネットワーク毎にマスター機は1台として ください。**そうすることで、すべてのスレーブ機が同じタイムコードソース(マスター機のタイムコー ド)に同期します。

スレーブ機器の電源を入れると、その存在がネットワークに伝わり、マスターと接続できる状態になり ます。スレーブは**、応答した最初のマスターに接続します。**ネットワーク毎にマスターを1台だけにす ることが重要なのはこのためです。複数のマスターが存在すると、ネットワーク上のスレーブがすべて 同じマスターに接続する保証がなく、使用するタイムコードにズレが生じる恐れがあります。

スレーブはマスターに接続すると、そのマスター機の名前を保存します。その後、スレーブがマスター との接続を失っても、自身の内部クロックでフリーランしながら、接続していたマスターを探し続けま す。別のマスターが通信範囲内に入っても、スレーブはそのマスターを無視します。スレーブは自身が 保存している名前に合致するマスター機にしか接続しません。ただし、スレーブの電源をオフにして再 度オンにした場合は、最初に応答したマスターと接続します。

#### **例:**

すべての機器がRFチャンネル 4を使用するようセッティングされたBLINKネットワークがあると します。マスターは1つです。:pulseがマスターで、ここでは:pulse Aと呼ぶことにします。一 方、スレーブに設定されたSyncBac PROは3台あります。

:pulseとSyncBac PROはすべてオフの状態です。ここで、新しい:pulse(:pulse B)を1つ、 BLINKネットワークに接続しようとしています。この:pulse BはInt-Gen TXモード(マスター モード)に設定しました。つまり、機器をすべてオンにすると、BLINKネットワークには:pulse Aと:pulse Bという2つのマスターが存在することになります。

SyncBac PROスレーブはそれぞれネットワーク上に自身の存在を伝え、マスターに接続できる状 態です。それまで電源がオフの状態だったので、いずれのスレーブも特定の名前のマスターを探 すことはなく、どのマスターにも接続可能です。SyncBac PROのうち2つは:pulse Aマスターを 最初に検出したので、これと同期します。しかし、もう1つのSyncBac PROは:pulse Bの方を最 初に検出したので、そちらに同期します。その結果、BLINKネットワーク上のすべての機器が同 じタイムコードを使用していない状態になります。

次のページへつづく

この問題を解消するには、すべてのSyncBac PROの電源をオフにし、:pulse Aをマスター に、:pulse Bをスレーブにそれぞれ設定します。SyncBac PROの電源を再度入れると、すべての 機器が:pulse Aと同期します(Aが唯一のマスターであるため)。同期する際、SyncBac PROス レーブは:pulse (:pulse A) マスターの名前を保存します。撮影中に、SyncBac PROが:pulse A マスターの通信範囲から出ると、マスターとの接続が切れフリーランに切り替わります。 SyncBac PROは別のマスター機の通信範囲に入っても、:pulse Aとしか接続しないため、この別 のマスターを無視します。スレーブは、:pulse Aの通信範囲に戻るか、または一旦電源をオフに して再度オンにするまで、フリーランを続けます(後者の場合、電源を入れ直した時点で:pulse との接続を忘れるので、最初に応答したマスターと接続します)。

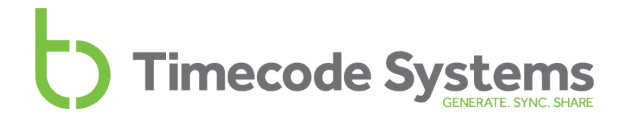

#### <span id="page-22-0"></span>**クイックセットアップ: BLINKネットワークの:pulse**

:pulseとSyncBac PRO、:wave、あるいは他の:pulseといった 他のTimecode Systems 製品との間で タイムコードデータを同期させたい場合は、BLINKネットワークを構築する必要があります。BLINK ネットワークとは、同じRFチャンネルを使って互いに通信し合うTimecode Systems機器の集合体で す。

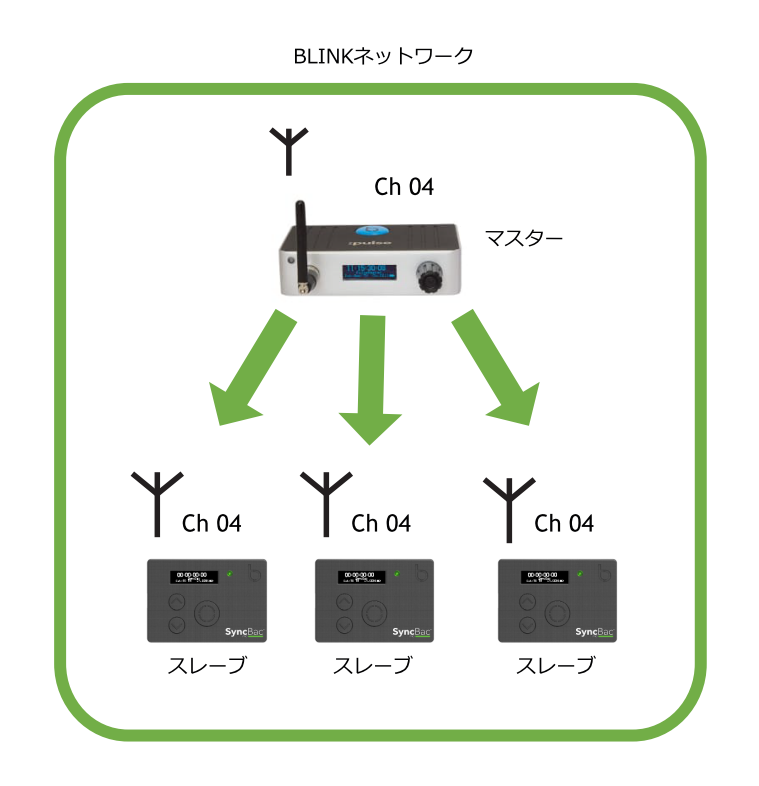

機器同士が通信できるよう、機器のうちの1つ(通常は:pulse)をマスターモードに設定します。それ 以外の機器はすべてスレーブとして設定します。

BLINKネットワーク上にあるすべての機器が使用するタイムコードは、マスターで設定します。マス ターは、自身の通信範囲内にスレーブがいるときは、そのスレーブにタイムコードを自動的に送信しま す。

:pulseをマスターあるいはスレーブとして設定する方法の説明は、以下のセクションを参照してくださ い。

- **: pulseをマスターとして設定 (24ページ参照)**
- **:pulseをスレーブとして設定 (26ページ参照)**

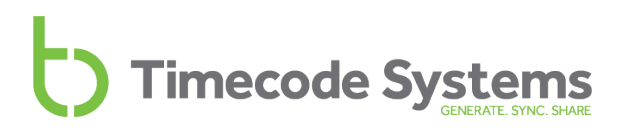

#### <span id="page-23-0"></span>**:pulseをマスターとして設定**

:pulseをマスターとして設定すると、その:pulseは、同じBLINKネットワーク上にあるすべてのスレー ブのTimecode Systems機器に自身のタイムコードを送信するようになります。

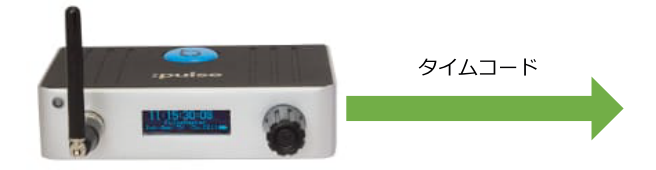

:pulseをBLINKネットワークのマスターとして設定する方法は以下の通りです。

- 1. :pulseの電源を入れます([49ページの:pulseの電源オン/オフ](#page-48-0)を参照)。
- 2. 操作ノブを使い、以下の設定を行います。

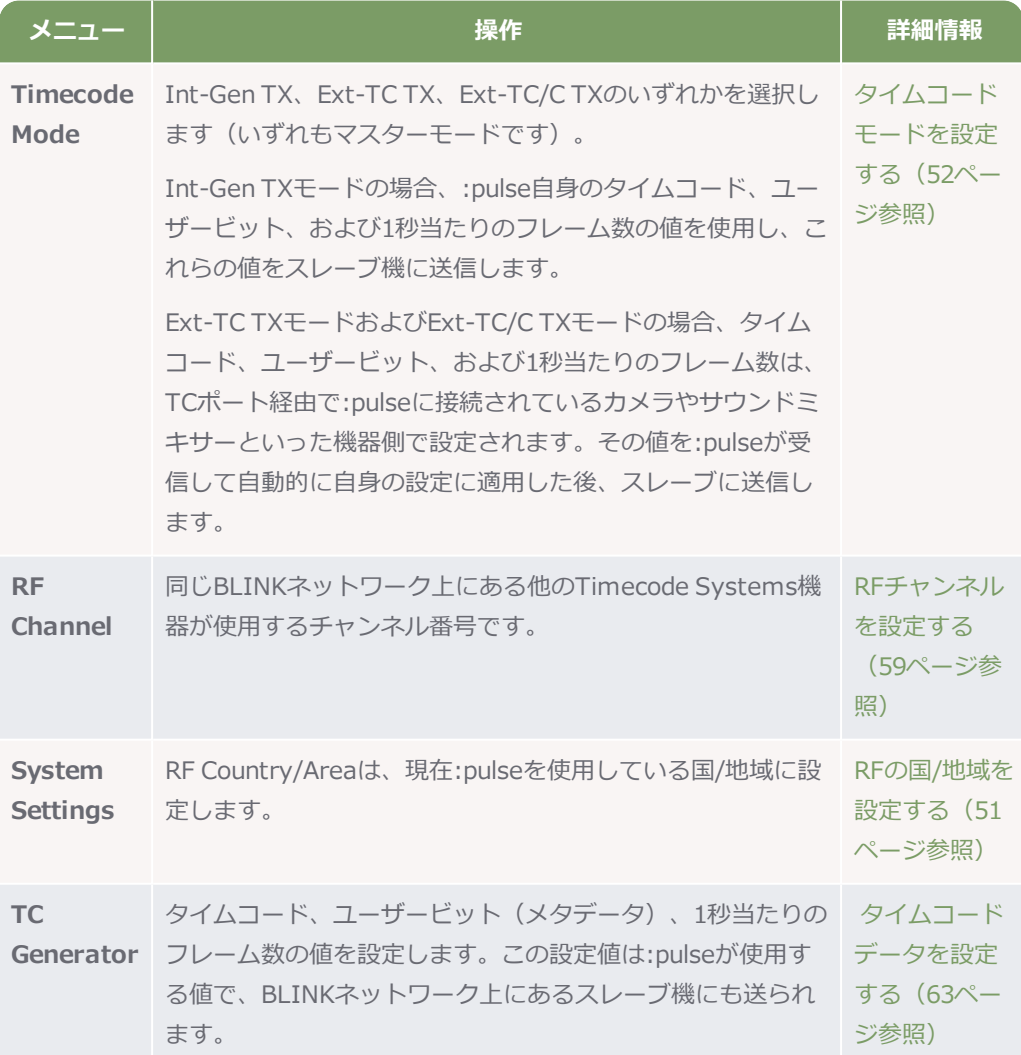

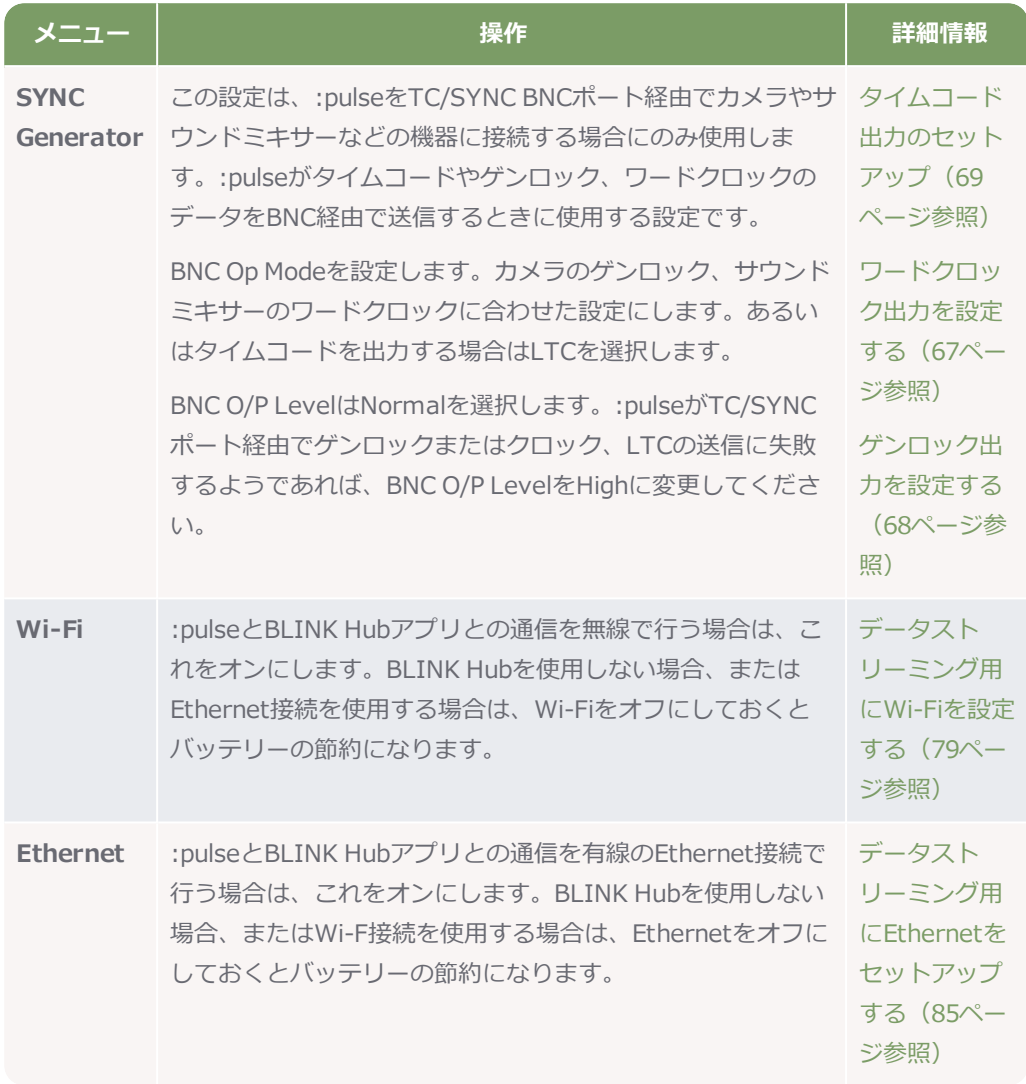

これらの設定を行うことによって、:pulseは、同じネットワーク上にあるスレーブ機(通信範囲内に存 在するもの)と接続できるようになります。:pulseからタイムコードデータをスレーブへ送信し、同期 をとります。

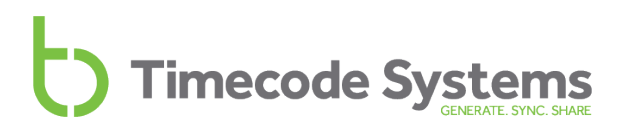

#### <span id="page-25-0"></span>**:pulseをスレーブとして設定**

:pulseをスレーブとして設定すると、別のTimecode Systems機器(マスターに設定されている機 器)からタイムコードを受信するようになります。

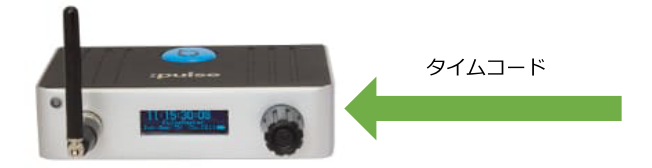

:pulseをBLINKネットワークのスレーブとして設定する方法は以下の通りです。

- 1. :pulseの電源を入れます([49ページの:pulseの電源オン/オフ](#page-48-0)を参照)。
- 2. 操作ノブを使って、以下のように設定します。

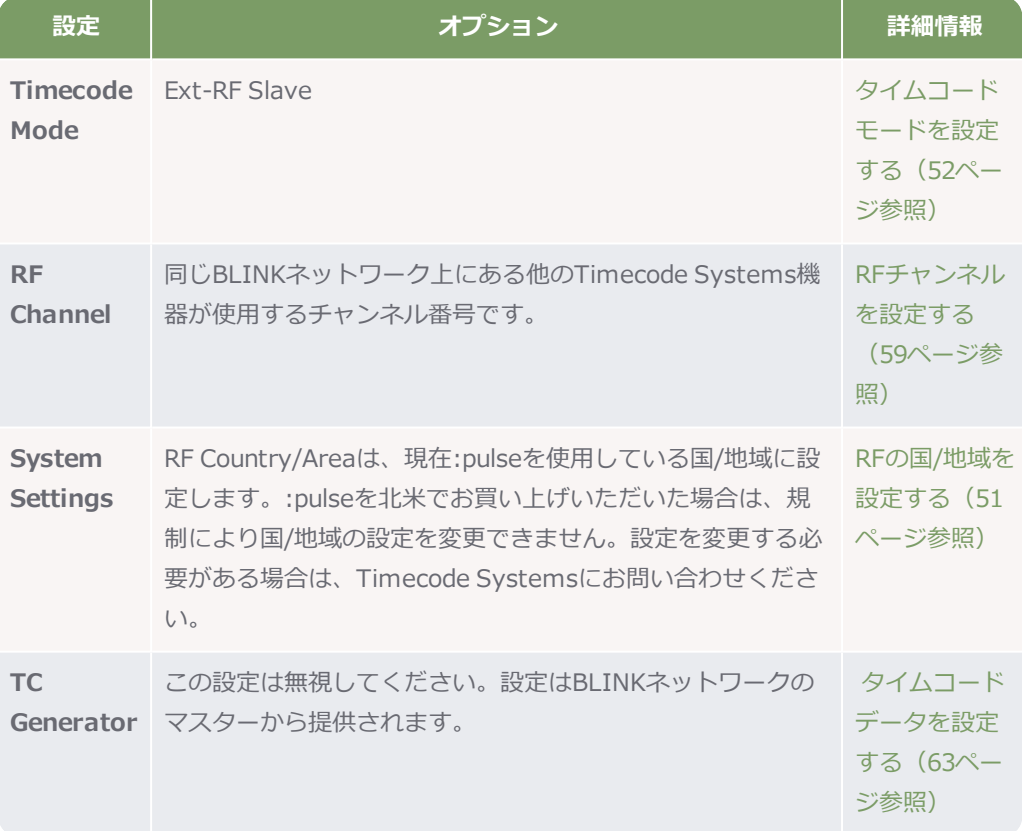

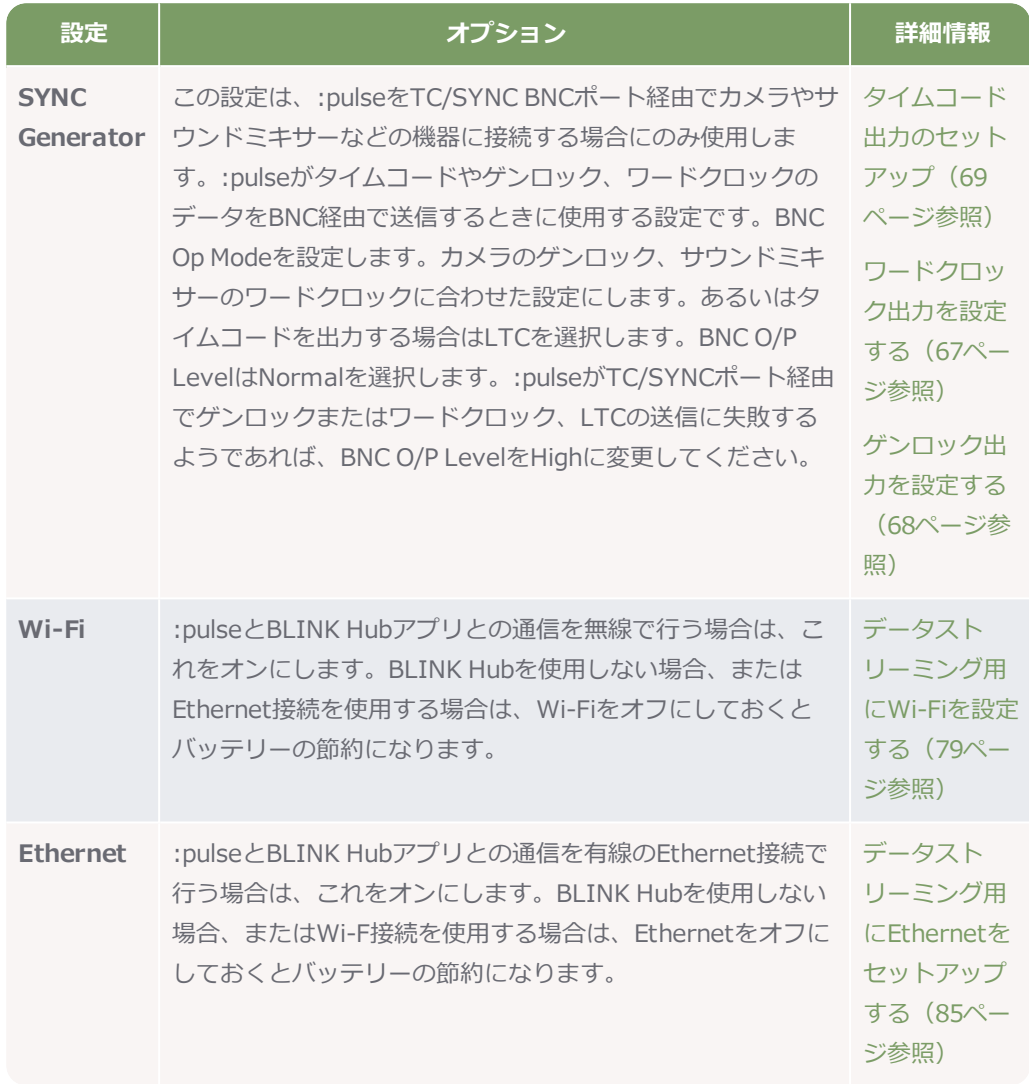

これらの設定を行うことによって、:pulseは、同じBLINKネットワーク上にあるマスター機の通信範囲 内にいる限り、マスターと接続できるようになります。タイムコードデータをマスター機から受信し、 マスターと通信し続けることで同期を維持します。

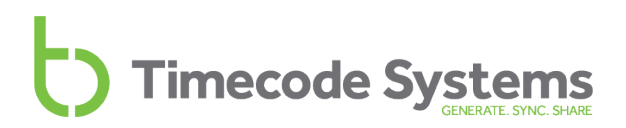

#### <span id="page-27-0"></span>**カメラと同期する**

:pulseの大きな特徴の1つは、Sony® F55®といった業務用のビデオカメラにタイムコードとゲンロッ クを提供できることです。タイムコードデータは、時刻やユーザー定義のメタデータなどを収録映像に 「タイムスタンプ」情報として追加できます。ゲンロック信号は、カメラの収録映像のフレームとタイ ムコードの同期を可能にし、映像とタイムコードを常に一致させることができます。このタイムコード とゲンロックを併用すれば、カメラのクロックのずれが原因で生じる問題はなくなり、ポストプロダク ション作業を大幅に削減できます。

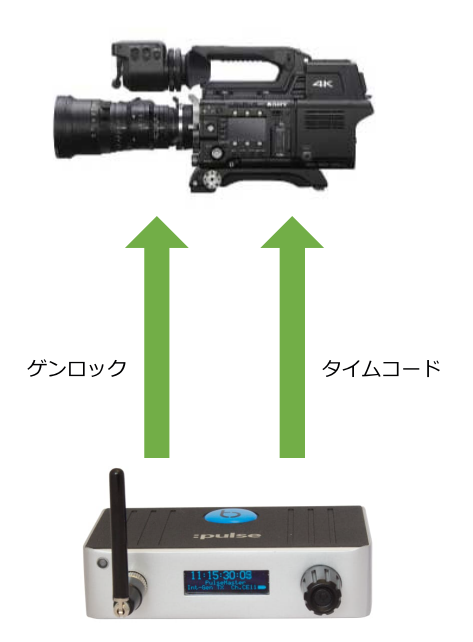

ゲンロック機能を持たないカメラについては、:pulseは高精度のタイムコードのみを供給します。

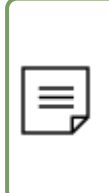

**注:**使用しているカメラにゲンロック機能がなく、:pulseを**Free Run/Jam Ext**モード にする場合は、日々の撮影開始時にカメラと:pulseを同期させる必要があります。:pulse がBLINKネットワークの一部で、カメラに接続されている場合は、この作業は必要ありま せん。

カメラと:pulseをセットアップする際、カメラを:pulseのタイムコード同期用の**TC**ポートおよびゲン ロック受信用の**TC/SYNC**ポートに接続してください。また、カメラ側で外部ゲンロックを受信する設 定にしてください。

:pulseをセットアップする際には、適切なゲンロック信号を選択する必要があります(カメラの取扱説 明書に記載されています)。また、:pulseをフリーランにするのか、あるいはBLINKネットワークの一 部として動作させるのかも検討する必要があります。

:pulseがBLINKネットワークのマスターの場合は、:pulseはゲンロック信号をカメラに送信します。タ イムコードについては、自身のタイムコードをカメラとスレーブ機に送信するか、カメラからタイム

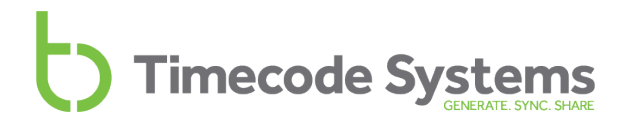

コードを受信してそれをスレーブに送信するかのどちらかです。:pulseをマスターモードに設定する際 に選びます([52ページのタイムコードモードを設定するを](#page-51-0)参照)。

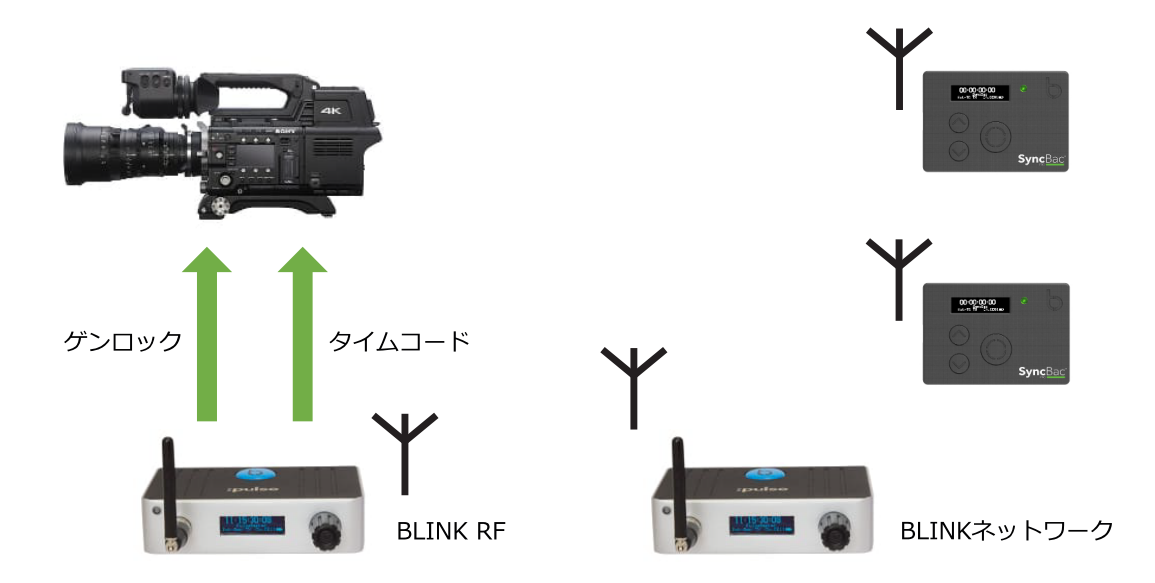

:pulseがBLINKネットワークのスレーブの場合は、マスター機からタイムコードを受信してそれをカメ ラに渡します。

:pulseが**Free Run/Jam Ext**モードに設定されている場合は、タイムコードソースに同期させる必要 があります(ジャム)。その後、このタイムコードは、ゲンロック信号(対応している場合)と共にカ メラに送られます。

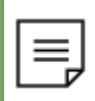

**注:**:pulseはタイムコードを**TC/SYNC**ポート経由でも出力できますが、ゲンロックの同 時出力には使用できません。

:pulseのゲンロックおよびタイムコード出力をセットアップする方法については[、30ページのクイッ](#page-29-0) クセットアップ [:pulseとカメラの接続を](#page-29-0)参照してください。

#### <span id="page-29-0"></span>**クイックセットアップ :pulseとカメラの接続**

:pulseとビデオカメラの接続手順は、:pulseをどう使うかによって異なります。

- <sup>l</sup> :pulseを単独で使用する場合、外部機器から提供されるタイムコード信号にジャムする
- :pulseをBLINKネットワークの一部として使用する場合、ビデオカメラおよび他のTimecode Systems機器と同期できるようにする

分かりやすくするため、クイックセットアップの手順は2つのセクションに分かれています。

- **•** クイックセットアップ: フリーランの:pulseをビデオカメラに接続 (31ページ参照)
- クイックセットアップ: BLINKネットワークの:pulseをビデオカメラに接続 (33ページ参照)

:pulseによるカメラへのタイムコードとゲンロックの供給に関する概要は[28ページのカメラと同期す](#page-27-0) [るを](#page-27-0)参照してください。

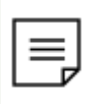

**注:**BLINK Hubアプリを使用してビデオカメラをリモート制御するセットアップについて は[、77ページのクイックセットアップ:BLINK](#page-76-0) Hubと:pulseを参照してください。

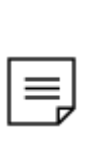

**注:**このセクションは、GoPro HERO4™ BlackまたはSilverカメラには適用できません。 これらのカメラは物理的にTimecode SystemsのSyncBac PROを接続するため、:pulse はBLINKネットワークを介してSyncBac PROとカメラと通信することができます[\(18](#page-17-0) ページのBLINK [ネットワークのマスターとスレーブ](#page-17-0)を参照)。

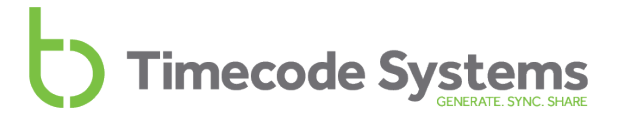

#### <span id="page-30-0"></span>**クイックセットアップ: フリーランの:pulseをビデオカメラに接続**

:pulseをBLINKネットワークとは別に単独で動作するようセットアップし、ビデオカメラと同期させる 手順は以下の通りです。

- 1. :pulseの電源を入れます[\(49ページの:pulseの電源オン/オフを](#page-48-0)参照)。
- 2. 操作ノブを使って**Timecode Mode**メニューを表示します。
- 3. 設定するモードを選択します。

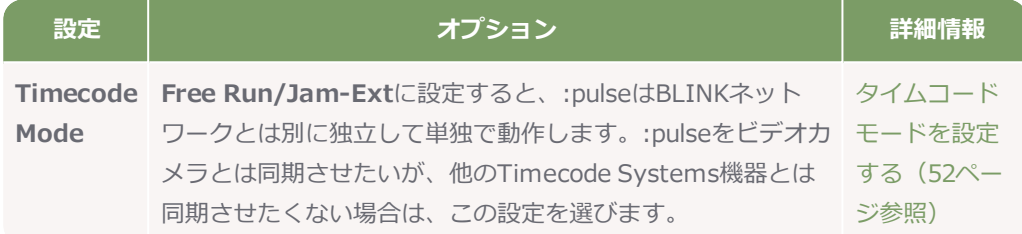

4. :pulseがBLINK Hubアプリとの通信に使用する接続方式を選択します。操作ノブを使って**Wifi Settings** と**Ethernet Settings**を表示します。

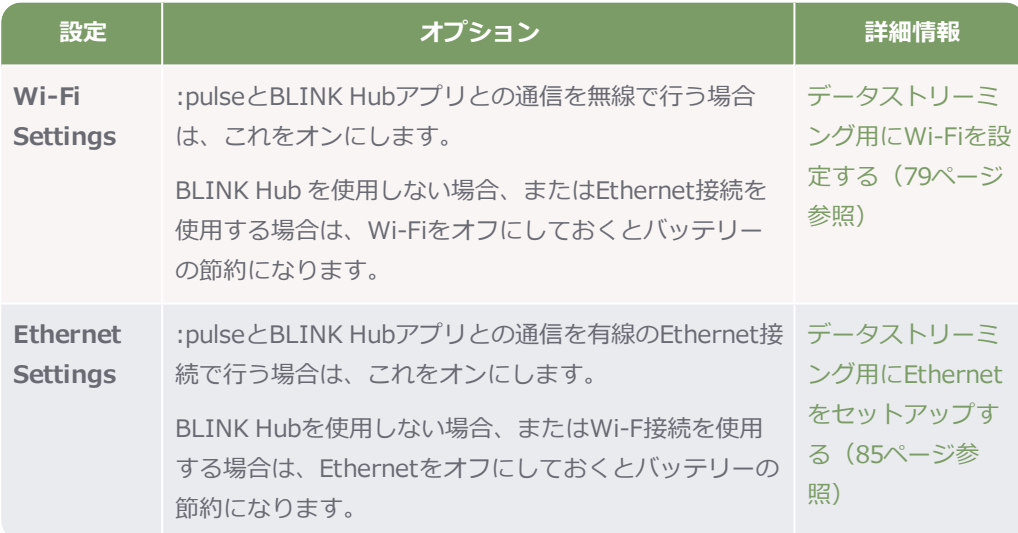

5. :pulseの**TC** LEMO 5ポートに外部タイムコードソースを接続します。接続したら、操作ノブを 使って**TC Generator**のメニュー項目を表示し、:pulseを外部タイムコードにジャムします。

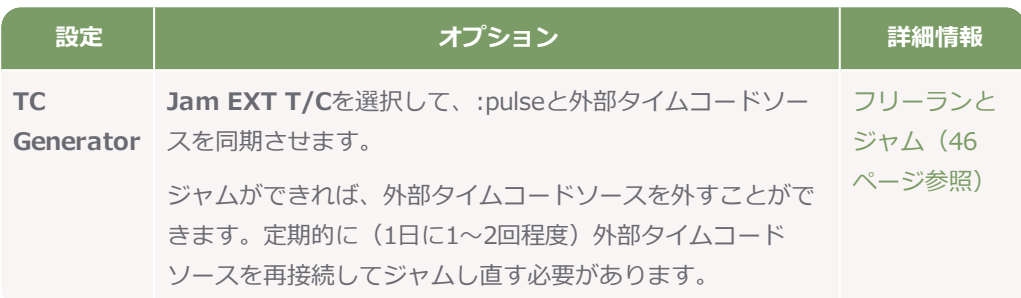

- 6. :pulseがジャムに成功したら、外部タイムコードソースから:pulse を外します。
- 7. :pulseのタイムコード出力をビデオカメラに接続します。タイムコードをビデオカメラに出力 する方法は2つあります。
	- **TC**ポートとTCB-20ケーブル (5-pin to 5-pin LEMO) を使用する方法。
	- **. TC/SYNC**とTCB-10ケーブル (BNC to BNC) を使用する方法

詳しくは、[69ページのタイムコード出力のセットアップ](#page-68-0)を参照してください。

**注:**定期的に(1日に1~2回程度)外部タイムコードソースを再接続してジャムし直す必 要があります。

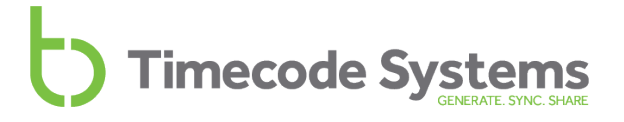

#### <span id="page-32-0"></span>**クイックセットアップ: BLINKネットワークの:pulseをビデオカメラに接続**

:pulseをBLINKネットワークの一部として動作するようセットアップし、ビデオカメラと同期させる手 順は以下の通りです。

- 1. :pulseの電源を入れます[\(49ページの:pulseの電源オン/オフを](#page-48-0)参照)。
- 2. 操作ノブを使って**Timecode Mode**メニューを表示します。設定するモードを選択します。

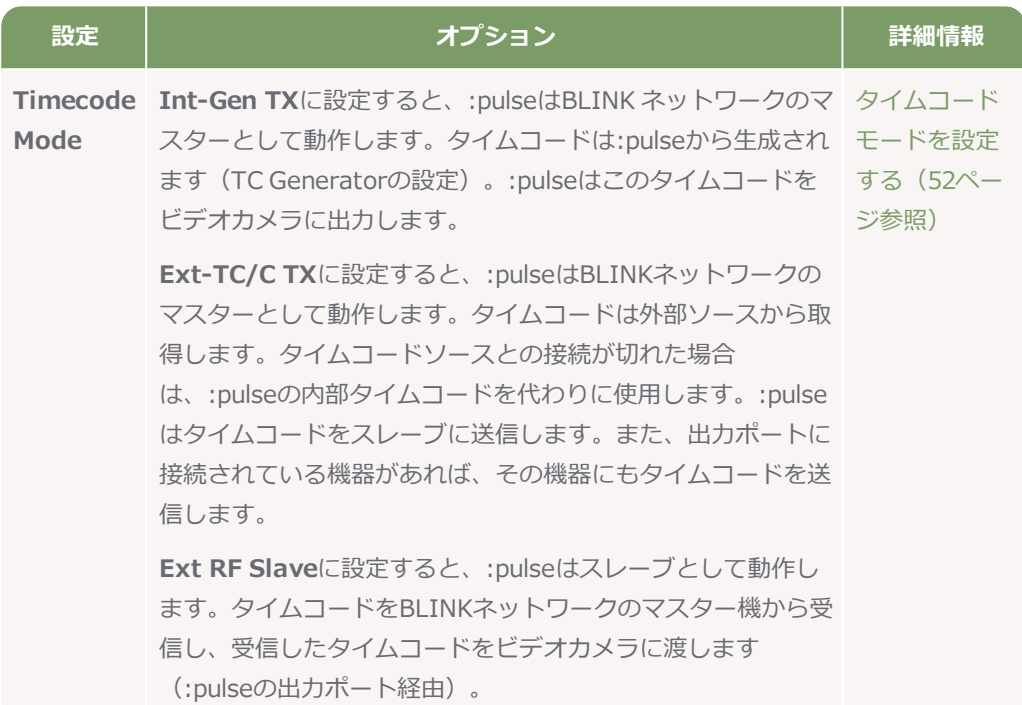

3. :pulseがBLINK Hubアプリとの通信に使用する接続方式を選択します。操作ノブを使って、 **Wifi Settings** と**Ethernet Settings**を表示します。

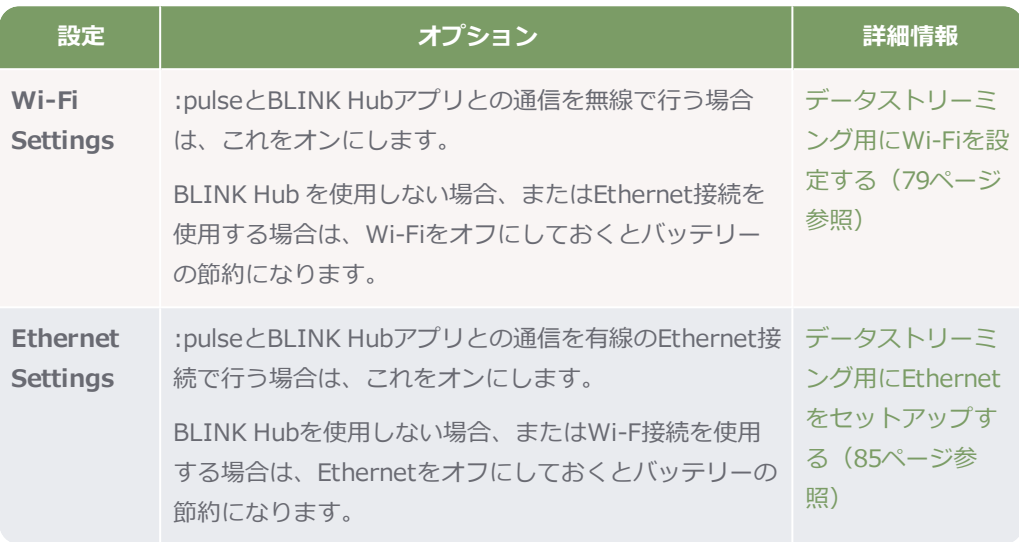

4. 他のTimecode Systems機器との通信に関する無線 (RF)設定を行います。

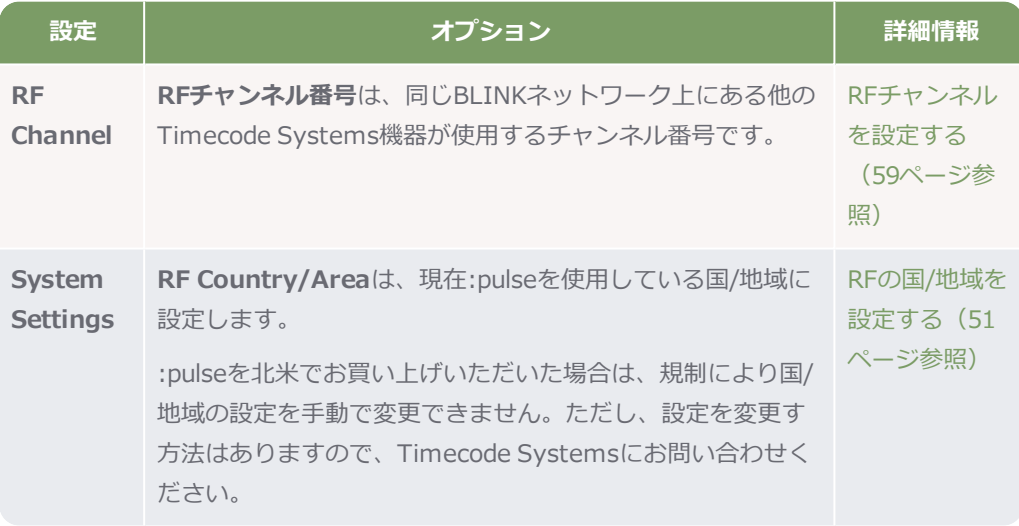

5. このステップは、:pulseを**Int Gen-TX**モードに設定する場合にのみ実施します。:pulseをそれ 以外のモードに設定している場合は無視してください。

操作ノブを使って**TC Generator**メニューを表示し、:pulseのタイムコードとメタデータを設 定します。

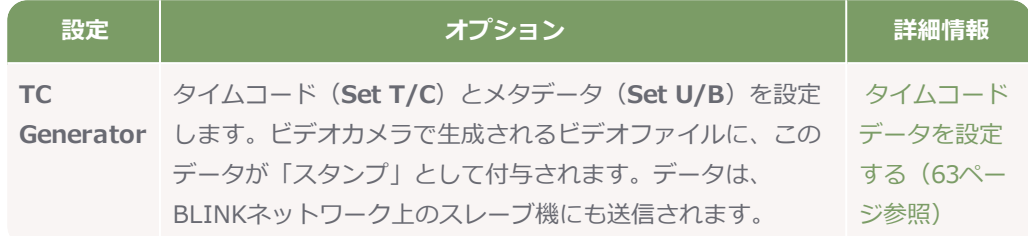

6. このステップは、:pulseを**Int Gen-TX**モードに設定する場合にのみ実施します。:pulseをそれ 以外のモードに設定している場合は無視してください。

操作ノブを使って**TC Generator**メニューを表示し、フレームレートを設定します。

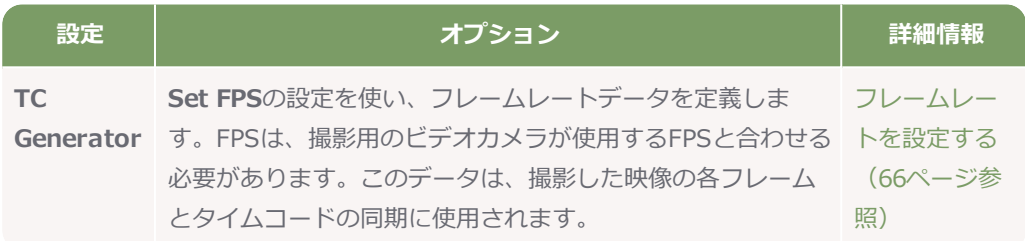

7. このステップは、ビデオカメラにゲンロック入力がある場合に実施します(詳しくはメーカー の取扱説明書で確認してください)

**TCB-10(BNC to BNC)**ケーブルを使用し、ビデオカメラのゲンロック入力ポートと:pulse の**TC/SYNC**ポートを接続します。

8. このステップは、ビデオカメラにゲンロック入力がある場合に実施します。

操作ノブを使って**SYNC Generator**設定を表示し、適切なゲンロック設定を選択します。

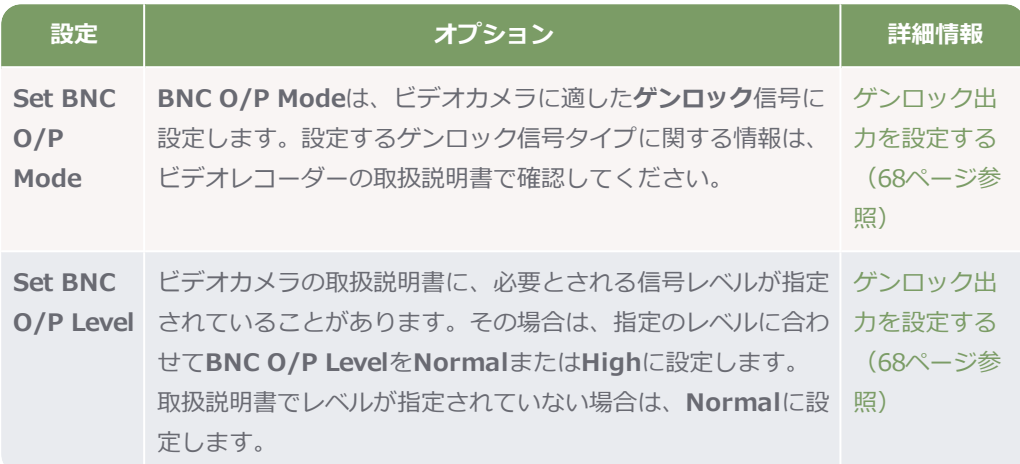

9. このステップは、ビデオカメラにゲンロック入力がある場合に実施します。

ビデオカメラ側で、外部ゲンロック信号を受信する設定を行います。詳しくはメーカーの取扱 説明書で確認してください。

- 10. :pulseのタイムコード出力にビデオカメラを接続します。タイムコードをサウンドミキサー/レ コーダーに出力する方法は2つあります。
	- **TCポートとTCB-20ケーブル (5-pin to 5-pin LEMO) を使用する方法**
	- **. TC/SYNC**とTCB-10ケーブル (BNC to BNC) を使用する方法

詳しくは、[69ページのタイムコード出力のセットアップ](#page-68-0)を参照してください。

11. このステップは、:pulseが**TC/SYNC**ポートでタイムコードを出力するよう設定したい場合に実 施します(前のステップを参照)。

**Sync Generator**メニューを表示し、**Set BNC O/P Mode**を**LTC**に設定します。これ で、:pulseの**TC/SYNC**ポートからタイムコードを出力するようになります。

12. ビデオカメラ側で、これに対応するポートでタイムコードデータを受信する設定を行います。 詳しくはメーカーの取扱説明書で確認してください。
#### **サウンドミキサー/レコーダーと同期する**

Sound Devices 6シリーズのように、音声レコーダーおよびミキサーの中には、外部ソースからタイム コードとワードクロック信号を受信できるものがあります。:pulseを外部ソースとして使うことで、そ こからタイムコードとワードクロック信号を供給するセッティングが可能です。

タイムコード信号は、時刻やユーザー定義のあらゆるメタデータを「タイムスタンプ」情報として収録 映像に追加することができます。ワードクロックは、サウンドミキサーの収録音声のタイミングとタイ ムコードを同期することができる信号です。これを使えば、ポストプロダクション作業を大幅に削減で きます。

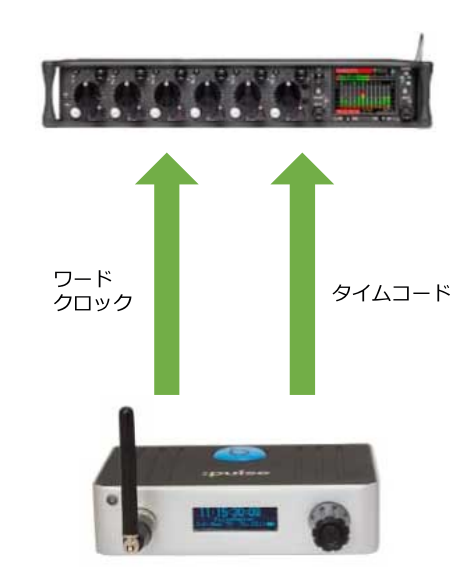

サウンドミキサーが外部のワードクロックに対応していない場合は、:pulseは高精度のタイムコードの みを供給します。この場合、タイムコードと収録音声のタイミングの同期をとるワードクロック信号が ないため、収録上のタイムスタンプの精度がわずかながら下がります。1日の収録作業では、クロック のズレは生じないか、生じてもごくわずかですが、長期間になるとズレが大きくなるでしょう。した がって、最低でも日々(1日毎)の撮影開始時に:pulseとサウンドミキサーを再同期することをお勧め します。

タイムコードとワードクロックをサウンドミキサー/レコーダーに供給するよう:pulseをセットアップ する手順には、3つの段階があります。

- 1. :pulseのタイムコードモードを設定します。タイムコードモードは、他のTimecode Systems 機器との関係を定義するもので、:pulseがタイムコードデータを**TC**ポートで送信するのか、ま たは受信するのかも設定します。
- 2. サウンドミキサー/レコーダー側で、外部のワードクロックとタイムコード信号を受信する設定 を行います。
- 3. :pulse側で、サウンドミキサー/レコーダーが対応しているタイプのワードクロック信号を出力 する設定を行います。

もっとも一般的なのは、:pulseが**TC**ポートでタイムコードを送信/受信し、**TC/SYNC**ポートでワード クロックを送信するセッティングです。**TC/SYNC**ポートでタイムコードを出力することは可能です が、ワードクロックの同時出力には使用できません。

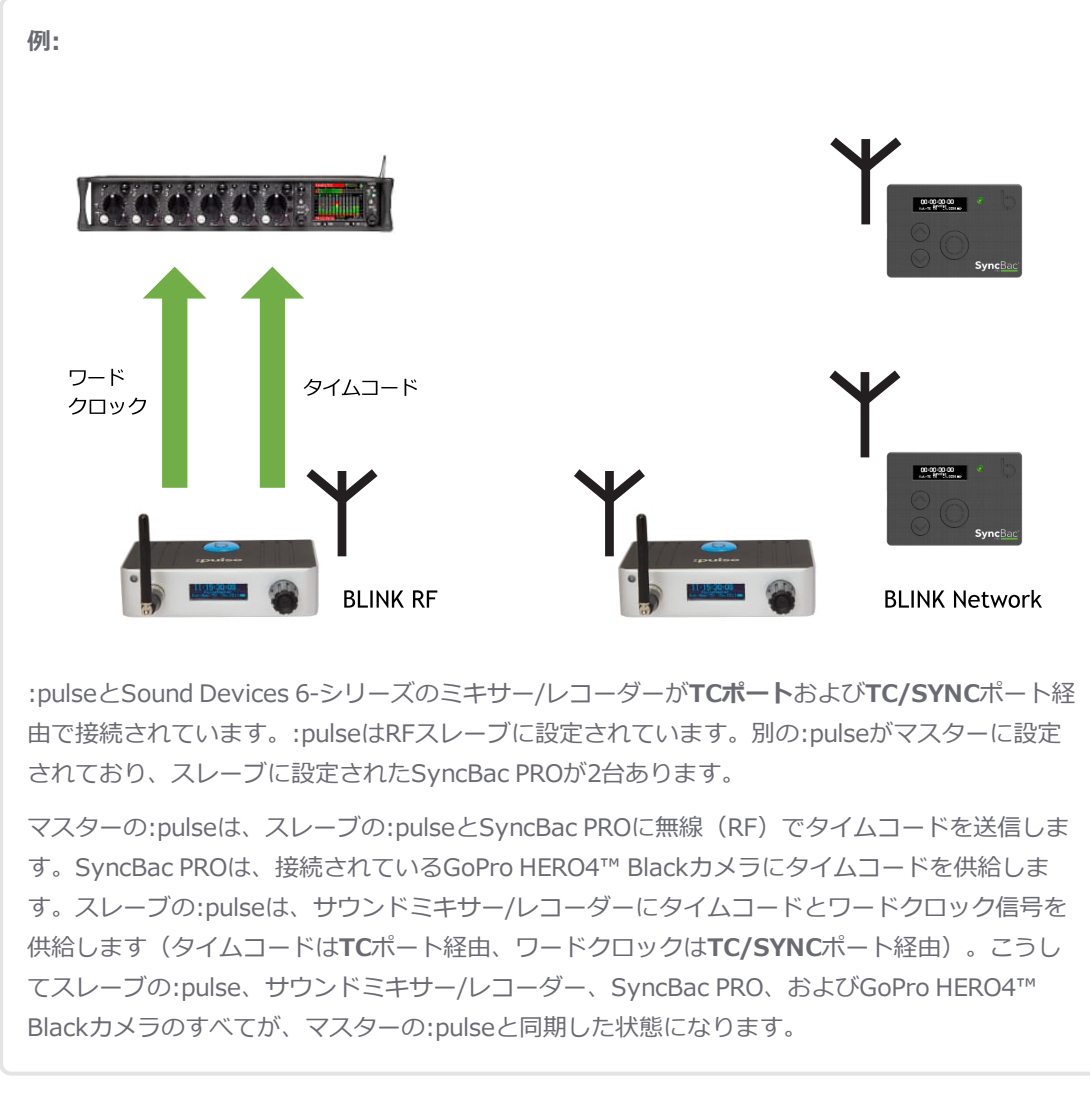

セットアップについて、詳しくは39ページのクイックセットアップ [:pulseとサウンドミキサー/レコー](#page-38-0) [ダーの接続を](#page-38-0)参照してください。

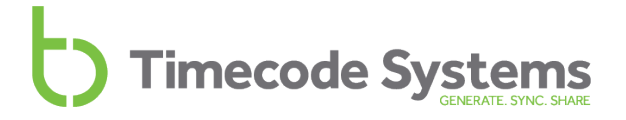

<span id="page-38-0"></span>**クイックセットアップ :pulseとサウンドミキサー/レコーダーの接続**

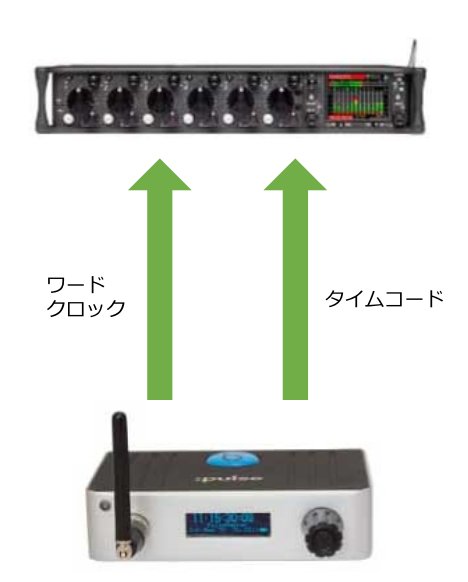

:pulseとサウンドミキサー/レコーダーの接続手順は、:pulseをどう使うかによって異なります。

- <sup>l</sup> :pulseを単独で使用する場合、外部機器から提供されるタイムコード信号にジャムする
- <sup>l</sup> :pulseをBLINKネットワークの一部として使用する場合、サウンドミキサー/レコーダーおよび 他のTimecode Systems機器と同期できるようにする

分かりやすくするため、クイックセットアップ手順は2つのセクションに分かれています。

- :pulseクイックセットアップ: フリーランの:pulseとサウンドミキサー/レコーダーの接続 (40 [ページ参照\)](#page-39-0)
- <sup>l</sup> :pulseクイックセットアップ: [BLINKネットワークの:pulseとサウンドミキサー/レコーダーの](#page-41-0) [接続\(42ページ参照\)](#page-41-0)

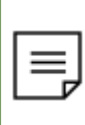

**注:**BLINK Hubアプリを使用してSound Devices6シリーズのサウンドミキサー/レコー ダーをリモート制御するセットアップについては、[77ページのクイックセットアッ](#page-76-0) プ:BLINK [Hubと:pulse](#page-76-0)を参照してください。

#### <span id="page-39-0"></span>**:pulseクイックセットアップ: フリーランの:pulseとサウンドミキサー/レコーダーの接続**

:pulseをBLINKネットワークとは別に単独で動作するようセットアップし、サウンドミキサー/レコー ダーと同期させる手順は以下の通りです。

- 1. :pulseの電源を入れます([49ページの:pulseの電源オン/オフ](#page-48-0)を参照)。
- 2. 操作ノブを使って**Timecode Mode**メニューを表示します。
- 3. 設定するモードを選択します。

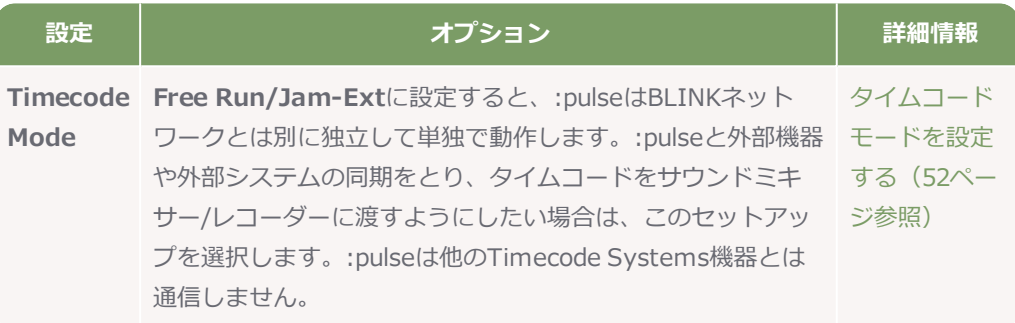

4. 操作ノブを使って**Wifi Settings** と**Ethernet Settings**を表示します。

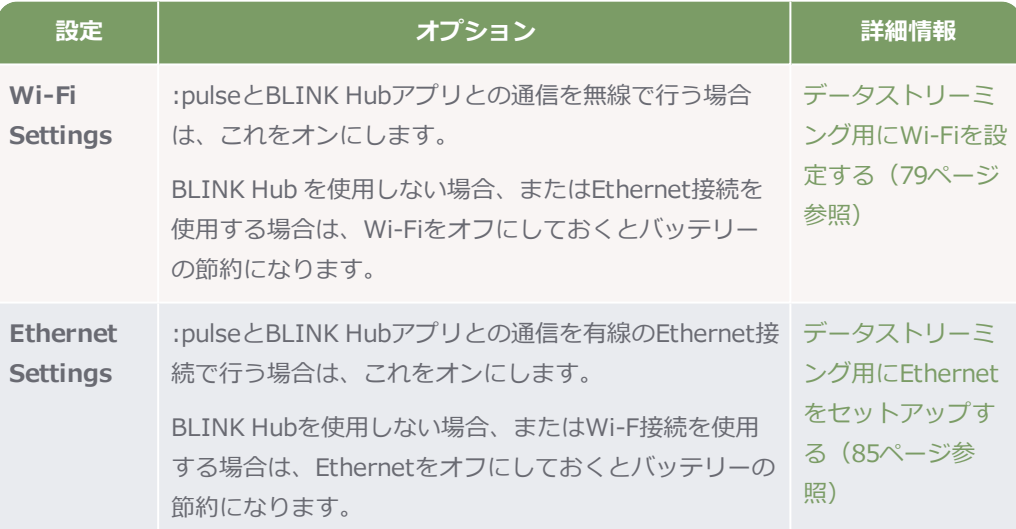

5. :pulseの**TC** LEMO 5ポートに外部タイムコードソースを接続します。接続したら、操作ノブを 使って**TC Generator**のメニュー項目を表示し、:pulseを外部タイムコードにジャムします。

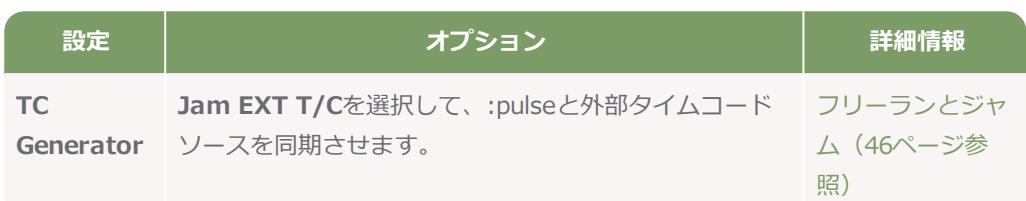

- 6. :pulseがジャムに成功したら、外部タイムコードソースから:pulseを外します。
- 7. :pulseのタイムコード出力をサウンドミキサー/レコーダーに接続します。タイムコードをサウ ンドミキサー/レコーダーに出力する方法は2つあります。
	- **TCポートとTCB-20ケーブル (5-pin to 5-pin LEMO) を使用する方法**
	- **. TC/SYNC**とTCB-10ケーブル (BNC to BNC) を使用する方法

詳しくは、[69ページのタイムコード出力のセットアップを](#page-68-0)参照してください。

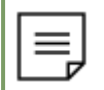

**注:**定期的に(1日に1~2回程度)外部タイムコードソースを再接続してジャムし直す必 要があります。

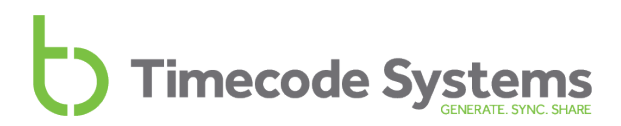

#### <span id="page-41-0"></span>**:pulseクイックセットアップ: BLINKネットワークの:pulseとサウンドミキサー/レコーダーの接続**

:pulseをBLINKネットワークの一部として動作するようセットアップし、サウンドミキサー/レコー ダーと同期させる手順は以下の通りです。

- 1. :pulseの電源を入れます([49ページの:pulseの電源オン/オフ](#page-48-0)を参照)。
- 2. 操作ノブを使って**Timecode Mode**メニューを表示します。設定するモードを選択します。

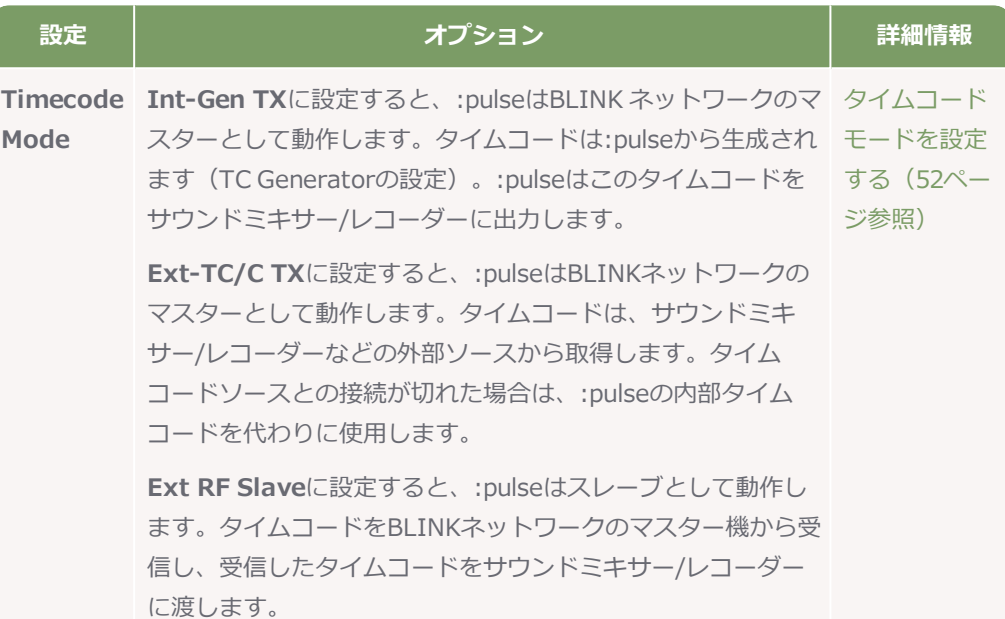

3. :pulseがBLINK Hubアプリとの通信に使用する接続方式を選択します。操作ノブを使って、 **Wifi Settings** と**Ethernet Settings**を表示します。

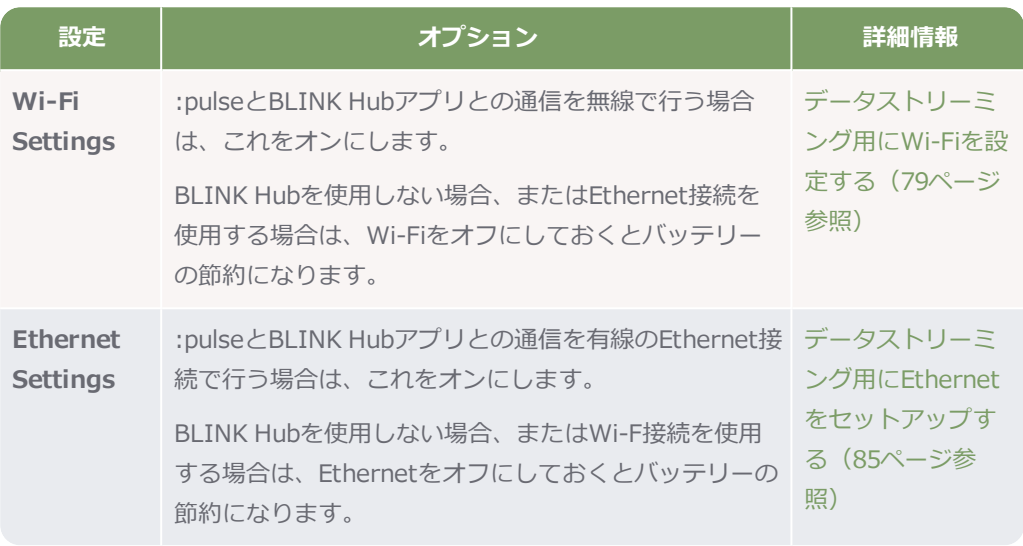

4. 他のTimecode Systems機器との通信に関する無線 (RF)設定を行います。

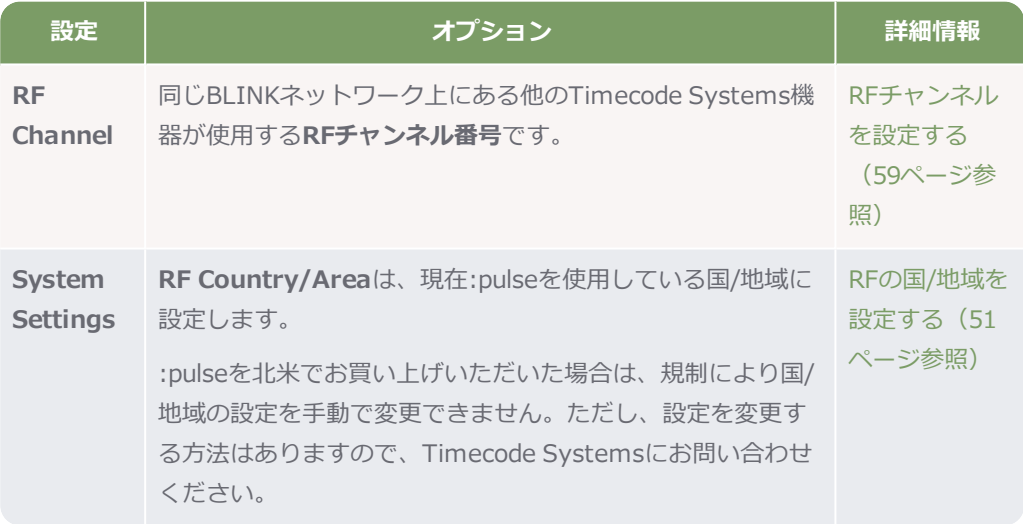

5. このステップは、:pulseを**Int Gen-TX**モードに設定する場合にのみ実施します。:pulseをそれ 以外のモードに設定している場合は無視してください。

操作ノブを使って**TC Generator**メニューを表示し、:pulseのタイムコードとメタデータを設 定します。

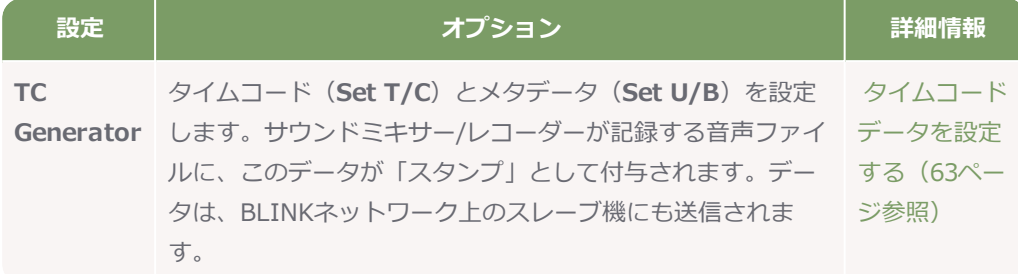

6. このステップは、サウンドミキサー/レコーダーにワードクロック入力がある場合にのみ実施し ます(詳しくはメーカーの取扱説明書で確認してください)。

**TCB-10(BNC to BNC)**ケーブルを使用し、サウンドミキサー/レコーダーのワードクロック 入力ポートと:pulseの**TC/SYNC**ポートを接続します。

7. このステップは、サウンドミキサー/レコーダーにワードクロック入力がある場合にのみ実施し ます。

操作ノブを使って**SYNC Generator**設定を表示し、適切なワードクロック設定を選択します。

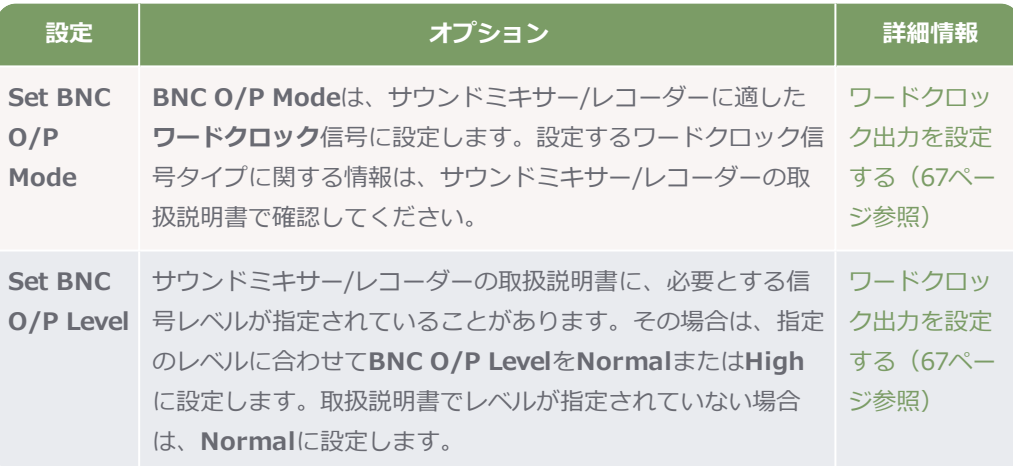

8. このステップは、サウンドミキサー/レコーダーにワードクロック入力がある場合にのみ実施し ます。

サウンドミキサー/レコーダー側で、外部ソースからのワードクロックデータを受信する設定を 行います。詳しくはサウンドミキサー/レコーダーの取扱説明書で確認してください。

- 9. :pulseのタイムコード出力にサウンドミキサー/レコーダーを接続します。タイムコードをサウ ンドミキサー/レコーダーに出力する方法は2つあります。
	- <sup>l</sup> **TC**ポートとTCB-20ケーブル(5-pin to 5-pin LEMO)を使用する方法
	- **. TC/SYNC**とTCB-10ケーブル (BNC to BNC) を使用する方法

詳しくは、[69ページのタイムコード出力のセットアップを](#page-68-0)参照してください。

- 10. サウンドミキサー/レコーダー側で、これに対応するポートでタイムコードデータを受信する設 定を行います。詳しくはサウンドミキサー/レコーダーの取扱説明書で確認してください。
- 11. このステップは、:pulseが**TC/SYNC**ポートでタイムコードを出力するよう設定したい時に実施 します(前のステップを参照)

**Sync Generator**メニューを表示し、**Set BNC O/P Mode**を**LTC**に設定します。これ で、:pulseは**TC/SYNC**ポートでタイムコードを出力するようになります。

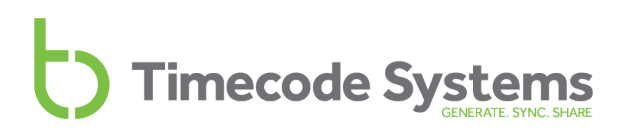

#### <span id="page-45-0"></span>**フリーランとジャム**

:pulseを単独で使用する場合や、BLINKネットワークではなくサードパーティのシステムで使用する場 合は、Free Run/Jam Extモードに設定する必要があります。Timecode Systems製品との同期に際し ては、:pulseは独自のRFプロトコルとマスター/スレーブ関係を使用しているため、他のシステムには 認識されないためです。Free Run/Jam-Extモードでは、:pulseは一般的な「外部にジャムする」ワー クフローで動作し、機器との接続とタイムコード信号へのジャムによって同期をとります。

:pulseを外部にジャムするワークフローで使用するには、以下の手順を実施します。

- 1. :pulseをフリーランおよびジャム用セットアップにする (47ページ参照)
- 2. :pulseを外部タイムコードソースにジャムさせる (48ページ参照)

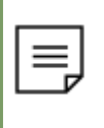

**注:Free Run/Jam-Ext**モードでは、RFは自動的に無効になります。バッテリーを長持 ちさせるために、Wi-FiやEthernetなど、ジャムのワークフローで使用しない機能を無効 にしておくのも一つの手です。

#### <span id="page-46-0"></span>**:pulseをフリーランおよびジャム用セットアップにする**

:pulseがフリーランおよびジャムするようにセットアップするには

- 1. :pulseの電源を入れます[\(49ページの:pulseの電源オン/オフを](#page-48-0)参照)。
- 2. 操作ノブを押します。
- 3. 操作ノブを回してスクロールし、**Timecode Mode**を表示します。
- 4. 操作ノブを押します。
- 5. 操作ノブを回してスクロールし、**Free Run/Jam-Ext**を表示します。
- 6. 操作ノブを押して、選択した項目を確定します。

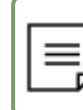

**注:**Wi-FiとEthernet 機能を無効にするのは必須ではありませんが、無効にしておくと バッテリーの節約になります。

:pulseをFree Run/Jam-Extモードに設定したら、次[は:pulseを外部タイムコードソースにジャムさせ](#page-47-0) [る\(48ページ参照\)手](#page-47-0)順に進みます。

#### <span id="page-47-0"></span>**:pulseを外部タイムコードソースにジャムさせる**

:pulseをFree Run/Jam-Extモードに設定すると、カメラなどの外部タイムコードソースに同期できる ようになります。それには、タイムコードソースをTCポート経由で:pulseに接続する必要がありま す。次に:pulseにて、そのタイムコードソースへのジャムを開始する設定を行います。

- 1. :pulseの**TC** LEMO 5ソケットに外部タイムコードソースを接続します。
- 2. :pulseの電源を入れます([49ページの:pulseの電源オン/オフ](#page-48-0)を参照)。
- 3. 操作ノブを押します。
- 4. 操作ノブを回してスクロールし、**TC Generator**を表示します。
- 5. 操作ノブを押します。
- 6. 操作ノブを回してスクロールし、**Jam EXT T/C**を表示します。
- 7. 操作ノブを押します。

:pulseは、信号にジャムしてタイムコードソースとの同期を試みます。その間、メイン画面に は**Jamming T/C**と表示されます。

:pulseが信号に同期できない場合は、**Jam Failed No Signal**というメッセージが表示されま す。このメッセージは一般に、タイムコードソースが正しく接続されていないか、タイムコー ドが出力されていないことを示します。接続を確認して、タイムコードソースがタイムコード を出力するようセットアップしてください。

ジャムに成功したら、:pulseは外部タイムコードソースと同期した状態になります。ここで外 部タイムコードを外すことができます。ただし、定期的に(1日に1~2回程度)外部タイム コードソースを再接続してジャムをし直すようにしてください。

#### <span id="page-48-0"></span>**:pulseの電源オン/オフ**

:pulse はバッテリーを内蔵し、9-36V DC LEMOソケットまたはUSB 2.0ソケットからも給電できま す。電源が確保されていれば、操作ノブで電源のオン/オフができます。

:pulseの電源を**オン**にするには

1. 操作ノブを押します。

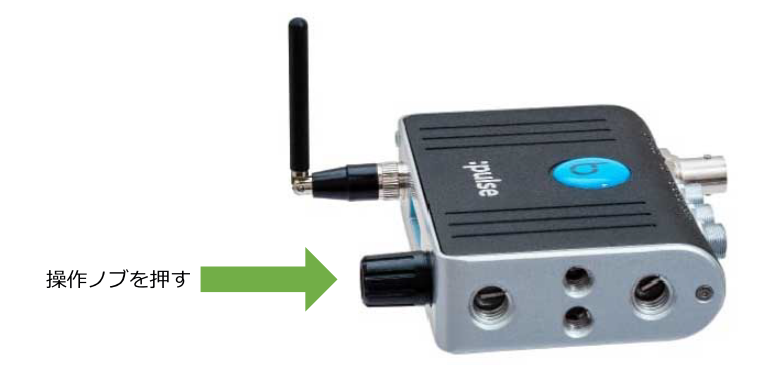

:pulseの画面が明るくなり、以下のメッセージが表示されます。**Turn knob to switch on**.

2. 操作ノブを回します。

:pulseの電源が入り、ステータス画面が表示されます。操作ノブを回すと、:pulseの各種ス テータス画面が順々に表示されます。

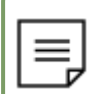

**注:**操作ノブを押しても:pulseが起動しない場合は、バッテリーの充電が必要かもしれま せん([13ページの:pulseを充電するを](#page-12-0)参照)。

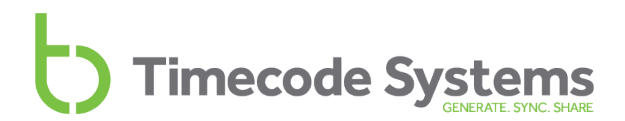

:pulseの電源を**オフにするには**

- 1. 操作ノブを押し、そのまま長押しします。 画面上でカウントダウンが始まります。**Shutting down in 3**.
- 2. カウントダウンが終了するまで操作ノブを押したままにすると、以下のメッセージが表示され ます。**Turn knob to switch off**.
- 3. 操作ノブを回します。この操作は、:pulseを誤って終了するのを防ぐために設けられていま す。2~3秒以内に操作ノブを回さなかった場合は、:pulseは起動したままメイン画面表示に戻 ります。

#### <span id="page-50-0"></span>**RFの国/地域を設定する**

:pulseは、無線(RF)を使ってBLINKネットワークの他のTimecode Systems機器と通信します。タ イムコードデータの送受信には独自のRFプロトコルのみを使用しています。無線周波数の使用に関す る規定は国によって異なるため、現在:pulseをお使いの国に適した正しい無線周波数を使用するよう設 定しなければなりません。

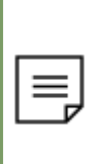

**注:RFの国/地域**の設定は、北米およびカナダで販売されている:pulseには適用されませ ん。米国またはカナダで購入した:pulseをそれ以外の国で使用する場合は、Timecode Systemsにご連絡ください。**無償のアップデーター**アプリケーションをご提供します。こ れを使えば国/地域の設定ができるようになります。

RFの国/地域を設定するには

- 1. :pulseの電源を入れます[\(49ページの:pulseの電源オン/オフを](#page-48-0)参照)。
- 2. 操作ノブを押します。
- 3. 操作ノブを回してスクロールし、**System Settings**を表示します。
- 4. 操作ノブを押します。
- 5. 操作ノブを回してスクロールし、**Set RF Country/Area**を表示します。
- 6. 操作ノブを押します。
- 7. 操作ノブを回して、正しい国/地域を選択します。
	- <sup>l</sup> **Europe/UK**
	- <sup>l</sup> **Japan/China**
	- **. US/CA/AU/NZ** (米国、カナダ、オーストラリア、ニュージーランド)

**注:**これ以外の地域で:pulseをお使いになる場合は、Timecode Systemsにお問 い合わせください。

8. 操作ノブを押します。

:pulseは、選択した地域に適した無線周波数で通信するようになります。

#### <span id="page-51-0"></span>**タイムコードモードを設定する**

時間の同期に関して、:pulseは、単独で使用(フリーラン)することも、BLINKネットワーク上の 1台 としてマスターあるいはスレーブに設定し、使用することもできます。マスターに設定されているとき は、BLINKネットワーク上にあるスレーブ機に自身のタイムコードを送信し、一方、スレーブのとき はマスター機からタイムコードを受信します。

:pulseをフリーランで動作させるか、マスターあるいはスレーブとして動作させるかの設定には、 **Timecode Mode**設定を使用します。

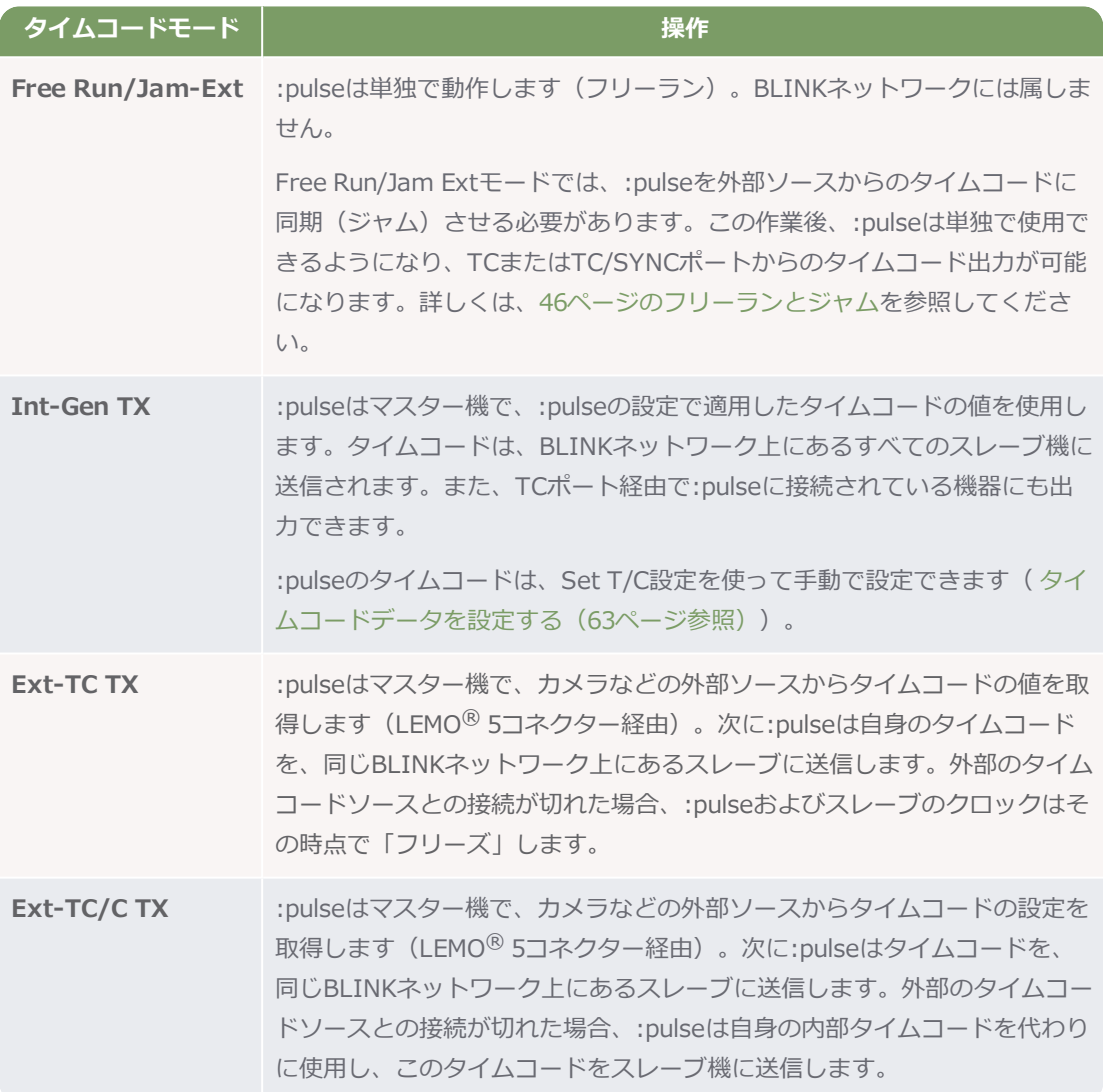

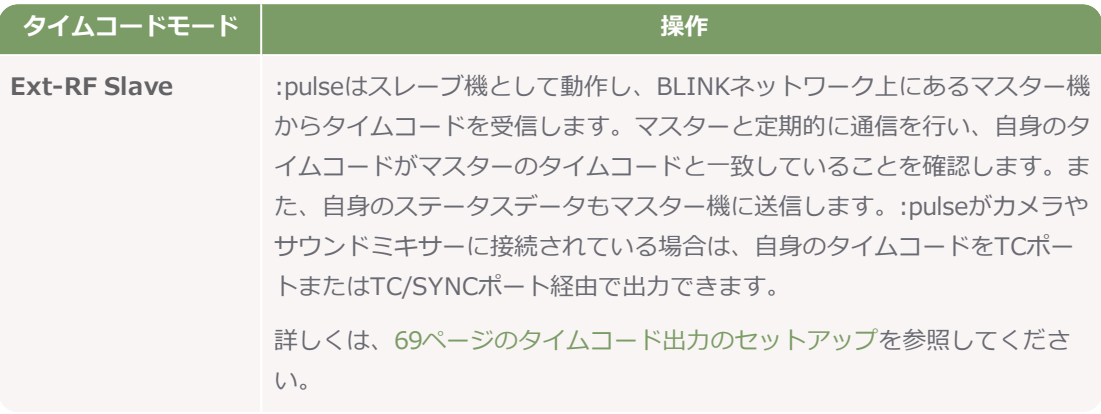

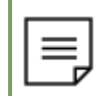

**注:**マスター機とスレーブ機という概念がよく分からない場合は、[18ページのBLINK](#page-17-0) [ネットワークのマスターとスレーブ](#page-17-0)を参照してください。

**タイムコードモード**を設定するには

- 1. :pulseの電源を入れます[\(49ページの:pulseの電源オン/オフを](#page-48-0)参照)。
- 2. 操作ノブを押します。
- 3. 操作ノブを回してスクロールし、**Timecode Mode**を表示します。
- 4. 操作ノブを押します。
- 5. 操作ノブを回してスクロールし、設定したいTimecode Modeを表示します。
- 6. 操作ノブを押して、選択した項目を確定します。

タイムコードモードについて分かりやすく説明するため、それぞれのセットアップの例を紹介します。

#### **例:Free Run/Jam Extモード**

とあるサウンドエンジニアが現場で作業しています。そこは危険な場所なので、サウンドミキ サーを所定の場所に設置した後、安全な位置から遠隔操作をする必要があります。この音声と、 別に実施している音声・映像収録とを同期させる必要はありません。

以上のことを満たすため、サウンドエンジニアはサウンドミキサーと:pulseを以下のように接続 します。

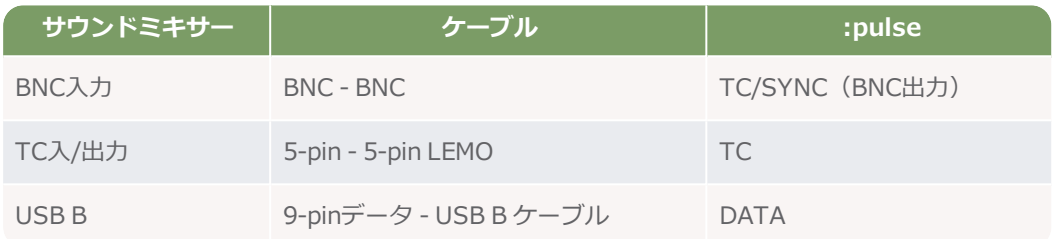

次に、:pulseをFree Jam/Ext-Tモードに設定し、Wi-Fi機能を有効にして、BLINK Hubアプリ と:pulseをワイヤレス接続します。バッテリー消費を抑えるため、Ethernet機能はオフにしまし た。

続いて、**TC Generator > Jam EXT T/C**設定にて、:pulseをサウンドミキサーのタイムコード にジャムします。これにより:pulseはサウンドミキサーにジャム(同期)します。

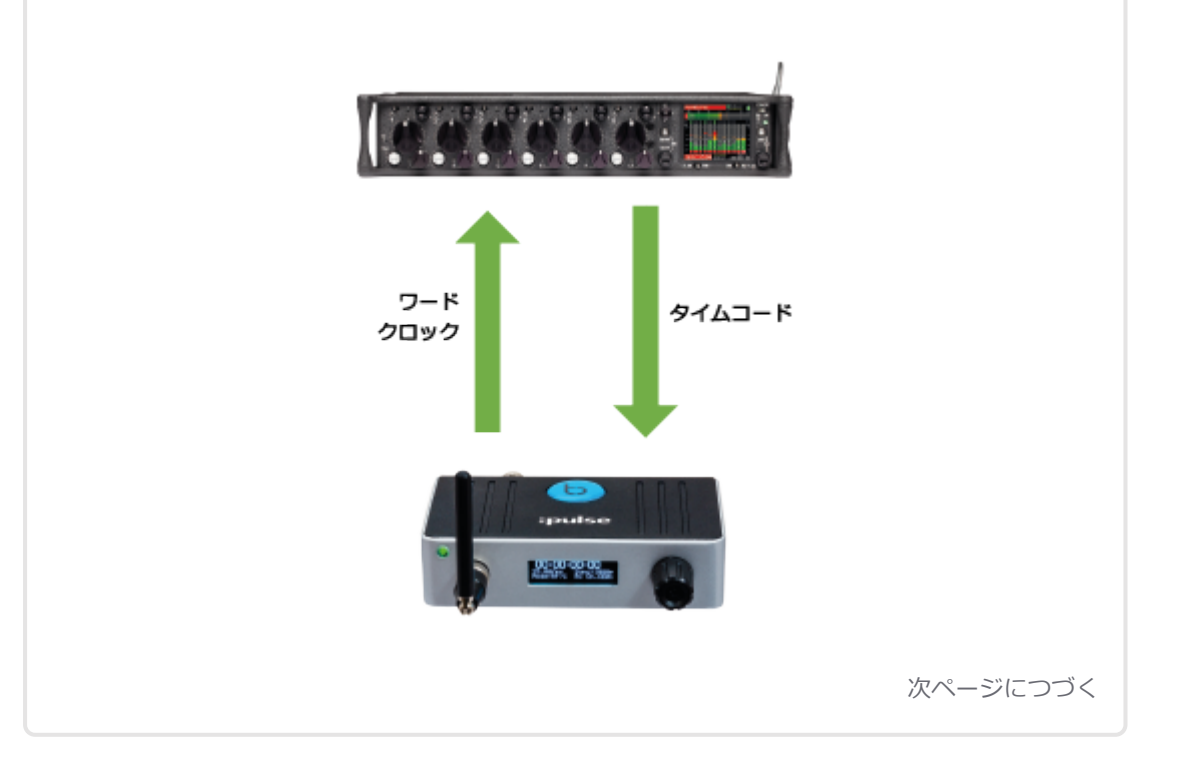

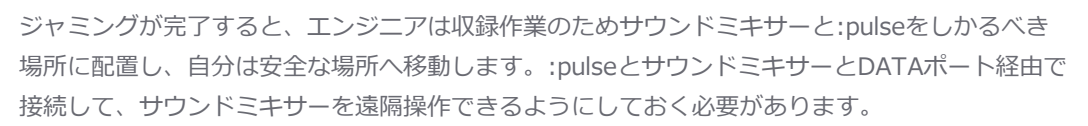

:pulseの通信範囲内にある離れた場所から、タブレット端末上でBLINK Hubアプリを起動しま す。アプリは:pulseとWi-Fi接続されているので、エンジニアはサウンドミキサーをBLINK Hubか ら操作することができます。

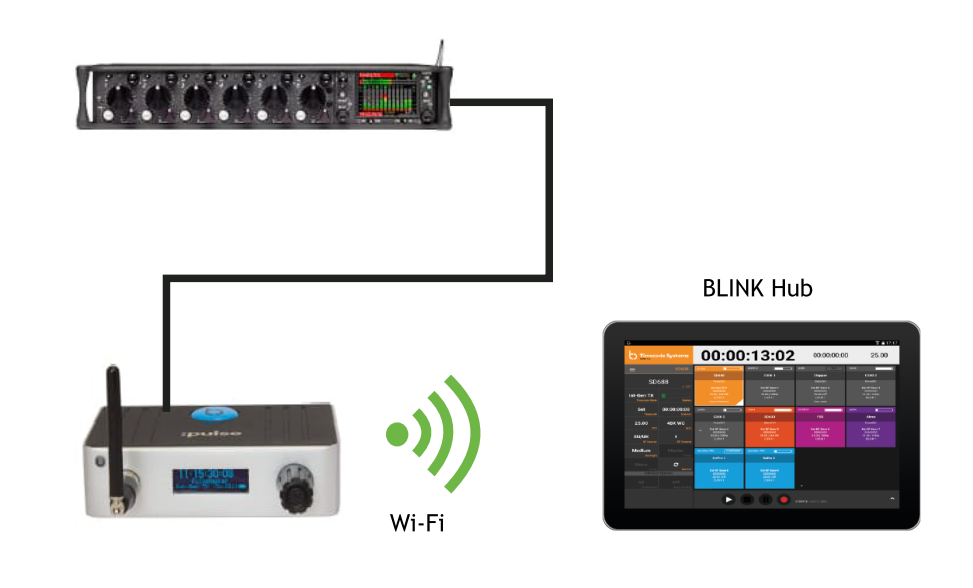

次の日もエンジニアは同じ作業を繰り返します。その際、:pulseとサウンドミキサーの再同期を 忘れずに行います(そうすることで、タイムコードとサウンドミキサーの内部クロックとの同期 を維持します。サウンドミキサーの内部クロックは:pulseのクロックに比べ精度が低く、クロッ クのズレを生じやすいためです)。

#### **例:Int-Gen TXモード**

カメラを2台、音声収録用のサウンドミキサーを1台使用して、屋外シーンを撮影しています。映 像と音声のすべてを同期させるため、:pulseを各カメラとサウンドミキサーに接続します。

以上のことを満たすため、サウンドミキサーと1台の:pulseをTC/SYNCポート(ワードクロック 用)およびTCポート(タイムコード用)経由で接続します。この:pulseをInt-Gen TXモードに設 定し、マスターにします。

カメラと:pulseをTC/SYNCポート(ゲンロック用)およびTCポート(タイムコード用)経由で 接続します。これらはRF Slaveモードに設定されています。

サウンドエンジニアは、撮影で使用するタイムコードのマスターを:pulseの設定に入力します。 マスターの:pulseは、自身のタイムコードをスレーブの:pulseに無線(RF)で送信します。ま た、サウンドミキサーにはタイムコードを出力します。

スレーブの:pulseはタイムコードを受信して、自身に適用します。次に、スレーブはそのタイム コードをTCポート経由でカメラに送信します。ゲンロック信号もTC/SYNCポート経由でカメラ に送信します。

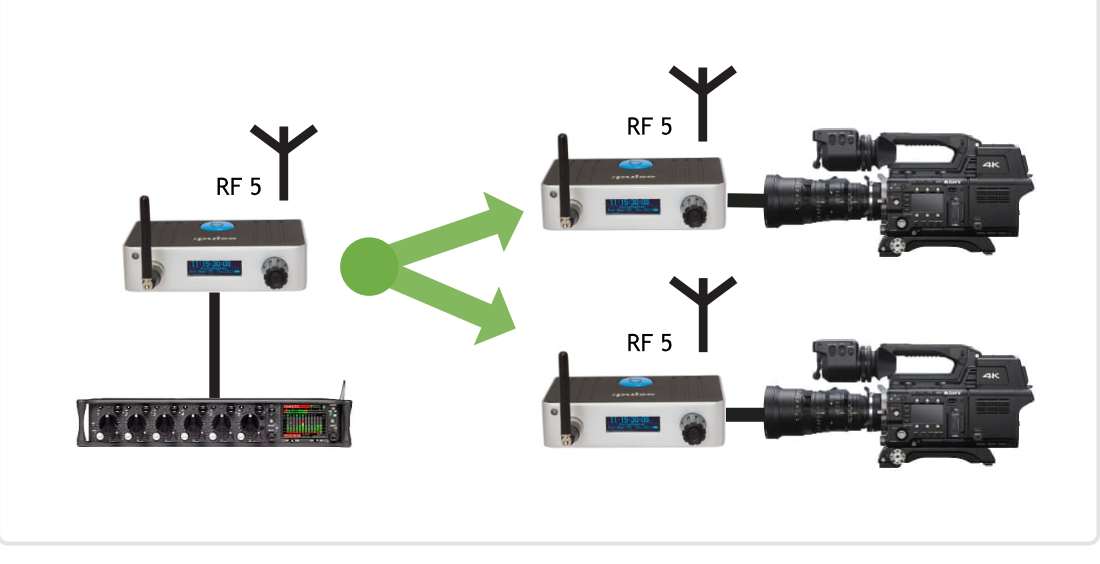

#### **例:Ext-TC TXモード**

複数のカメラとサウンドミキサーを1台使用していて、いずれも:pulseに接続されているとしま す。サウンドミキサーの:pulseはExt-TC TXモード(マスター)に、カメラの:pulse はRFスレー ブにそれぞれ設定されています。

サウンドミキサーと:pulseは、TCポート(タイムコード用)およびTC/SYNC(ワードクロック 用)経由で接続されています。:pulseはサウンドミキサーからタイムコードを受信し、それをス レーブの:pulseに渡して、そこからカメラへと供給されます。カメラとサウンドミキサーはすべ て同期している状態です。

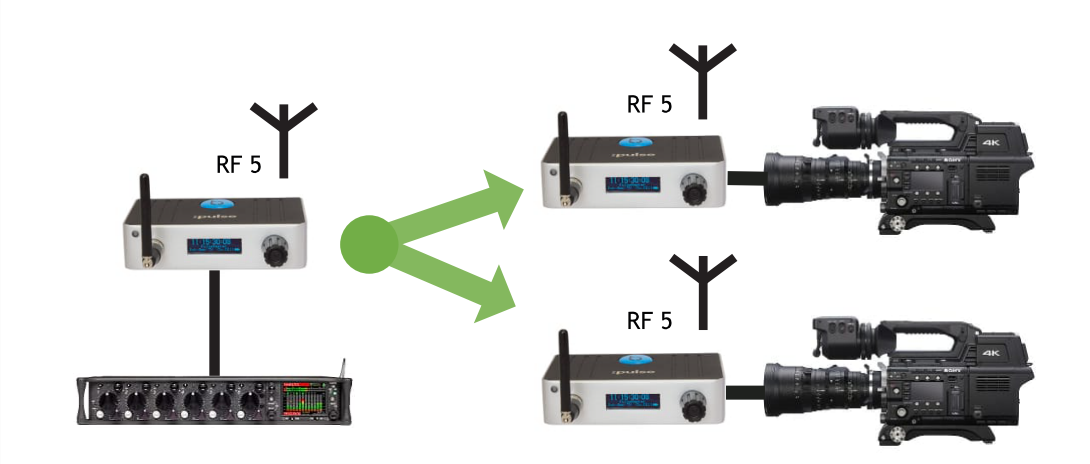

撮影中にサウンドミキサーの接続が外れ、:pulseにタイムコードを供給できなくなりました。こ の時点で、:pulseは自身の内部クロックを「フリーズ」して、スレーブへのタイムコードデータ 送信を停止します。

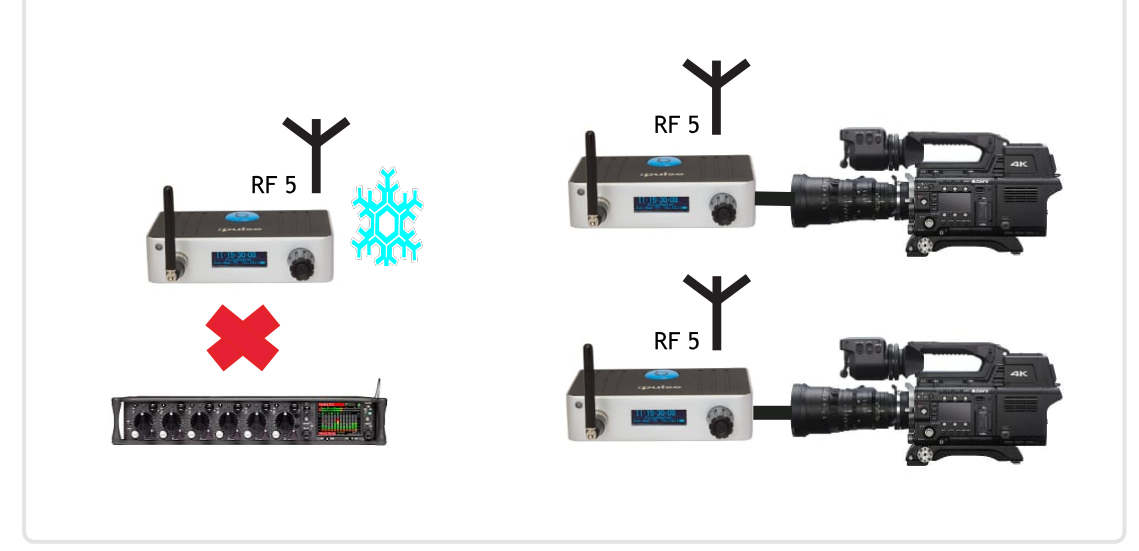

#### **例:Ext-TC/C TXモード**

複数のカメラとサウンドミキサーを1台使用していて、いずれも:pulseに接続されているとしま す。サウンドミキサーの:pulseはExt-TC/C TXモード(マスター)に、カメラの:pulse はRFス レーブにそれぞれ設定されています。

サウンドミキサーと:pulseは、TCポート(タイムコード用)およびTC/SYNC(ワードクロック 用)経由で接続されています。:pulseはサウンドミキサーからタイムコードを受信し、それをス レーブの:pulseに渡して、そこからカメラへと供給されます。カメラとサウンドミキサーはすべ て同期している状態です。

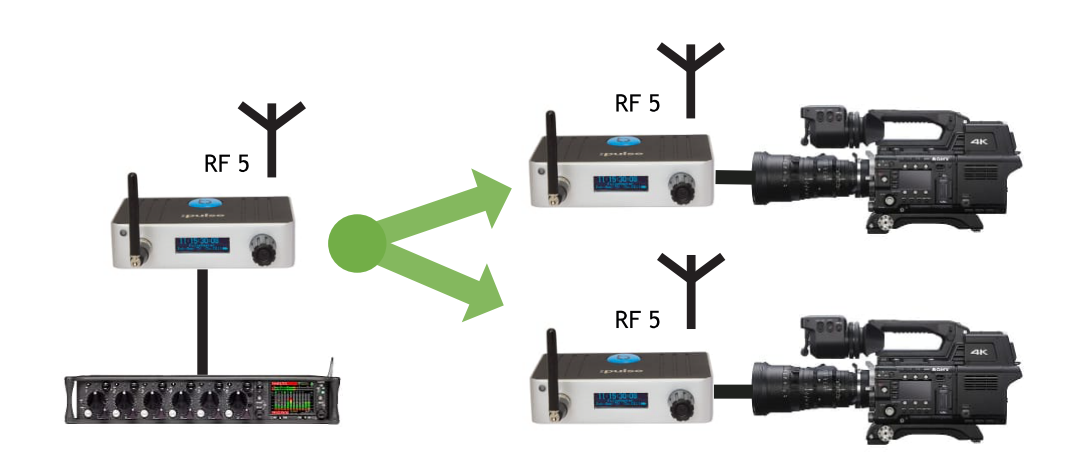

撮影中にサウンドミキサーの接続が外れ、:pulseにタイムコードを供給できなくなりました。こ の時点で、マスターの:pulseは、外部のタイムコードソースから自身の内部タイムコードに切り 替え、このタイムコードをスレーブに渡します。内部クロックはそれまでにタイムコードソース とほぼ一致していた状態なので、収録中のタイムコードが急に変わることはありません。

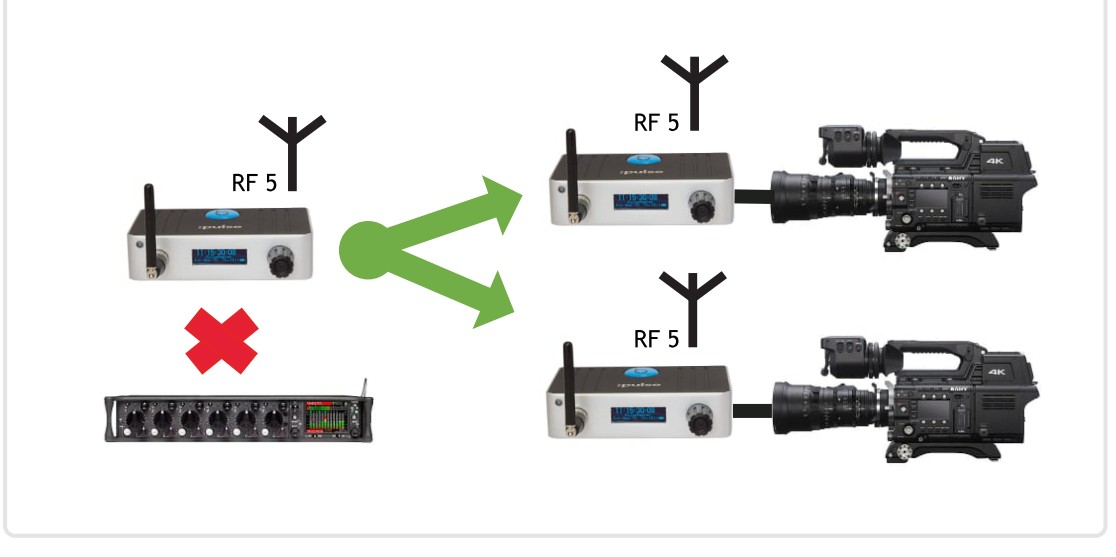

#### **例:Ext RF Slaveモード**

スキーイベントの撮影で、広角撮影用にビデオカメラを2台、スキーヤーの視点用に GoProHERO4™ Blackカメラを複数台使用するところです。収録映像を同期させるため、:pulse を各ビデオカメラに接続し、SyncBac PROをHERO4™ Blackにそれぞれ取り付けます。SyncBac PROとHERO4™は、スキーヤーが装着します。

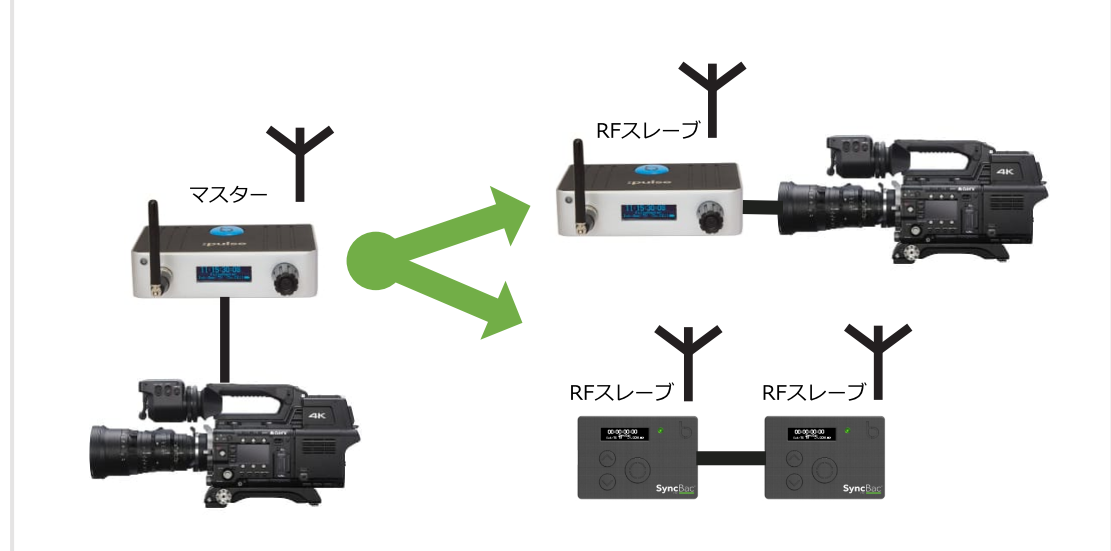

:pulseとSyncBac PROは同じRFチャンネルを使用するよう設定されているので、BLINKネット ワークが形成されます。1つのBLINKネットワークにつきマスターは1台なので、一方の:pulseを Int-Gen TXモードに設定し、もう一方の:pulseとSyncBac PROはRF Slaveに設定します。

RF Slaveの:pulseとSyncBac PROは、マスターの:pulseと同期している状態です。それぞれ撮影 位置に移動させます。これらの機器はマスターの:pulseの通信範囲内ではマスターからタイム コードを受信し、マスターの通信範囲から出ると自身の内部クロックに切り替わります。

#### <span id="page-58-0"></span>**RFチャンネルを設定する**

:pulseは無線を使用して他のTimecode Systems機器と同期します。そのためには、:pulseとそれ以 外の機器が同じRFチャンネルを使用するよう設定し、「BLINKネットワーク」と呼ばれるグループを 形成する必要があります。 BLINKネットワーク上の機器はすべて、同じRFチャンネルでタイムコード データの送受信を行います。このネットワークには、SyncBac PRO、:wave、:minitrx+、および別 の:pulse機器など、他のTimecode Systems製品が含まれていることもあります。

:pulseをBLINKネットワークに追加するには、そのネットワークにある他の機器と同じ**RFチャンネル** を使うよう設定する必要があります。

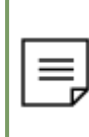

**注:**それぞれの:pulseは、1つのBLINKネットワークにしか属することができませ ん。:pulseをあるBLINKネットワークから削除して別のネットワークに追加する場合は、 その:pulseのRFチャンネルを変更するだけです。

- 1. :pulseの電源を入れます([49ページの:pulseの電源オン/オフ](#page-48-0)を参照)。
- 2. 操作ノブを押します。
- 3. 操作ノブを回してスクロールし、**Set RF Channel No.**を表示します。
- 4. 操作ノブを押します。
- 5. 操作ノブを回して、**RF channel**番号を変更します。1~14の数字を選択できます。
- 6. 操作ノブを押して、選択した項目を確定します。

メイン画面を見て、:pulseがどのチャンネルを使う設定になっているか確認します。チャンネルは、右 下隅のバッテリー表示の横に表示されています。

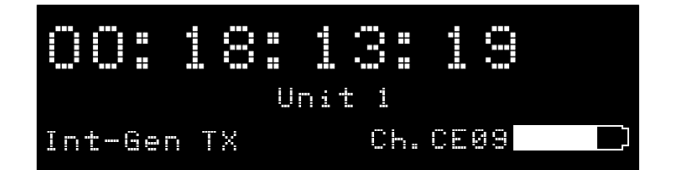

上の例のCh.CE09は、:pulseがRFチャンネル 09を使う設定になっていることを示します。

#### **例1:BLINKネットワークに追加する**

3台の車によるカーチェイスを撮影しようとしています。それぞれの車にはGoPro HERO4™ Silverを装着したSyncBac PROをセッティングし、これらの機器を:pulseマスターと同期させよ うとしています。(:pulseを使い、BLINK Hubアプリからカメラをリモートで監視、制御するこ ともできます。)

SyncBac PROの各機器はすでに**RFチャンネル 4**を使うよう設定されており、スレーブとして動作 しています。このBLINKネットワークに:pulseを追加して、これを他のスレーブ機のマスター機 にしようとしています。

:pulseにて、国/地域の設定を、撮影を行っている国に適した設定にします。次に、マスターのタ イムコードモードの1つを選択し設定します([52ページのタイムコードモードを設定する](#page-51-0)を参 照)。最後に、スレーブ機が使用しているRFチャンネルと同じRFチャンネル 4を使用する設定に します。

このように設定すれば、マスターの:pulseは、RFチャンネル 4を使うBLINKネットワークに加わ ることができ、スレーブのSyncBac PROのタイムコードを設定するようになります(スレーブの SyncBac PROがマスターの通信範囲内にある場合に限る)。

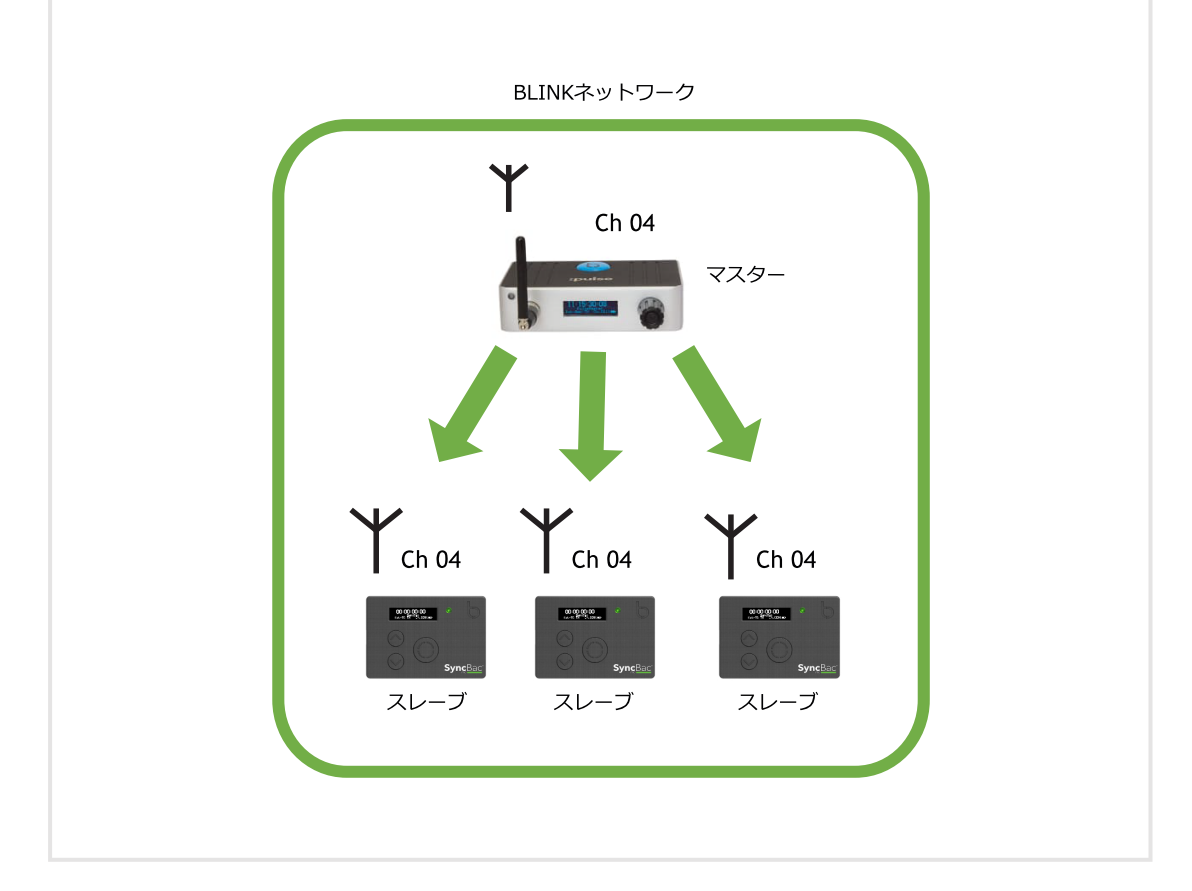

#### **例2:複数のBLINKネットワークが範囲内にある場合**

SyncBac PROが6台、:pulseが2台あり、これらを別々のBLINKネットワークに配置したい場合を 例にとります。この例では各ネットワークにSyncBac PROを3台ずつ配置していますが、必要に 応じて台数の割り振りを変えても構いません。

最初のネットワークでは、:pulseと3台のSyncBac PROに正しい国/地域を設定した後、RFチャン ネル 4を使用するよう設定します。:pulseをマスターに設定し、SyncBac PROをスレーブに設定 します。:pulseと3台のSyncBac PROはいずれもチャンネル4のBLINKネットワークに属します。

2つめのネットワークでは、:pulseと3台のSyncBac PROに正しい国/地域を設定した後、RFチャ ンネル 6を使用するよう設定します。:pulseをマスターに設定し、SyncBac PROをスレーブに設 定します。:pulseと3台のSyncBac PROはいずれもチャンネル6のBLINKネットワークに属しま す。

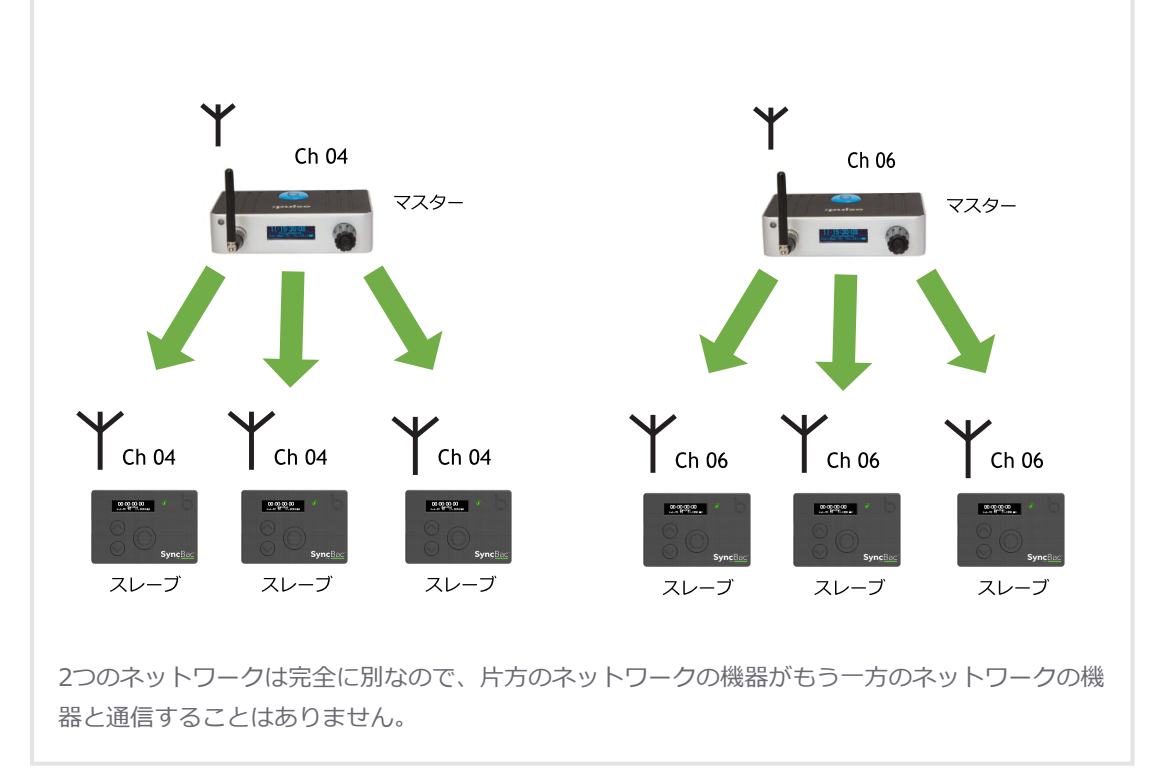

国/地域の設定について、詳しく[は51ページのRFの国/地域を設定するを](#page-50-0)参照してください。

マスターとスレーブの関係について、詳しくは[15ページの:pulseとBLINK](#page-14-0) ネットワークを参照してく ださい。

#### <span id="page-62-0"></span>**タイムコードデータを設定する**

**注:**このセクションは、:pulseを**Int-Gen TX**モードに設定して使う場合(:pulseがマス ターで、自身のタイムコード設定を使用する)にのみ適用します。

マスター機の:pulseのタイムコード設定を行って、タイムコードの値が目的の値になるようにします。 このタイムコード設定値は、同じBLINKネットワーク上にあるスレーブ機、および接続されているカ メラやサウンドミキサーにも送信されます。

このセクションでは、タイムコード(時刻)の設定方法を説明します。収録映像・音声に追加されるタ イムスタンプのことです。

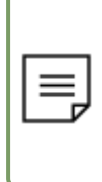

**注:**タイムコードデータには、ユーザービットと1秒当たりのフレーム数に関する情報も 含まれており、これらも:pulseの設定にて定義できます。設定方法については[、64ページ](#page-63-0) [のユーザービットを設定する](#page-63-0)および[66ページのフレームレートを設定するを](#page-65-0)参照してくだ さい。

:pulseのタイムコードを設定するには

- 1. :pulseの電源を入れます[\(49ページの:pulseの電源オン/オフを](#page-48-0)参照)。
- 2. 操作ノブを押します。
- 3. 操作ノブを回してスクロールし、**TC Generator**を表示します。
- 4. 操作ノブを押します。
- 5. 操作ノブを回してスクロールし、**Set T/C**を表示します。
- 6. 操作ノブを押します。
- 7. 操作ノブを回して、タイムコードの最初の2桁に設定したい数字を選択します。
- 8. 操作ノブを押して、選択した項目を確定します。
- 9. 最初の2桁のときと同じやり方で、残りの桁の組についても数字を選択して確定します。
- 10. 操作ノブを押して、選択した項目を確定します。

#### <span id="page-63-0"></span>**ユーザービットを設定する**

収録後の編集作業を容易にするため、タイムコードデータにメタデータを追加できます。追加するメタ データとして4組の文字を定義でき、このメタデータに日付とシーン番号を追加するのが一般的です。 メタデータはタイムコード信号と共に送信されるため、マスター機からスレーブ機に自動的にメタデー タが送られることになります。

メタデータを:pulseのタイムコードに追加するには、**Set U/B**(ユーザービットの設定)機能を使用し ます。

1. :pulseの電源を入れます([49ページの:pulseの電源オン/オフ](#page-48-0)を参照)。

:pulseが**EXT-RF Slave**モードで動作している場合は、ステップ2に進みます。 :pulseがフリーランまたはマスターモードで動作している場合は、ステップ2~8は無視してス テップ9に進みます。

- 2. 操作ノブを押します。
- 3. 操作ノブを回してスクロールし、**TC Generator**を表示します。
- 4. 操作ノブを押します。
- 5. 操作ノブを回して、**Local or EXT U/B**を選択します。
- 6. 操作ノブを押します。
- 7. 操作ノブを回して、希望する設定を選択します。
	- <sup>l</sup> **Use EXT Source U/B** :pulseは、ユーザービット設定値を外部ソースから受信しま す。その設定値が:pulseに自動的に適用されます。この設定を選ぶ場合は、ユーザー ビット設定値を定義する必要はありません。
	- <sup>l</sup> **Use Locally Set U/B** :pulseは、自身のユーザービット設定値を使用し、マスターか らのタイムコードで受信する他のユーザービットデータは無視します。この設定を選択 する場合は、:pulseでユーザービットを設定する必要があります。
- 8. 操作ノブを押して、選択した項目を確定します。
- 9. 操作ノブを押します。
- 10. 操作ノブを回してスクロールし、**TC Generator**を表示します。
- 11. 操作ノブを押します。

12. 操作ノブを回してスクロールし、**Set U/B**を表示します。

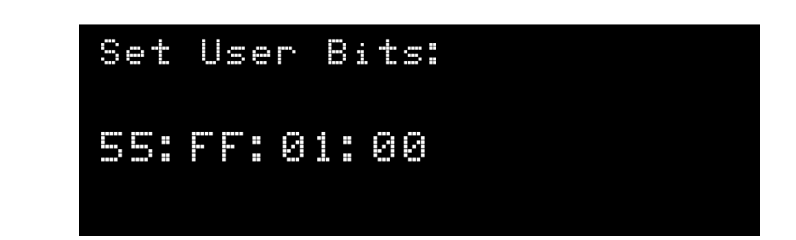

- 13. 操作ノブを押します。
- 14. 操作ノブを回して、ユーザービットメタデータの最初の組に設定したい文字と数字の組み合わ せを選択します。
- 15. 操作ノブを押して、選択した項目を確定します。
- 16. 最初の組のときと同じやり方で、残りの組についても文字/数字を選択して確定します。
- 17. 操作ノブを押して、選択した項目を確定します。

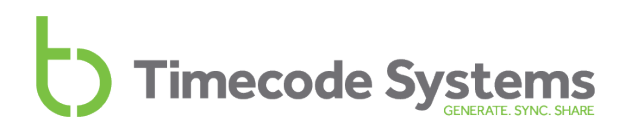

#### <span id="page-65-0"></span>**フレームレートを設定する**

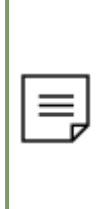

**注:**このセクションは、:pulseを**Int-Gen TX**モードに設定していて[\(52ページのタイム](#page-51-0) [コードモードを設定するを](#page-51-0)参照)、ビデオカメラへタイムコード供給している場合にのみ 適用します。:pulseがExt-TC TXまたはExt TC/C TXモードで動作している場合は、外部 のタイムコードソース(カメラ)からFPS値を受信し、RF Slaveで動作している場合は、 BLINKネットワークのマスターからFPSを受信します。

**Int-Gen TX**モードで動作しているとき、:pulseはタイムコードと、自身が使用している1秒当たりの フレーム数(FPS)を出力し、それをBLINKネットワーク上にあるスレーブに送信します。このFPS値 は、撮影に使用しているビデオカメラのFPSと合わせる必要があり、そうすることで、撮影された各フ レームにタイムコードが正確に適用されます。

:pulseのFPS値を設定するには

- 1. :pulseの電源を入れます([49ページの:pulseの電源オン/オフ](#page-48-0)を参照)。
- 2. 操作ノブを押します。
- 3. 操作ノブを回してスクロールし、**TC Generator**を表示します。
- 4. 操作ノブを押します。
- 5. 操作ノブを回してスクロールし、**Set FPS**を表示します。
- 6. 操作ノブを押します。
- 7. 操作ノブを回して、撮影に適したフレームレートを選択します。FPSは、撮影に使用している カメラのFPS設定値に合わせた設定にします。
- 8. 操作ノブを押して、選択した項目を確定します。

#### <span id="page-66-0"></span>**ワードクロック出力を設定する**

サウンドミキサー/レコーダーにワードクロック入力がある場合、:pulseからタイムコードデータに加 えてワードクロック信号も提供し、設定することが可能です。サウンドミキサー/レコーダーは、この ワードクロック信号を使って収録音声のタイミングをとり、タイムコード「スタンプ」と同期できま す。タイムコードデータとワードクロック信号を使用することで、タイムコードだけの状態よりも、さ らに精度が高くなります。

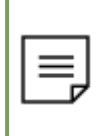

**注:**すべてのサウンドミキサー/レコーダーがワードクロックに対応しているわけではあ りません。ワードクロック入力がないサウンドミキサー/レコーダーの場合は、:pulseから 送信されるタイムコードデータのみ使用します。

1. TCB-10 (BNC to BNC) ケーブルを使用し、サウンドミキサー/レコーダーのワードクロック入 力と:pulseの**TC/SYNC**ポートを接続します。

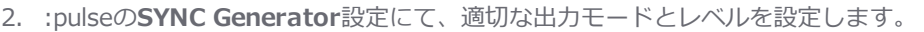

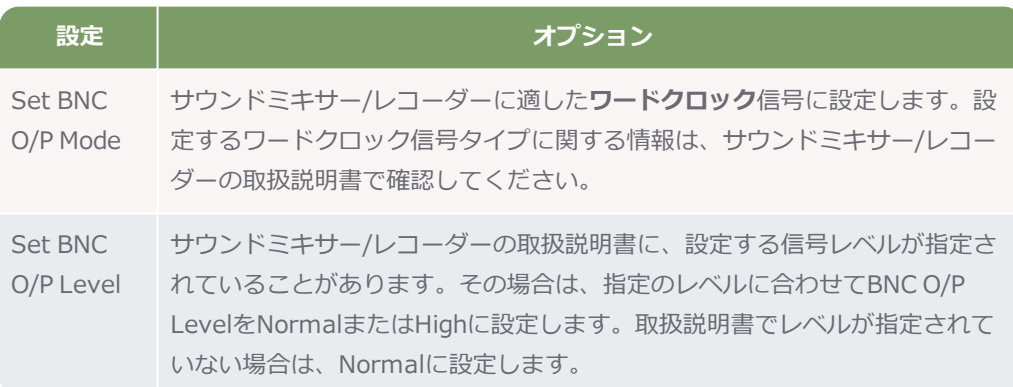

3. サウンドミキサー側で、外部ソースからのワードクロックデータを受信する設定を行います。 詳しくはサウンドミキサー/レコーダーの取扱説明書で確認してください。

これで:pulseから、**TC/SYNC** BNCポート経由でサウンドミキサー/レコーダーにワードクロック信号 が出力されるようになります。

サウンドミキサー/レコーダーがワードクロック信号を受信しない場合は、BNCケーブルが正しく接続 されているか確認してください。それでもワードクロック信号を受信しない場合は、:pulseの設定で **Set BNC O/P Level**を**High**に変更してください。この方法でも問題が解消しない場合は、Timecode Systemsにお問い合わせください。

#### **ゲンロック出力を設定する**

カメラがゲンロックに対応している場合は、:pulseからタイムコードに加えゲンロック信号も出力する 設定にします。ゲンロック信号はフレーム単位で映像のタイミングを設定するのに使用される信号で、 タイムコードと併用すれば、映像とタイムコードデータを寸分違わず同期させることができます。これ が同期の理想的な形ですが、すべてのカメラが対応しているわけではありません。

- 1. カメラ側で外部ソースからのゲンロックを受信する設定にします。詳しくはカメラの取扱説明 書で確認してください。
- 2. TCB-10ケーブルを使用し、カメラのゲンロック入力と:pulseの**TC/SYNC**出力ポートを接続し ます。
- 3. TCB-20ケーブルを使用し、カメラのタイムコードポートと:pulseの**TC**ポートを接続します。

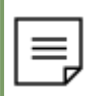

**注:**TCポートの代わりにTC/SYNCポートを使ってタイムコードを出力することが 可能です。[69ページのタイムコード出力のセットアップ](#page-68-0)を参照してください。

- 4. 操作ノブを使って**SYNC Generator**メニューを表示します。
- 5. 以下の項目を設定します。

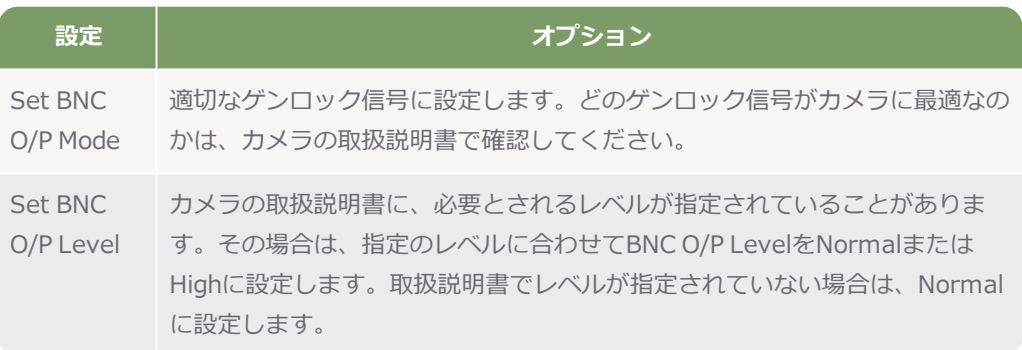

これで:pulseから、**TC/SYNC** BNCポート経由でカメラにゲンロック信号が出力されるように なります。カメラが信号を受信していない場合は、BNCケーブルが正しく接続されていること を確認してください。また、**Set BNC O/P Level** を**High**に設定してみてください。それでも カメラが信号を受信しない場合は、Timecode Systemsにお問い合わせください。

#### <span id="page-68-0"></span>**タイムコード出力のセットアップ**

:pulseは、サウンドミキサー/レコーダーやTimecode Systemsの他のTimecode Systems製品など、 他の機器にタイムコードを送信する機能を備えています。同じタイムコードを使うことで、すべての機 器の時間とユーザービット(メタデータ)を同期させることができます。

タイムコードデータをサウンドミキサーに出力する方法は2つあります。

- **. TCポートとTCB-20 (5-pin to 5-pinLEMO) ケーブルを使用する方法**
- <sup>l</sup> **TC/SYNC**とTCB-10ケーブル(BNC to BNC)を使用するこの方法を使うときは**Sync Output** モードを**LTC**に設定します。また、ポートはタイムコードに使用されているため、ワードク ロック信号の送信には使用できません。

#### **TCポート経由のタイムコード出力**

- 1. TCB-20ケーブル (5-pin to 5-pinLEMOケーブル) を使用し、サウンドミキサーと:pulseのTC ポートを接続します。
- 2. サウンドミキサー側で、外部タイムコードを受信する設定を行います。詳しくはメーカーの取 扱説明書で確認してください。
- 3. :pulseの電源を入れます[\(49ページの:pulseの電源オン/オフを](#page-48-0)参照)。

:pulseがBLINKネットワークのスレーブの場合は、ネットワークのマスター機からタイムコー ド設定値を受信し、それをサウンドミキサーに送信します。

:pulseがBLINKネットワークのマスターの場合は、タイムコード設定値をサウンドミキサー/レ コーダーに送信します。:pulseがどのマスターモードを使用しているかによって、タイムコー ドの値は、:pulseの**TC Generator**メニューにて手動で設定するか、外部ソースから取得する かのどちらかになります。

- 4. このステップは、:pulseが**Int-Gen TX**または**Ext-TC/C TX**モードの場合にのみ実施しま す。:pulseの内部タイムコードの値を設定するには、**TC Generator**メニューにて以下の項目 を設定します。
	- **Set T/C** サウンドミキサー/レコーダーに送信されるタイムコードを設定します。
	- **Set U/B** ユーザービット (メタデータ) を設定します。このユーザービットは、サウ ンドミキサー/レコーダーの記録に「スタンプ」として付与されるタイムコードに追加 されます。

#### **TC/SYNCポート経由のタイムコード出力**

TCB-20(5-pin to 5-pin LEMOケーブル)がない場合は、:pulseにて、**TC/SYNC**ポート経由でタイム コードを出力する設定にします。ただし、できる限り、タイムコード出力にはTC LEMOポートを使用 することをお勧めします。

- 1. TCB-13ケーブル(BNC to LEMO 5ケーブル) を使用し、サウンドミキサー/レコーダー と:pulseのTC/SYNC出力ポートを接続します。
- 2. サウンドミキサー/レコーダー側で、外部タイムコードをTC 5LEMO入力経由で受信する設定を 行います。詳しくはメーカーの取扱説明書で確認してください。
- 3. :pulseの電源を入れます([49ページの:pulseの電源オン/オフ](#page-48-0)を参照)。
- 4. **Sync Generator**メニューを表示し、**Set BNC O/P Mode**を**LTC**に設定します。これ で、:pulseは**TC/SYNC**ポートでタイムコードを出力するようになります。これで、サウンドミ キサー/レコーダーは:pulseからタイムコードを受信するようになります。

サウンドミキサー/レコーダーが:pulseからタイムコードを受信していない場合は、High出力信号が必 要かもしれません。その場合、**Sync Generator**メニューにて**Set BNC O/P Level**を選択し、レベル を**Normal**から**High**に変更します。(BNC出力がすでに**High**に設定されていた場合は、**Normal**に 変更します。)

この同期作業を毎日必ず実施してください。:pulseの再同期を行わないと、サウンドミキサーの収録音 声の同期が徐々にズレます。これは、サウンドミキサーが内部クロックを使って音声の開始時間を設定 しているためです。サウンドミキサーの内部クロックの精度は:pulseのクロックほど高くなく、ズレが 生じることがあり、そのためタイムコードと音声の同期が外れることになります。

#### **リモート制御とモニタリング**

:pulseでは、離れた場所から撮影機器をモニタリングしたり制御したりすることができます。モニタリ ングおよび制御には以下の端末を使用します。

- $\cdot$  Apple® Macintosh® PC
- <sup>l</sup> iOSまたはAndroidのスマートフォンまたはタブレット

この機能を使えば、特に、危険な環境で撮影する際に、カメラやサウンドミキサーを撮影場所に設置し て、少し離れたところから操作することができるため、撮影時の選択肢が大きく広がります。

:pulseのリモート制御/モニタリング機能を使用するには、:pulseを外部のアプリに接続する必要があ ります。対応するほとんどの機器では、当社が無料で提供しているBLINK Hubアプリをお使いになる ことをお勧めします。このアプリは、iTunes App Store (iOS版) およびGoogle Play ストア (Android版)で入手できます。Mac OSX用のBLINK Hubは、当社ウェブサイトからダウンロードで きます。

#### **<http://www.timecodesystems.com/products-home/blink-hub/>**

BLINK Hubの機能およびサードパーティのアプリについて、詳しくは以下のセクションを参照してく ださい。

- BLINK Hub (72ページ参照)
- サードパーティのアプリ (74ページ参照)
- どのアプリが必要か (74ページ参照)
- **。外部アプリに接続された:pulseをセットアップする (75ページ参照)**

アプリによるTimecode Systems機器のモニタリング/制御がどういったものかすでにご存じの方 は、:pulseをデータストリーミング用にセットアップする作業に進んでかまいません。データストリー ミングには、Ethernet接続または:pulseの内蔵Wi-Fiのどちらかを選択できます。

- <sup>l</sup> [データストリーミング用にEthernetをセットアップする\(85ページ参照\)](#page-84-0)
- **.** データストリーミング用にWi-Fiを設定する (79ページ参照)

#### <span id="page-71-0"></span>**BLINK Hub**

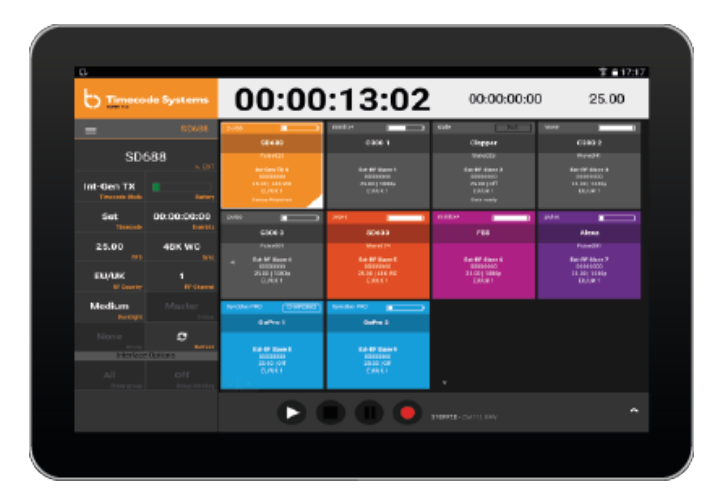

BLINK Hubアプリの使い方は簡単です。アプリが検出した機器がそれぞれ個別にボックスで表示され ます。

- · お使いの:pulse
- <sup>l</sup> :pulseに物理的に接続されているアプリ対応機器
- BLINKネットワーク上にある各Timecode Systems機器 (:pulseがマスターの場合)
- <sup>l</sup> BLINKネットワーク上にあるスレーブ機に接続されているアプリ対応機器(:pulseがマスター の場合)

各ボックスにはその機器のステータス情報が表示されます。

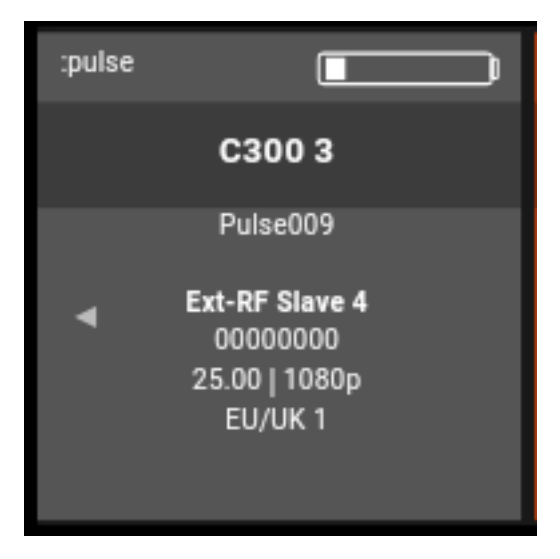
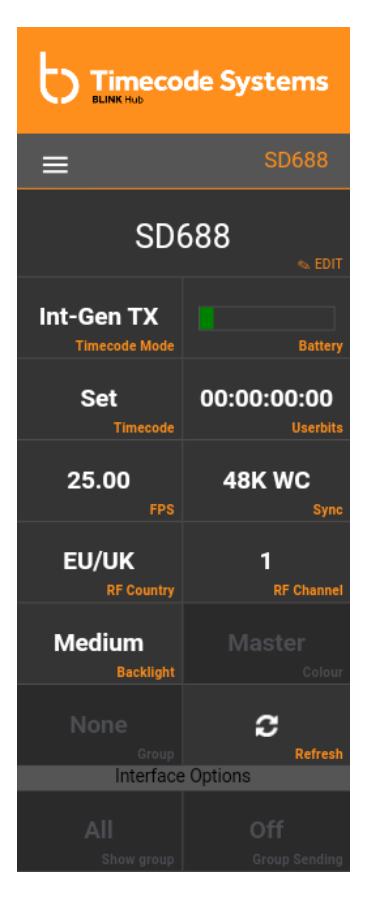

もう一つ、BLINK Hubで特に便利なのが、Timecode Systems機 器の設定を遠隔操作で変更できる機能です。機器のボックスを選 択すると、BLINK HubのSettingsサイドバーに、その機器の設定 内容が表示されます。

この設定画面で、バッテリー残量などのステータスの確認をはじ め、Timecode Systems機器の構成変更もできます。

設定の方法は、機器上での設定とほとんど同じです。BLINK Hub で設定を変更すると、機器上で変更した場合と同じように、該当 する機器にその変更がそのまま適用されます。

また、BLINK Hubでのリモート制御も非常に簡単です。操作対象 の機器のボックスを選択するだけで、BLINK Hub上にシンプルな 操作パネルが表示されます。例えば、GoPro HERO4™カメラに接 続されたSyncBac PROのボックスを選択した場合は、下のような 操作画面が表示されます。

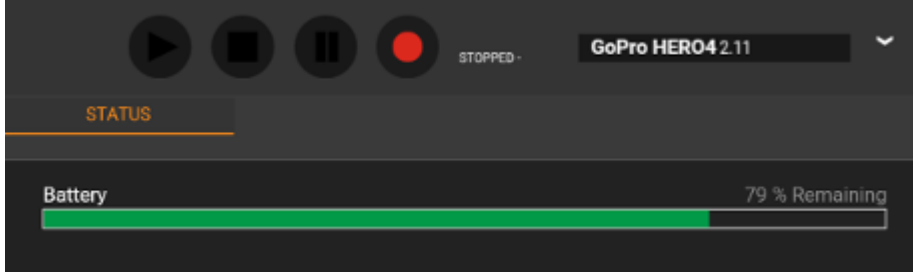

操作パネルには、電源オン/オフ、開始、停止、録画、一時停止など、BLINK Hubアプリから機器を操 作するためのシンプルなボタンが用意されています。操作ボタンの下には、バッテリーの残量やSD カードメモリーなど、その機器のステータス情報も表示されます。

この操作パネルには、選択した機器の操作ボタンやステータス情報が表示されます。

BLINK Hubのインターフェースについて、詳しくはBLINK Hubのユーザーガイドを参照してくださ い。

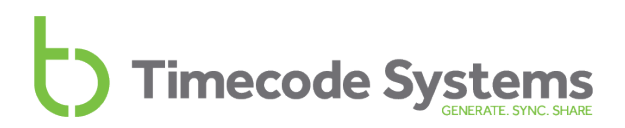

#### <span id="page-73-0"></span>**サードパーティのアプリ**

:pulseと接続できるアプリはBLINK Hubだけではありません。他にも接続できるアプリがあります。

- $\cdot$  Adobe® Prelude LiveLogger®
- **•** PureBlend Software MovieSlate 8<sup>®</sup>など

特定の機能に関しては、こうした外部アプリのどれかを使う必要があるかもしれません。例えば、 ARRI® Alexa®カメラのリモート制御に:pulseを使う場合は、MovieSlateアプリが必要です。

#### **どのアプリが必要か**

Timecode Systemsおよびサードパーティ製機器のモニタリング/制御にどのアプリが必要なのかを下 表にまとめました。表を見て分かるように、BLINK Hubはほとんどの要件を満たしています。

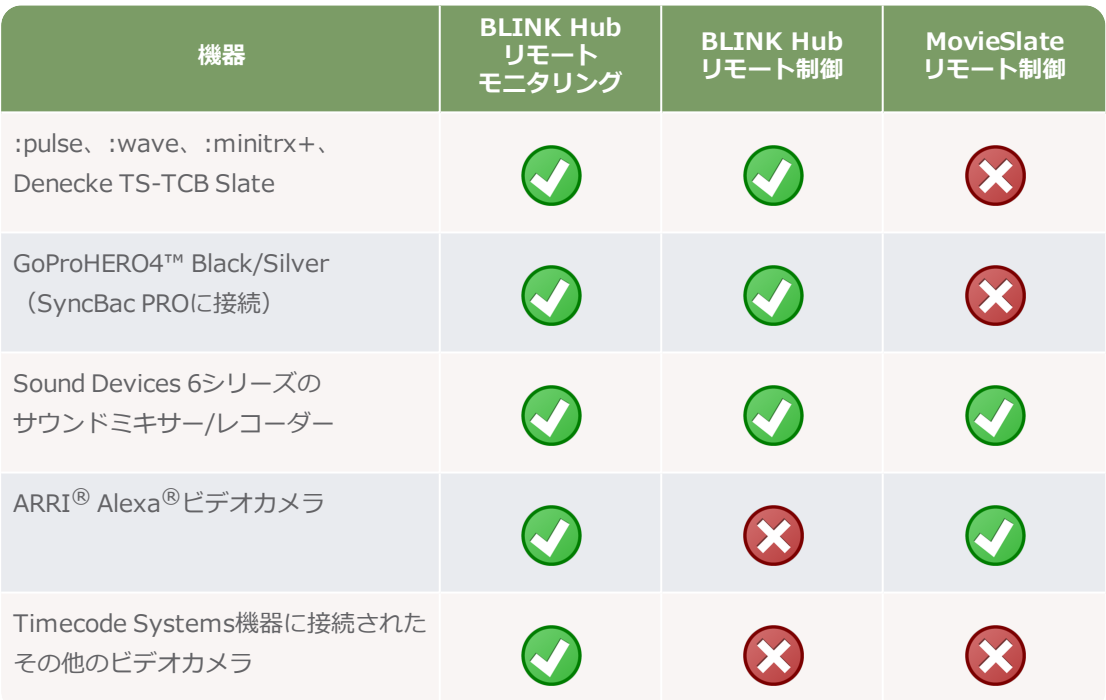

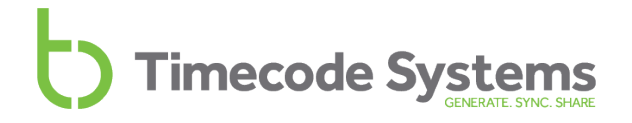

#### **外部アプリに接続された:pulseをセットアップする**

:pulseは、内蔵のWi-FiまたはEthernet 接続を使って外部アプリと接続できます。Ethernet接続のほう が安定性は上ですが、:pulseをPCまたはローカルエリアネットワークに物理的に接続する必要があ り、状況によってはそれが難しいこともあります。

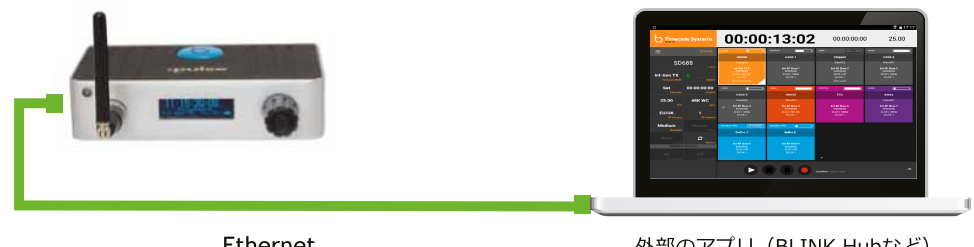

Ethernet

外部のアプリ (BLINK Hubなど)

Wi-Fiには物理的な接続が一切必要ないので、柔軟性に優れています。ただし、Wi-Fi接続は有線の Ethernet接続に比べ安定性の面で劣り、環境によっては通信が一時的に途切れることがあります。

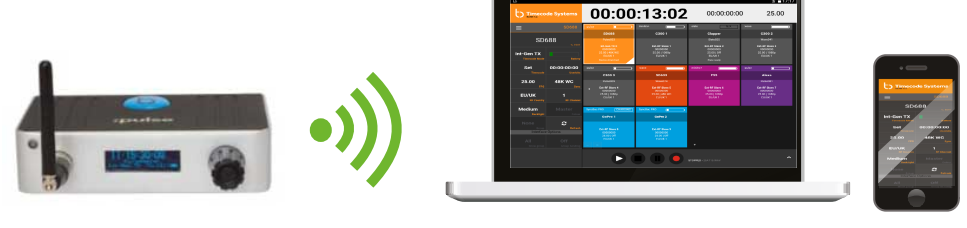

Wi-Fi

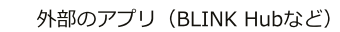

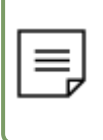

**注:**:pulseは、外部アプリとの通信にのみ、Wi-FiおよびEthernetを使用します。BLINK ネットワーク上にある他の機器との通信には、Timecode Systemsの独自のRFプロトコ ルをします。

詳しくは、以下のセクションを参照してください。

- <sup>l</sup> クイックセットアップ:BLINK [Hubと:pulse\(77ページ参照\)](#page-76-0)
- <sup>l</sup> [データストリーミング用にWi-Fiを設定する\(79ページ参照\)](#page-78-0)
- <sup>l</sup> [データストリーミング用にEthernetをセットアップする\(85ページ参照\)](#page-84-0)

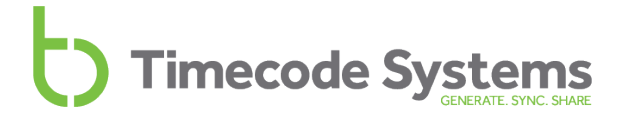

#### <span id="page-76-0"></span>**クイックセットアップ:BLINK Hubと:pulse**

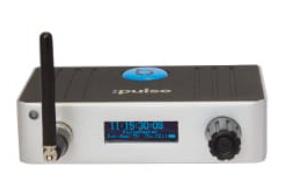

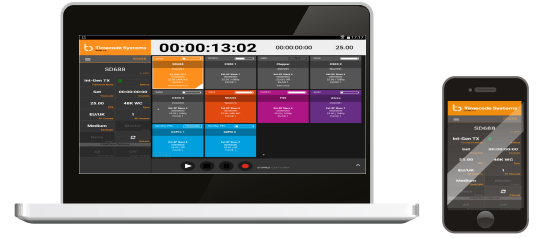

:pulseがBLINK Hubや他のアプリと通信できるようにするには

- 1. まず、:pulseと他のTimecode Systems機器やサウンドミキサー/レコーダー、ビデオカメラを 適切に接続してセットアップします。以下のセクションの手順を参照してください。
	- クイックセットアップ: BLINKネットワークの:pulse (23ページ参照)
	- **•** クイックセットアップ :pulseとサウンドミキサー/レコーダーの接続 (39ページ参照)
	- **クイックセットアップ :pulseとカメラの接続 (30ページ参照)**
- 2. このステップは、Sound Devices 6シリーズのサウンドミキサー/レコーダーを:pulseに接続す る場合に実施します。

TCB-40 (9-pin data to USB B) ケーブルを使用し、サウンドミキサー/レコーダーを:pulseの **DATA**ポートに接続します。

3. Apple® Macintosh® PC、スマートフォン、またはタブレット (iOSまたはAndroid) にBLINK Hubアプリをダウンロードしてインストールします。

BLINK Hubは、当社ウェブサイトから入手できます。

#### **<http://www.timecodesystems.com/products-home/blink-hub/#download>**

iTunes App Store (iOS版) およびGoogle Playストア (Android版) でも入手できます。

4. : pulseを使用してARRI® Alexa®カメラを制御する場合は、Pure Blend Softwareの MovieSlate®アプリを購入し、スマートフォンまたはタブレットにインストールします。 ARRI® Alexa®カメラの制御にはMovieSlate®が必要です。BLINK Hubの代わりに、 MovieSlateを使用してSound Devices 6-シリーズのサウンドミキサー/レコーダーを制御する こともできます。

5. :pulseと機器の接続方法を決めます。スマートフォンおよびタブレットの場合は、Wi-Fiを使用 する必要がありますが、Apple® Macintosh®、またはPCの場合はWi-FiまたはEthernetで接続 できます。

Wi-Fiの場合は、ステップ6を無視してステップ7に進みます。

Ethernetの場合はステップ6に進みます。

- 6. Ethernetケーブルを使用し、:pulseをネットワークの接続ポイントまたはルーターに接続しま す。
- 7. :pulseの電源を入れます([49ページの:pulseの電源オン/オフ](#page-48-0)を参照)。
- 8. 操作ノブを押します。
- 9. 操作ノブを使って、以下のように設定します。

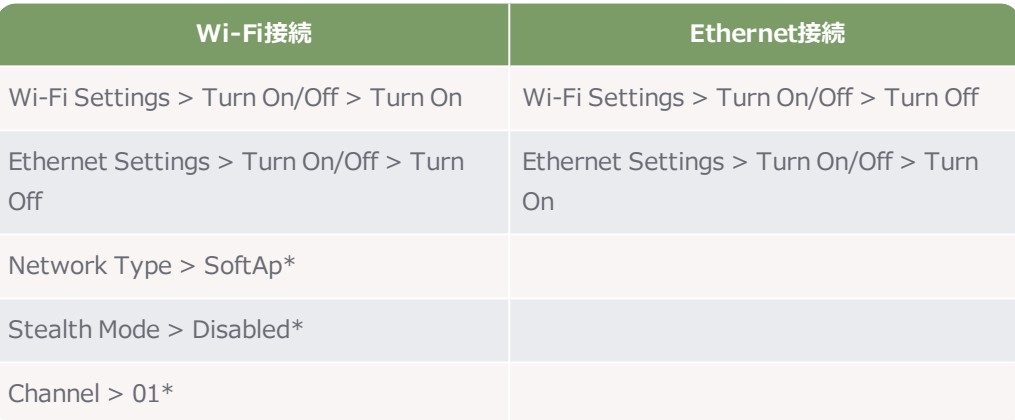

\* Wi-Fiのデフォルトの設定です。上記の設定でWi-Fi接続がうまくいかない場合は、設定内容 を変更する必要があります。[79ページのデータストリーミング用にWi-Fiを設定するを](#page-78-0)参照して ください。

使用していない接続形式はオフにしておくと節電になります。Ethernet機能とWi-Fi機能は電力 を消費するため、使用していない場合は無効にしておくのも一つの手です。

10. スマートフォンまたはタブレット上でBLINK Hub (またはMovieSlate®)を起動します。アプ リを使用して:pulseに接続します。

BLINK Hubは、:pulseに接続すると、:pulseに接続されているすべての機器を自動的に検出しま す。:pulseがBLINKネットワークのマスター機の場合は、BLINK Hubはその:pulseと配下のスレーブ を検出します。

機器が検出されたら、BLINK Hubを使って、対象の機器(Timecode Systems機器、ビデオカメラ、 Sound Devices 6-シリーズのサウンドミキサー/レコーダー)の監視と制御ができるようになります。

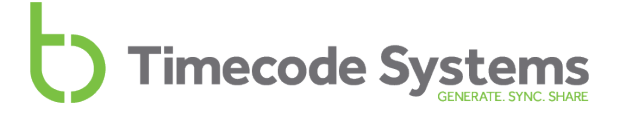

#### <span id="page-78-0"></span>**データストリーミング用にWi-Fiを設定する**

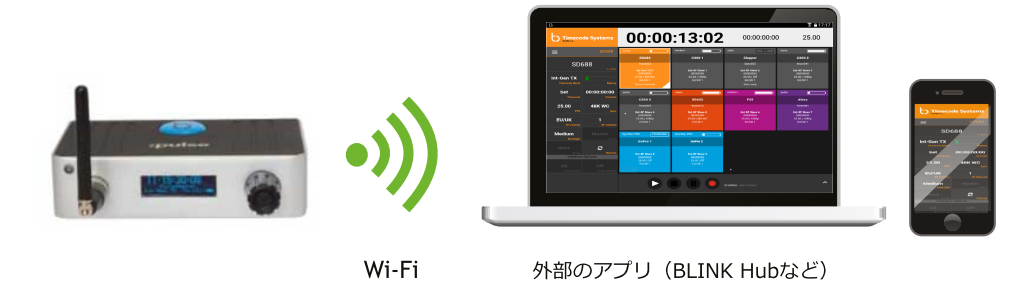

:pulseは、内蔵のWi-Fiを使って、Timecode SystemsのBLINK Hubなどの外部アプリと通信できま す。Wi-Fiを設定するには、まず、Wi-Fiをオンにする必要があります([80ページのWi-Fiをオン/オフ](#page-79-0) [にする](#page-79-0)を参照)。

Wi-Fiを有効にすると、:pulseはデフォルトのWi-Fi設定を使用します。この設定はそのままでもよい場 合があります。

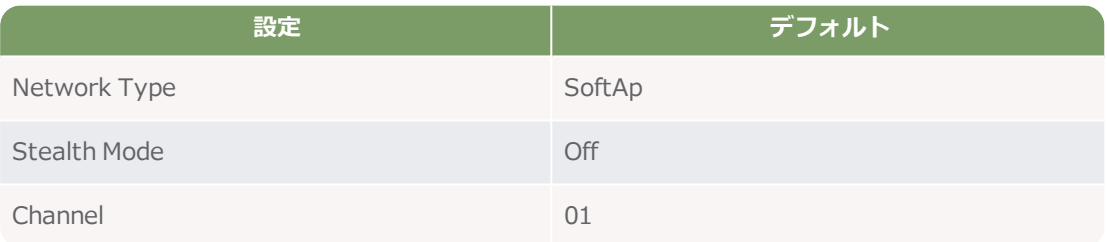

Wi-Fi設定を変更する必要があるかどうかを確認するため、以下の質問に答えてください。

- 1. 外部からの電源供給がない場合は、:pulseがWi-Fiを自動的にオフにするようにしています か?Wi-Fiをオフにするとバッテリーの節約になります。「はい」の場合は、[82ページのステル](#page-81-0) [スモードによる節電](#page-81-0)を参照してください。
- 2. :pulseのWi-Fi接続に問題がありますか?接続はするものの、断続的に接続が切れたりします か?「はい」の場合は、[83ページのWi-Fiチャンネルを設定する](#page-82-0)、および[84ページのWi-Fiを再](#page-83-0) [起動する](#page-83-0)を参照してください。

2つの質問への回答が「いいえ」の場合は、Wi-Fiの設定はデフォルトのままで構いません。

#### <span id="page-79-0"></span>**Wi-Fiをオン/オフにする**

:pulse外部アプリとの接続に:pulse内蔵のWi-Fiを使用する場合は、まず、Wi-Fiをオンにします。

**ヒント:**:pulseで外部アプリを使用しない場合は、Wi-Fiをオフにしておくと節電になり ます。(Wi-Fiを有効にしていると、:pulseの消費電力が増えます)。

- 1. :pulseの電源を入れます([49ページの:pulseの電源オン/オフ](#page-48-0)を参照)。
- 2. 操作ノブを押します。
- 3. 操作ノブを回してスクロールし、**WiFi Settings**を表示します。
- 4. 操作ノブを押します。
- 5. 操作ノブを回してスクロールし、**Turn On/Off**を表示します。
- 6. 操作ノブを押します。
- 7. 操作ノブを回して、設定したい項目を選択します。
	- <sup>l</sup> **Turn On**
	- <sup>l</sup> **Turn Off**
	- <sup>l</sup> **Re-Start**(Wi-Fiをオフにしたのち再度オンにします。[84ページのWi-Fiを再起動する](#page-83-0) を参照)
- 8. 操作ノブを押して、選択した項目を確定します。

Wi-Fiをオンにしたとき、または再起動したときは、Wi-Fi [のネットワークタイプを設定する\(81ペー](#page-80-0) [ジ参照\)](#page-80-0)必要があります。

**ヒント:**外部電源がないときにはWi-FiをオフにするStealth(ステルス)モードを使用す れば、バッテリーを節約できます[\(82ページのステルスモードによる節電](#page-81-0)を参照)。

#### <span id="page-80-0"></span>**Wi-Fi のネットワークタイプを設定する**

Wi-Fiをオンにした後は、Wi-FiネットワークモードのSoftApを選択します。これは:pulseの内蔵Wi-Fi ネットワークで、広く使用されているネットワークタイプです。これにより、:pulseは、自身の通信範 囲内にあるすべてのWi-Fi対応機器へデータをストリーミングできるようになります。

- 1. :pulseの電源を入れます[\(49ページの:pulseの電源オン/オフを](#page-48-0)参照)。
- 2. 操作ノブを押します。
- 3. 操作ノブを回してスクロールし、**WiFi Settings**を表示します。
- 4. 操作ノブを押します。
- 5. 操作ノブを回してスクロールし、**Network Type**を表示します。
- 6. 操作ノブを押します。
- 7. 操作ノブを回して、**SoftAp**を選択します。Timecode Systemsのカスタマーサポート担当者 から指示された場合を除き、**Infrastructure**は使わないでください。
- 8. 操作ノブを押して、選択した項目を確定します。

#### <span id="page-81-1"></span><span id="page-81-0"></span>**ステルスモードによる節電**

**ステルス(Stealth)モード**に設定すると、:pulseは、外部電源がない場合には自動的に:pulseのWi-Fiをオフにします。これは、内蔵バッテリーを使用する場合で、:pulseをできるだけ長い時間稼働でき るようにする、節電のための機能です(バッテリーの充電量は限られており、Wi-Fiが有効な場合は バッテリーの消費が早くなります)。

- 1. :pulseの電源を入れます([49ページの:pulseの電源オン/オフ](#page-48-0)を参照)。
- 2. 操作ノブを押します。
- 3. 操作ノブを回してスクロールし、**WiFi Settings**を表示します。
- 4. 操作ノブを押します。
- 5. 操作ノブを回してスクロールし、**Stealth Mode**を表示します。
- 6. 操作ノブを押します。
- 7. 操作ノブを回して、設定したい項目を選択します。
	- <sup>l</sup> **Enable**にすると**ステルスモードが**有効になります。:pulseが外部電源から切断される と、自動的にWi-Fiをオフにします。
	- <sup>l</sup> **Disable** にすると**ステルスモードが**無効になります。:pulseが外部電源から切断されて も、Wi-Fi設定は変わりません。:pulseでWi-Fiをオンにしていると、**ステルスモード**を 有効にした場合やWi-Fiをオフにした場合に比べ、バッテリーの消費が早くなります。
- 8. 操作ノブを押して、選択した項目を確定します。

#### <span id="page-82-0"></span>**Wi-Fiチャンネルを設定する**

:pulseは11チャンネルのWi-Fiに対応しており、デフォルトではチャンネル01を使用する設定になって います。他のWi-Fi対応機器またはBluetooth対応機器のすぐ近くで:pulseを使用する場合は、電波干 渉を避けるためチャンネルを変更する必要があるかもしれません。(他の機器が同じチャンネルを使用 している場合があります)。

:pulseで使用するチャンネルを変更するには

- 1. :pulseの電源を入れます[\(49ページの:pulseの電源オン/オフを](#page-48-0)参照)。
- 2. 操作ノブを押します。
- 3. 操作ノブを回してスクロールし、**WiFi Settings**を表示します。
- 4. 操作ノブを押します。
- 5. 操作ノブを回してスクロールし、Channelを表示します。
- 6. 操作ノブを押します。
- 7. 操作ノブを回して、チャンネルを選択します(**01**~**11**)
- 8. 操作ノブを押して、選択した項目を確定します。

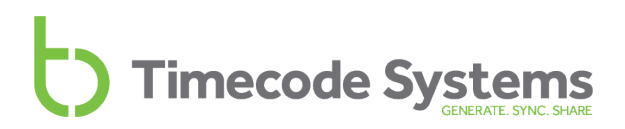

#### <span id="page-83-0"></span>**Wi-Fiを再起動する**

:pulseのWi-Fi接続がオフラインになった場合、またはWi-Fi接続するのに長くかかる場合は、Wi-Fi接 続を再起動してみてください。多くの場合、Wi-Fi接続の問題は再起動により解消します。

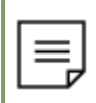

**注:**:pulseがオフラインかどうかは、Wi-Fiのステータス画面で確認できます[\(89ページ](#page-88-0) [のWi-Fiのステータス](#page-88-0)を参照)。

Wi-Fi接続を再起動するには

- 1. :pulseの電源を入れます([49ページの:pulseの電源オン/オフ](#page-48-0)を参照)。
- 2. 操作ノブを押します。
- 3. 操作ノブを回してスクロールし、**WiFi Settings**を表示します。
- 4. 操作ノブを押します。
- 5. 操作ノブを回してスクロールし、**Turn On/Off**を表示します。
- 6. 操作ノブを押します。
- 7. 操作ノブを回して、**Re-Start**を選択します。
- 8. 操作ノブを押して、選択した項目を確定します。

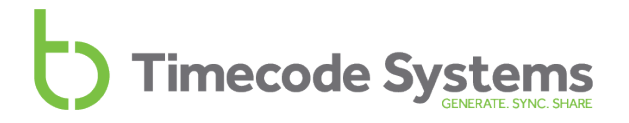

#### <span id="page-84-0"></span>**データストリーミング用にEthernetをセットアップする**

セッティング上、:pulseの近くにパソコンを配置しやすい場合は、Wi-FiではなくEthernet接続の方を 好まれるかもしれません。Ethernet接続は常に安定していて、他の機器の影響を受けません。

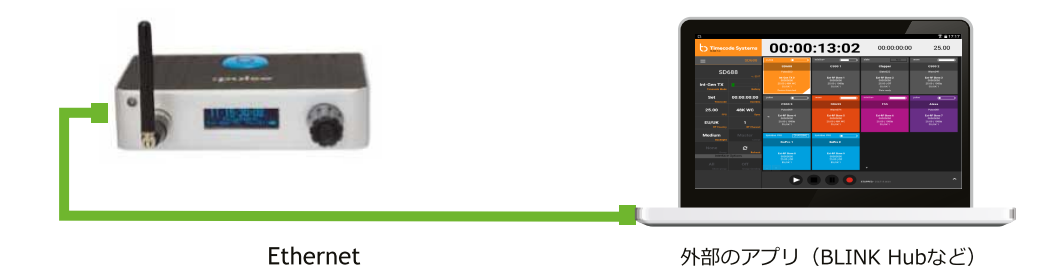

:pulseと外部アプリの通信にEthernetケーブルを使用する場合は、以下の手順に従ってください。

- 1. 外部アプリをパソコンにインストールします。
- 2. :pulseのEthernetポートとパソコンのEthernetポートを、Ethernetケーブルで接続します。
- 3. :pulseの電源を入れます[\(49ページの:pulseの電源オン/オフを](#page-48-0)参照)。
- 4. 操作ノブを押します。
- 5. 操作ノブを回してスクロールし、**Ethernet Settings**を表示します。
- 6. 操作ノブを押します。
- 7. 操作ノブを回してスクロールし、**Turn On/Off**を表示します。
- 8. 操作ノブを押します。
- 9. 操作ノブを回して、設定したい項目を選択します。
	- <sup>l</sup> **Turn on**を選択するとEthernetが有効になります。
	- <sup>l</sup> **Turn off**を選択するとEthernetが無効になります。
- 10. 操作ノブを押して、選択した項目を確定します。

これで、:pulseは、Ethernet接続でデータを送受信できるようになります。外部アプリと接続するに は、アプリ側の設定が別途必要な場合があります。

# <span id="page-85-1"></span>**ステータス情報**

:pulseには、現在のセットアップ情報を示す様々なステータス表示画面があります。ステータス表示画 面には以下のものがあります。

- メイン画面 (86ページ参照)
- バージョン番号とシリアル番号 (87ページ参照)
- 電源とバッテリー (88ページ参照)
- **Wi-Fiのステータス (89ページ参照)**
- **Ethernetステータス (90ページ参照)**
- **BNC Syncのステータス (91ページ参照)**

#### <span id="page-85-0"></span>**メイン画面**

メイン画面は、:pulse上で、他のステータス表示画面やメニュー項目を表示しているとき以外に表示さ れます。:pulse上でメニュー画面や選択画面を表示中の場合は、操作ノブで項目を選択することでメイ ン画面を表示できます。メニュー画面を終了すると、:pulseにはメイン画面が表示されます。

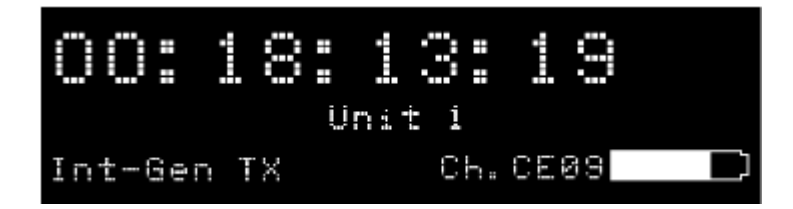

メイン画面では以下の情報を確認できます。

- <sup>l</sup> :pulseが使用している現在のタイムコード
- :pulseのモード (63ページの [タイムコードデータを設定する](#page-62-0)を参照)
- <sup>l</sup> :pulseが使用しているRFチャンネル
- <sup>l</sup> バッテリー残量を示すバッテリーアイコン

#### <span id="page-86-0"></span>**バージョン番号とシリアル番号**

Timecode Systemsのテクニカルサポートにお問い合わせの際、:pulseのシリアル番号を尋ねる場合 があります。また、:pulseが使用しているファームフェアのバージョンも尋ねる場合もあります。これ らの情報を確認するには

- 1. [メイン画面\(86ページ参照\)を](#page-85-0)表示します。
- 2. 操作ノブを回してスクロールし、最上部に:pulseと表示されている画面にします。

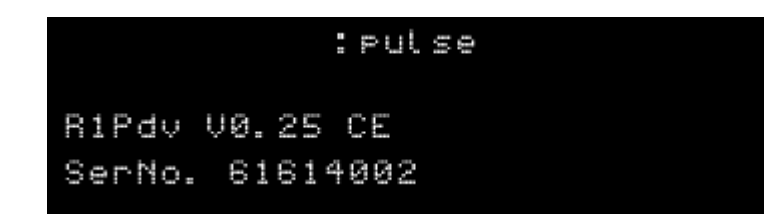

**R1Pdv**の値は、:pulseにインストールされているファームウェアのバージョン番号です。

**SerNo.**の値は、お使いの:pulseのシリアル番号です。

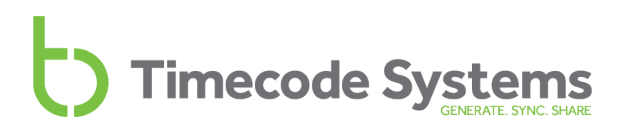

#### <span id="page-87-0"></span>**電源とバッテリー**

バッテリーの残量は、メイン画面か、電源とバッテリー用の画面で確認できます。電源とバッテリー用 の画面では、外部電源供給(電源充電器など)に関する情報も分かります。

- 1. [メイン画面\(86ページ参照\)](#page-85-0)を表示します。
- 2. 操作ノブを回してスクロールし、**Power and Battery**画面を表示します。

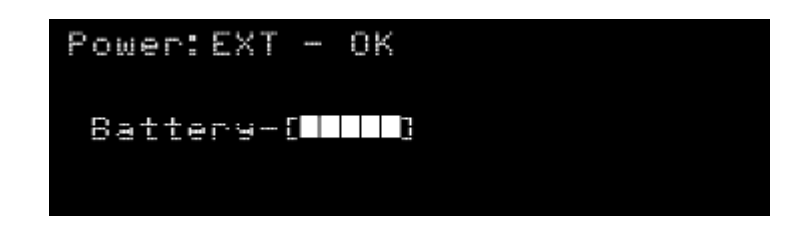

**Power**は、外部電源供給のステータスを示します(EXT-OFFは外部電源供給がない状態、EXT-OKは 外部電源供給がある状態を意味します)。

Batteryは、5段階のバーアイコンでバッテリーの充電量を示します(バー1つは残量が少ない状態、5 つがフル充電の状態)。

#### <span id="page-88-0"></span>**Wi-Fiのステータス**

:pulseのWi-Fiステータス画面では、Wi-Fiが有効かどうか、IPアドレス、ネットワークIDを確認でき ます。これらの情報は、Wi-Fi接続の問題を診断する際に役立ちます。

- 1. [メイン画面\(86ページ参照\)を](#page-85-0)表示します。
- 2. 操作ノブを回してスクロールし、**Wi-Fi**のステータス画面を表示します。

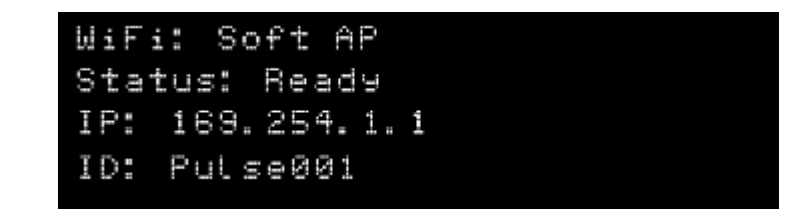

ステータスの項目は以下の通りです。

- <sup>l</sup> **WiFi**は、Wi-Fiに使用されている**ネットワークタイプ**です。**Soft AP**または**Infrastructure**の どちらかです(81ページのWi-Fi [のネットワークタイプを設定する](#page-80-0)を参照)。
- <sup>l</sup> **Status**は、:pulseがWi-Fiで通信できる状態かどうかを示します。**Ready**または**Off**のどちら かです。
- <sup>l</sup> **IP**は、:pulseに割り当てられているインターネットプロトコルアドレスです。インターネット プロトコル経由で通信する際に、:pulseを識別するのに使用される一意のアドレスです。
- <sup>l</sup> **ID**は、:pulseのネットワーク識別番号です。BLINKネットワーク上にある:pulseの識別に使用 されます([83ページのWi-Fiチャンネルを設定する](#page-82-0)を参照)。

詳しくは、[データストリーミング用にWi-Fiを設定する\(79ページ参照\)](#page-78-0)を参照してください。

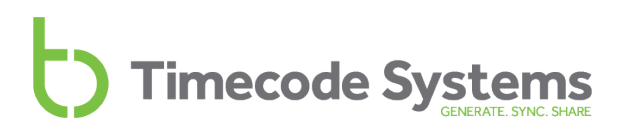

#### <span id="page-89-0"></span>**Ethernetステータス**

Ethernetのステータス画面では、以下の情報を確認できます。

- <sup>l</sup> :pulseでEthernet機能が有効になっているかどうか
- <sup>l</sup> Ethernet経由での通信用に:pulseに割り当てられているIPアドレス

これらの情報は、Ethernetの設定周りだと思われる接続上の問題を調査するときや、Ethernetを使用 していないときにオフになっているかを確かめる際に役立ちます。

- 1. [メイン画面\(86ページ参照\)](#page-85-0)を表示します。
- 2. 操作ノブを回してスクロールし、**Ethernet**のステータス画面を表示します。

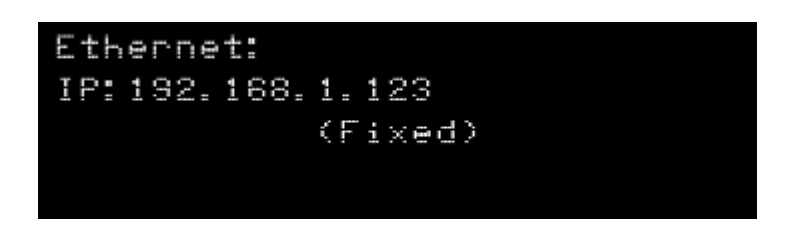

詳しくは、[85ページのデータストリーミング用にEthernetをセットアップする](#page-84-0)を参照してください。

#### <span id="page-90-0"></span>**BNC Syncのステータス**

BNC Syncのステータス画面では、TC/SYNC出力ポート(BNC)の設定内容を確認できます。この設 定は、ワードクロック信号やゲンロック信号、および場合によってはタイムコード信号をサウンドミキ サー/レコーダーに送信する際に、:pulseが使用する設定です。

- 1. [メイン画面\(86ページ参照\)を](#page-85-0)表示します。
- 2. 操作ノブを回してスクロールし、**BNC Sync O/P**のステータス画面を表示します。

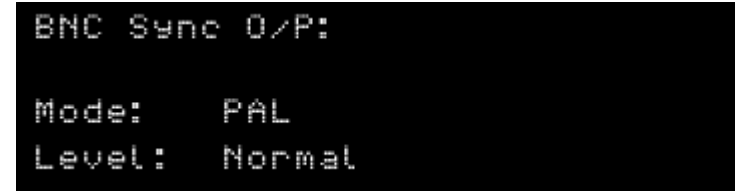

**Mode**は出力信号のタイプを示します(上の画面では、PALゲンロック信号がカメラに出力されていま す)。**Level**はO/Pモードを示し、NormalまたはHighのどちらかです。Modeは正しいのにカメラやサ ウンドミキサーが信号を受信していない場合は、間違った**Level**が設定されている可能性があります。

詳しくは、以下のセクションを参照してください。

- カメラと同期する (28ページ参照)
- サウンドミキサー/レコーダーと同期する (37ページ参照)
- **•** クイックセットアップ :pulseとカメラの接続 (30ページ参照)
- **•** クイックセットアップ :pulseとサウンドミキサー/レコーダーの接続 (39ページ参照)

#### <span id="page-91-0"></span>**画面の明るさを変更する**

状況によっては画面の明るさを変更したい場合があるかもしれません。例えばナイトシーンでの撮影の 際に、設定を見やすくするために画面の明るさを落すといった場合です。

画面の明るさを変更するには

- 1. :pulseの電源をオンにします([49ページの:pulseの電源オン/オフ](#page-48-0)を参照)。
- 2. 操作ノブを押します。
- 3. 操作ノブを回してスクロールし、**Display Settings**を表示します。
- 4. 操作ノブを押します。
- 5. 操作ノブを回してスクロールし、**Set Brightness**を表示します。
- 6. 操作ノブを押します。
- 7. 操作ノブを回して、明るさのレベルを変更します(1が最も暗く、100が最も明るい)。
- 8. 操作ノブを押して、選択した項目を確定します。

選択を確定すると、その設定が反映され、メイン画面が表示されます。

#### <span id="page-92-0"></span>**ボタンロック**

小型設計の:pulseは、他の機器と一緒に手軽に持ち運ぶことができます。しかし持ち運ぶ際に:pulseが 他の物に触れ、そのはずみで操作ノブが回って押されてしまい、:pulseの設定内容が変わってしまうこ とがあるかもしれません。こうした誤操作を防ぐため、ボタンロック機能が搭載されています。ボタン ロックが有効になっているときに操作ノブが偶然押されたり回ったりしても、:pulseの設定には影響あ りません。

ボタンロックが有効のときに設定を表示させたい場合は、まず手動でロックを解除する必要がありまま す。

ボタンロックを有効/無効にするには

- 1. [メイン画面\(86ページ参照\)を](#page-85-0)表示します。
- 2. 操作ノブを回して画面をスクロールし、最上部に**Button Lock:**と表示されるようにします。

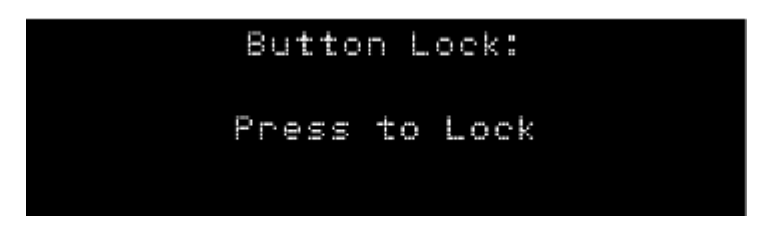

ボタンロックの画面には、以下のどちらかのメッセージが表示されています。

- <sup>l</sup> **Press to Lock** このメッセージは、ボタンロックが現在無効になっているときに表示 されます。操作ノブを押すとボタンロックが有効になります。ボタンロックを無効にす るまでは、:pulseのメニュー項目にはアクセスできません。
- <sup>l</sup> **Press to Un-Lock** このメッセージは、ボタンロックが現在有効になっているときに 表示されます。操作ノブを押すとボタンロックが無効になります。操作ノブを押して回 せば、再びメニューにアクセスできるようになります。
- 3. 操作ノブを押して、選択した項目を確定します。

### <span id="page-93-0"></span>**スクリーンセーバーを設定してバッテリーを節約する**

デフォルトでは、:pulseの画面は常時点灯しています。スクリーンセーバー機能を使えば、8秒間何も 操作しなかったら自動的に画面が消灯するため、バッテリーを節約できます。操作ノブを回すと、画面 は再び明るくなります。

スクリーンセーバー機能をオン/オフにするには

- 1. :pulseの電源を入れます([49ページの:pulseの電源オン/オフ](#page-48-0)を参照)。
- 2. 操作ノブを押します。
- 3. 操作ノブを回してスクロールし、**Display Settings**を表示します。
- 4. 操作ノブを押します。
- 5. 操作ノブを回して、設定したい項目を選択します。
	- <sup>l</sup> **Screensaver On**
	- <sup>l</sup> **Screensaver Off**
- 6. 操作ノブを押して、選択した項目を確定します。

### <span id="page-94-1"></span>**困ったときは:pulse**

:pulseで何かお困りのときは、以下のトラブル対処のセクションが参考になるかもしれません。

- **:pulseマスターにスレーブ接続できない (95ページ参照)**
- **: pulseの電源が入らない (96ページ参照)**
- <sup>l</sup> :pulseがRF [Slaveモードのときにクロックがフリーズする\(96ページ参照\)](#page-95-1)
- **.** カメラが:pulseからゲンロックを受信しない (96ページ参照)
- **。サウンドミキサーが:pulseからワードクロックを受信しない (96ページ参照)**
- <sup>l</sup> [:pulseにスレーブ接続されている機器をBLINK](#page-96-0) Hubで制御できない(97ページ参照)

#### <span id="page-94-0"></span>**:pulseマスターにスレーブ接続できない**

:pulseがマスター機からタイムコードを受信していない場合は、以下の理由が考えられます。

- <sup>l</sup> マスター機の電源がオフになっている。マスター機の電源がオンになっていること、また十分 に充電されていることを確認してください。
- <sup>l</sup> :pulseがマスターモードに設定されている[\(52ページのタイムコードモードを設定するを](#page-51-0)参 照)。:pulseは、EXT-RFスレーブモードで動作している場合のみ、マスター機と接続できま す。
- <sup>l</sup> マスター機が通信範囲外にある。マスターが通信範囲内に戻るまでの間、:pulseは自身の内部 クロックを使用します。
- <sup>l</sup> :pulseがマスターと同じRFチャンネルを使用する設定になっていない。:pulseのスレーブとマ スター間の通信は、同じBLINKネットワークに属する(同じRFチャンネルを使用する)機器間 でのみ可能です。詳しくは、[59ページのRFチャンネルを設定するを](#page-58-0)参照してください。
- <sup>l</sup> :pulseまたはマスターの国/地域設定が正しくない。:pulseとマスターの国/地域設定は、現在機 器を使用している国/地域に設定する必要があります([51ページのRFの国/地域を設定する](#page-50-0)を参 照)。

#### <span id="page-95-0"></span>**:pulseの電源が入らない**

:pulseの電源が入らない場合は、バッテリーが空になっていて、どこからも電源が供給されていない状 態です。別の電源を接続してみて、それでも:pulseに電源が入らない場合

- 1. :pulseの電源ポートが汚れていないか確認します。ポートは、ほこりやゴミがたまって目詰ま りすることがあります。
- 2. 別の電源やケーブルで試してみてください。:pulseの電源が入れば、どの電源ポートが機能し ていないのか、消去法で特定できます。特定した後、Timecode Systemsにお問い合わせくだ さい。

#### <span id="page-95-1"></span>**:pulseがRF Slaveモードのときにクロックがフリーズする**

:pulseがBLINKネットワーク上でスレーブとして動作している場合は、マスター機(別の:pulseなど) からタイムコードを受け取ります。:pulseなど、マスター機の中にはEXT-TC TXモードに設定できる ものがあり、その場合、マスター機は外部機器からタイムコードを受け取ります。マスター機がタイム コードソースとの接続を見失うと、マスター機のタイムコードはフリーズします。そのためBLINK ネットワーク上にあるすべてのスレーブ機のタイムコードもフリーズします。

こうした状況で:pulseのタイムコードがフリーズするのは、想定内の動作です。

EXT-TC TXモードで動作しているマスター機からタイムコードを受け取っているわけでもないの に、:pulseでタイムコードがフリーズする場合は、Timecode Systemsにお問い合わせください。

#### <span id="page-95-2"></span>**カメラが:pulseからゲンロックを受信しない**

カメラが:pulseからゲンロックを受信していない場合は、手順に従って正しくセットアップされている か確認してください[\(30ページのクイックセットアップ](#page-29-0) :pulseとカメラの接続を参照)。カメラ と:pulseがTC/SYNCポート経由で接続されているか、:pulseがそのカメラに適したゲンロック信号を 出力する設定になっているかを確認してください。

また、カメラが外部ソースからゲンロックを受信する設定になっているか確認してください。

それでも問題が解消しない場合は、Timecode Systemsにお問い合わせください。

#### <span id="page-95-3"></span>**サウンドミキサーが:pulseからワードクロックを受信しない**

サウンドミキサーが:pulseからワードクロックを受信していない場合は、手順に従って正しくセット アップされているか確認してください[\(39ページのクイックセットアップ](#page-38-0) :pulseとサウンドミキサー/ [レコーダーの接続](#page-38-0)を参照)。サウンドミキサーと:pulseがTC/SYNCポート経由で接続されている か、:pulseがそのサウンドミキサーに適したワードクロック信号を出力する設定になっているかを確認 してください。

また、サウンドミキサーが外部ソースからワードクロックを受信する設定になっているか確認してくだ さい。

それでも問題が解消しない場合は、Timecode Systemsにお問い合わせください。

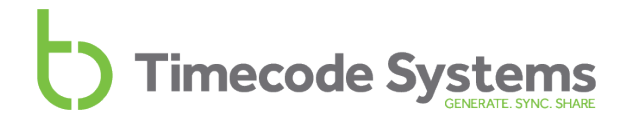

#### <span id="page-96-0"></span>**:pulseにスレーブ接続されている機器をBLINK Hubで制御できない**

これは仕様です。マスターの:pulse用のBLINK Hubにログインし、これを使ってスレーブの:pulseに 接続されている機器をリモート制御することはできません。

スレーブの:pulseに接続されている機器を制御するには、そのスレーブの:pulse用のBLINK Hubにア クセスする必要があります。

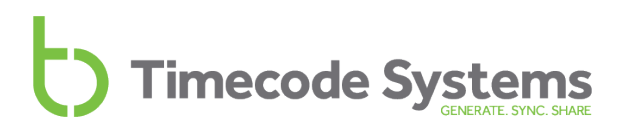

#### <span id="page-97-1"></span>**工場出荷時の設定に戻す**

<span id="page-97-0"></span>:pulseを初期状態に戻すには、**Restore Defaults**を選択します。この操作は、:pulseを別のBLINK ネットワークで使用する場合や別の目的に使用する場合に、:pulseを完全に新しい状態から使い始めた いときに便利です。

- 1. :pulseの電源を入れます([49ページの:pulseの電源オン/オフ](#page-48-0)を参照)。
- 2. 操作ノブを押します。
- 3. 操作ノブを回してスクロールし、**System Settings**を表示します。
- 4. 操作ノブを押します。
- 5. 操作ノブを回してスクロールし、**Restore Defaults**を表示します。
- 6. 操作ノブを押して、選択した項目を確定します。

:pulseがリセットされて初期設定に戻り、メイン画面が表示されます。

#### <span id="page-98-1"></span>**保証**

Timecode Systems Limitedが販売するすべての製品には、購入者に対し、購入日から1年間、材質上 および製造上の欠陥に対する保証を設けています。

ただし、バッテリー、ケーブルなどのアクセサリー類は本保証の対象外となります。また、お客様によ る改変、改造、過失、誤用があったとTimecode Systems Limitedが判断した製品に対しては、本保 証は適用されません。

本保証の対象内であると判断される欠陥があった場合は、Timecode Systems Limitedの裁量によ り、製品を無償で修理または交換いたします。保証サービスを受ける場合は、購入から1年以内に製品 を下記宛に返品してください。

TIMECODE SYSTEMS LIMITED

ATTN: Repair Department

Unit 6, Elgar Business Centre

Moseley Road, Hallow

Worcester, WR2 6NJ, UK

<span id="page-98-0"></span>Telephone +44 (0) 1700 808 600

運搬および発送にかかるすべての費用はお客様でご負担ください。

#### <span id="page-99-0"></span>**品質に関する宣言文**

#### **外部アンテナの使用**

本製品は、以下に示すアンテナタイプ(記載の各アンテナタイプの最大許容利得は5.4 dBi、必要なア ンテナインピーダンスは50Ω)を使って動作させることがカナダ産業省 (Industry Canada, IC) およ び米国連邦通信委員会(FCC)によって承認されています。このリストに記載のないアンテナタイプ で、記載のアンテナタイプに示されている最大ゲインよりも高いゲインを持つアンテナを本製品と共に 使用することは、固く禁じられています。

名称:Linx Model ANT-916-MHW-RPS-S(Amphenolモデル242141RPまたはこれに相当するアダプ ター使用)

#### **RF(高周波)曝露警告に関する声明**

一般人に対して管理されていない曝露に関しFCC/ICが定めるRF曝露制限値を順守するため、本送信機 に使用する外部アンテナは、人体から最低20cmの距離をおいて取り付けるものとし、他のいかなるア ンテナまたは送信機と同一の場所に設置したり併用したりしないでください。

#### **FCC警告に関する声明**

この装置はFCC規則のPart15に適合しています。

次の2つの条件を前提として動作します。

(1) この装置は有害な電波干渉を起こさない。

(2) この装置は、誤動作の原因となるおそれのある電波干渉を含め、あらゆる電波干渉の受信に対応す る。

この機器は、管理されていない環境に関してFCCが定める放射への曝露制限に準拠しています。エンド ユーザーは、RF曝露に関する適合性を満たすため、定められている操作方法に従わなければなりませ ん。この送信機は、他のいかなるアンテナまたは送信機と同一の場所に設置したり併用したりしないで ください。

法令順守責任者によって明示的に承認されていない変更や改造を行うと、本機器を操作するユーザーの 権利が無効になることがあります。

#### **カナダ産業省に関する声明**

本装置は、カナダ産業省ライセンス免除RSS標準に準拠しています。次の2つの条件を前提として動作 します。この装置は、(1) 有害な電波干渉を起こさず、(2) 誤動作の原因となるおそれのある電波干渉 を含め、あらゆる電波干渉の受信に対応します。

Le présent appareil est conforme aux CNR d'Industrie Canada applicables aux appareils radio exempts de licence.L'exploitation est autorisée aux deux conditions suivantes :(1) l'appareil ne doit pas produire de brouillage, et (2) l'utilisateur de l'appareil doit accepter tout brouillage radioélectrique subi, même si le brouillage est susceptible d'en compromettre le fonctionnement.

カナダ産業省 - クラスB このデジタル装置は、カナダ産業省のICES-003「デジタル装置」(電波干渉 を生じる機器に関する規格)に規定されているデジタル装置からの電波雑音の放射に関するクラスBの 制限値を超えません。

Cet appareil numérique respecte les limites de bruits radioélectriques applicables aux appareils numériques de Classe B prescrites dans la norme sur le matérial brouilleur:"Appareils Numériques," NMB-003 édictée par l'Industrie.

カナダ産業省の規定に基づき、この無線送信機は、カナダ産業省が送信機に対して認可したタイプおよ び最大(またはそれ未満の)利得のアンテナを使用する場合にのみ動作させることが認められていま す。他のユーザーへの潜在的な電波干渉を低減するため、アンテナのタイプと利得の選定にあたって は、EIRP (equivalent isotropically radiated power: 等価等方輻射電力)の値が正常な通信に必要な 値を超えないものを選んでください。

#### <span id="page-101-0"></span>**EC適合宣言書**

当社

Timecode Systems Ltd.

(所在地:Unit 6, Elgar Business Centre

Moseley Road, Hallow, Worchester WR2 6NJ UK)

は、この適合宣言書を当社単独の責任において、下記製品に対して発行していることを宣言する。

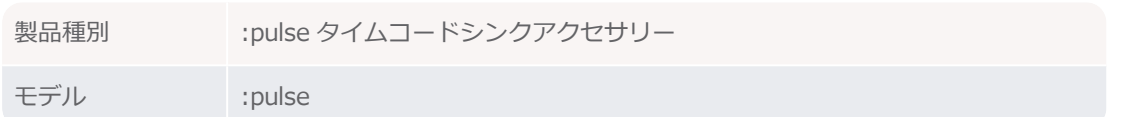

宣言の対象

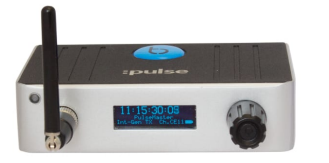

上に記載した宣言の対象は、関連する下記の欧 州連合の整合法に適合している。 EMC Directive 2014/30/EU Low Voltage Directive (LVD) 2014/35/EU

R&TTE Directive 1999/5/EC

以下の整合規格および技術仕様を適用した。

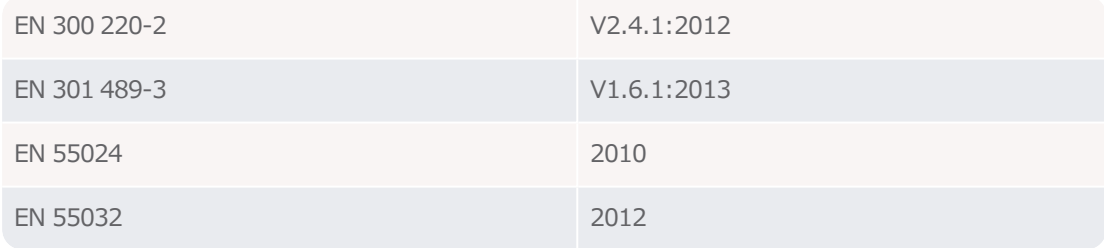

Paul Scurrell

Timecode Systems

# **1** 1秒あたりのフレームレート  [66](#page-65-0)

**9** 9-36V DC  [9](#page-8-0), [13](#page-12-0)

**A** Australia  [51](#page-50-1)

### **B**

索引

BLINK Hub クイックセットアップ  [77](#page-76-0) BLINKネットワーク  [15,](#page-14-0) [59](#page-58-0) クイックセットアップ  [23](#page-22-0) コンセプト  [15](#page-14-0) BNC Syncステータス  [91](#page-90-0) BNC出力ポート  [9](#page-8-1)

# **C**

Canada  [51](#page-50-1) China  [51](#page-50-2)

# **D**

DATAポート  [9](#page-8-2)

# **E**

EC適合宣言書  [102](#page-101-0) Ethernet [9](#page-8-3), [13](#page-12-1) 充電  [13](#page-12-2) Ethernetステータス  [90](#page-89-0) Ethernetポート  [9](#page-8-3) Ethernet設定  [85](#page-84-0) Europe  [51](#page-50-3) Europe/UK  [51](#page-50-3) Ext-RF Slave  [53](#page-52-0) Ext-TC TX  [52](#page-51-1) Ext-TC/C TX  [52](#page-51-2)

# **F**

FPS  [66](#page-65-0) FPSマスター  [66](#page-65-0) FPSモード  [12](#page-11-0) Free Run/Jam-Ext  [47](#page-46-0), [52](#page-51-3)

# **I**

Infrastructure  [81](#page-80-0) Int-Gen TX  [52](#page-51-4)

# **J**

Japan [51](#page-50-2) Japan/China  [51](#page-50-2)

# **L**

LED<sub>7</sub> 緑 [7](#page-6-1) 赤  [7](#page-6-2) 青 [7](#page-6-3) LEMO  [13](#page-12-2) LEMO 2  [9](#page-8-0), [13](#page-12-0) LEMO 5  [9](#page-8-4) LEMO [9](#page-8-2) 9 Local or EXT U/B  [64](#page-63-0)

### **M**

micro USB  [13](#page-12-2) micro USB 2.0  [10](#page-9-0), [13](#page-12-3) Movie Slate  [74](#page-73-0)

#### **N**

New Zealand  [51](#page-50-1)

### **O**

OLED  [6](#page-5-0), [12](#page-11-1)

# **P**

Prelude live logger  [74](#page-73-0)

### **R**

Restore defaults  [98](#page-97-0) RF Slave  [53](#page-52-0) RFチャンネル  [59](#page-58-0) RFの国/地域  [51](#page-50-0)

# **S**

Set BNC O/P Level  [67-68](#page-66-0) Set BNC O/P Mode  [67-68](#page-66-1) Set Brightness  [92](#page-91-0) Set T/C  [63,](#page-62-0) [69](#page-68-0) Set U/B  [64](#page-63-0), [69](#page-68-0) SoftAp  [81](#page-80-0) Sound Devices 6シリーズ  [37](#page-36-0) SYNC出力  [12](#page-11-2)

# **T**

TC/SYNC  [9](#page-8-1) TC/SYNCタイムコード出力  [69](#page-68-1) TCB-32  [11](#page-10-0) TCB-34  [11](#page-10-1) TCタイムコード出力  [69](#page-68-1) TCポート  [9](#page-8-4) Timecode Systems住所  [99](#page-98-0)

# **U**

UK  [51](#page-50-3) United States of America  [51](#page-50-1) US/CA/AU/NZ  [51](#page-50-1) USBポート  [10](#page-9-0) Use EXT Source U/B  [64](#page-63-0) Use Locally Set U/B  [64](#page-63-0) Using Syncbac in other countries  [51](#page-50-0)

### **W**

Wi-Fi  [79](#page-78-0) Re-Start  [84](#page-83-0) オフ [80](#page-79-0) オン  [80](#page-79-0) ステルスモード  [82](#page-81-1) チャンネル  [83](#page-82-0) ネットワークタイプ  [81](#page-80-0) 再起動  [84](#page-83-0) 外部電源がない場合はオフにする  [82](#page-81-1) Wi-Fiステータス  [89](#page-88-0) Wi-Fiチャンネル  [83](#page-82-0) Wi-Fi設定  [79](#page-78-0)

#### **あ**

アームキット  [11](#page-10-0) **青IFD [7](#page-6-3)** 赤LED  [7](#page-6-2) 明るさ 画面  [92](#page-91-0) アンテナ  [6](#page-5-1)

#### **お**

オフ  [50](#page-49-0) オン  [49](#page-48-0)

### **か**

カメラ クイックセットアップ  [30](#page-29-1) セットアップ  [30](#page-29-1) 同期  [28](#page-27-0) 画面の明るさ  [92](#page-91-0) 画面のピクセル  [6](#page-5-2) 画面ピクセル  [6](#page-5-2)

### **き**

技術仕様  [12](#page-11-3)

# **く**

クイックセットアップ BLINK Hub [77](#page-76-0) BLINKネットワーク  [23](#page-22-0) サウンドミキサー/レコーダー  [39](#page-38-0) ビデオカメラ  [30](#page-29-0) 国  [51](#page-50-0)

### **け**

ゲンロック  [9,](#page-8-1) [68](#page-67-0) 信号  [12](#page-11-4)

# **こ**

工場出荷時の設定  [98](#page-97-1) 国際的な使用  [51](#page-50-0) 困ったときは  [95](#page-94-1)

# **さ**

サードパーティアプリ  [74](#page-73-0) サウンドミキサー/レコーダー セットアップ  [39](#page-38-0) 同期  [37](#page-36-0)

# **し**

ジャム  [46](#page-45-0) 充電  [13](#page-12-2) 主電源  [13](#page-12-2) 仕様  [12](#page-11-3) シリアル番号  [87](#page-86-0)

# **す**

スイッチオフ  [50](#page-49-0) スイッチオン  [49](#page-48-0) スクリーンセーバー  [94](#page-93-0) ステータス情報  [86](#page-85-1) ステルスモード  [82](#page-81-1) ズレ  [12](#page-11-5) スレーブ  [18](#page-17-0), [53](#page-52-1) 寸法  [12](#page-11-6)

# **せ**

精度  [12](#page-11-5) 節電  [82](#page-81-0) セットアップ BLINK Hub [77](#page-76-0) BLINKネットワーク  [23](#page-22-0) サウンドミキサー/レコーダー  [39](#page-38-0) ビデオカメラ  [30](#page-29-0)

### **そ**

操作  [6](#page-5-3) **操作ノブ [8](#page-7-0)** 

# **た**

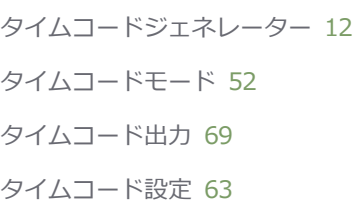

# **ち**

地域  [51](#page-50-0)

# **て**

ディズプレイ  [6](#page-5-3) データストリーミング Ethernet  [85](#page-84-0) Wi-Fi  [79](#page-78-0) 電源  [13](#page-12-2), [88](#page-87-0) オフ [50](#page-49-0) オン  [49](#page-48-0) 入  [49](#page-48-0)

切  [50](#page-49-0) 電源オフ  [49-50](#page-48-0) 電源オン  [49](#page-48-0)

# **と**

```
同期  14
BLINKネットワーク  14
カメラ  28
 サウンドミキサー/レコーダー  37
 出力タイムコードソース  14
```
# **ね**

ネットワークタイプ  [81](#page-80-0)

# **は**

バージョン番号  [87](#page-86-0) はじめに  [5](#page-4-0) バッテリー  [88](#page-87-0) バッテリー節約  [94](#page-93-0)

# **ひ**

ビデオカメラ セットアップ  [30](#page-29-0) ビデオカメラ同期  [28](#page-27-0) 品質に関する宣言文  [100](#page-99-0)

# **ふ**

フリーラン  [46](#page-45-0) フレームのズレ  [12](#page-11-5)

# **ほ**

ポート  [9](#page-8-5)

他の国でSyncbacを使用する  [51](#page-50-4) 保証  [99](#page-98-1) ボタンロック [93](#page-92-0) ホットシューアダプター  [11](#page-10-1)

#### **ま**

マウント  [11](#page-10-2) アームキット  [11](#page-10-0) ホットシューアダプター  [11](#page-10-1) マスター  [18](#page-17-0), [53](#page-52-1) ネットワーク上に複数のマスター  [21](#page-20-0) マスターFPS  [66](#page-65-0) マスタータイムコード  [63](#page-62-0) マスター機のタイムコード  [63](#page-62-0)

#### **み**

緑LED  [7](#page-6-1)

#### **む**

無線周波数  [51](#page-50-0)

#### **め**

メイン画面  [86](#page-85-0)

#### **も**

モニタリング  [71](#page-70-0)

#### **ゆ**

ユーザービット設定  [64](#page-63-0)

#### **り**

リモートモニタリング  [71](#page-70-0)

リモート制御  [71](#page-70-0)

### **わ**

ワードクロック  [9,](#page-8-1) [67](#page-66-2) 標準  [12](#page-11-7)

Timecode Systems Unit 6, Elgar Business Centre, Hallow Worcester, WR2 6NJ, UK +44 (0) 1700 808 600 contact@timecodesystems.com